# **SIEMENS**

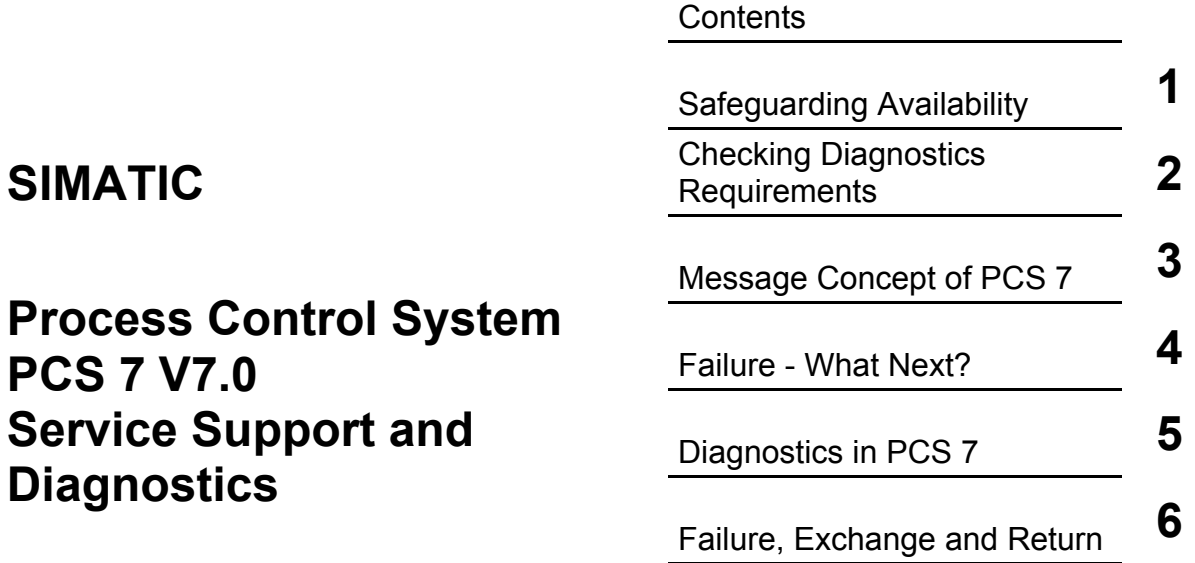

**Manual** 

[Index](#page-142-0) 

[Preface](#page-2-0) 

**11/2006 A5E00783462-01** 

#### **Safety Guidelines**

This manual contains notices you have to observe in order to ensure your personal safety, as well as to prevent damage to property. The notices referring to your personal safety are highlighted in the manual by a safety alert symbol, notices referring to property damage only have no safety alert symbol. The notices shown below are graded according to the degree of danger.

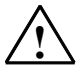

**If anger Danger Danger indicates that death or severe personal injury will result if proper precautions are not taken.** 

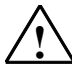

**! Warning**  indicates that death or severe personal injury **may** result if proper precautions are not taken.

**IN**<br>
with a safety alert symbol indicates that minor personal injury can result if proper precautions are not taken.

#### **Caution**

without a safety alert symbol indicates that property damage can result if proper precautions are not taken

#### **Notice**

indicates that an unintended result or situation can occur if the corresponding notice is not taken into account.

If more than one degree of danger is present, the warning notice representing the highest degree of danger will be used. A notice warning of injury to persons with a safety alert symbol may also include a warning relating to property damage.

#### **Qualified Personnel**

The device/system may only be set up and used in conjunction with this documentation. Commissioning and operation of a device/system may only be performed by **qualified personnel**. Within the context of the safety notices in this documentation qualified persons are defined as persons who are authorized to commission, ground and label devices, systems and circuits in accordance with established safety practices and standards.

#### **Prescribed Usage**

Note the following:

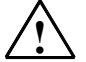

**Warning**<br>
This device and its components may only be used for the applications described in the catalog or the technical description, and only in connection with devices or components from other manufacturers which have been approved or recommended by Siemens. Correct, reliable operation of the product requires proper transport, storage, positioning and assembly as well as careful operation and maintenance.

#### **Trademarks**

All names identified by ® are registered trademarks of the Siemens AG.

The remaining trademarks in this publication may be trademarks whose use by third parties for their own purposes could violate the rights of the owner.

#### **Disclaimer of Liability**

We have reviewed the contents of this publication to ensure consistency with the hardware and software described. Since variance cannot be precluded entirely, we cannot guarantee full consistency. However, the information in this publication is reviewed regularly and any necessary corrections are included in subsequent editions.

Siemens AG Automation and Drives Postfach 4848 90437 NÜRNBERG **GERMANY** 

A5E00783462-01 11/2006

Copyright © Siemens AG 2006 Technical data subject to change

## <span id="page-2-0"></span>**Preface**

#### **Purpose of this Documentation**

This documentation contains information to support you in the following:

- Performing steps to ensure the availability of a PCS 7 system
- Verifying requirements for effective diagnostics for your PCS 7 system
- Understanding the alarm concept of a PCS 7 system
- Responding appropriately to faults and preparing Detailed information about the state of the PCS 7 system for service experts
- Selecting the correct diagnostic tool, enabling you to perform diagnostics on your PCS 7 system with the help provided

#### **Disclaimer of Liability**

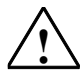

#### **! Warning**

Siemens assumes no liability for inappropriate use of the instructions provided in this documentation or any consequences that might result for the customer.

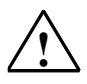

#### **! Warning**

- Only trained service employees should be authorized to work on the process control system.
- Always observe the plant-specific rules and government regulations when making changes to your system.
- Observe the plant-specific boundary conditions and adjust the work accordingly.
- Always bear in mind that changes in a system can impact other sections of the system.

#### **Target Audience of this Documentation**

This documentation is intended for use by the following trained service personnel (Service Level 1):

- PCS 7 users
- SIMATIC S7 specialists

#### **Required Knowledge**

This documentation contains information about working with PCS 7 intended for **trained service personnel.** The following knowledge is required to understand the documentation:

- Basic knowledge of Microsoft Windows operating systems
- Knowledge of the functions and configurations of SIMATIC PCS 7 (Engineering System, PCS 7 Operator Station).
- Knowledge of the functions and configurations of SIMATIC S7 (S7-400, STEP 7)
- Knowledge of the functions and configurations of SIMATIC NET (network components and transmission media)

#### **Important Information about this Documentation**

This documentation is a guide for service support. It therefore does not claim to be complete. Due to our lack of knowledge of the particular circumstances in your plant, we **cannot guarantee** the following with this documentation:

- That you will be able to use this documentation to remedy problems yourself.
- That, if service is required (similar to what is presented), the procedure described will not necessarily enable you to find the cause of the fault or to correct the fault.
- That Detailed information about individual hardware or software components is complete.
- That Detailed information about individual hardware or software errors is complete.
- This documentation cannot provide the same expert knowledge as that provided by a service technician or a member of the hotline staff.
- That procedures carried out will not disturb the system.
- That the procedures described can be performed via remote access.

#### **Scope of this Documentation**

The documentation applies to the software package *Process Control System; PCS 7 Toolset* as of V7.0.

#### **Note**

The PCS 7 Manual Collection DVD contains all PCS 7 software and hardware manuals. You can quickly find important information in this collection by using the navigation interface and the full-text search feature.

#### **Differences Between This and the Previous Version**

Below you will find an overview of the most important differences between this documentation and that of the previous version:

- Maintenance station for universal diagnostics/maintenance in PCS 7 You can find information about this in the section ["Full Diagnostics with the](#page-90-0)  [Maintenance Station"](#page-90-0)
- Diagnostics for PROFIBUS PA You can find information on this in the section ["Diagnostics for PROFIBUS PA"](#page-100-0).
- Diagnostic tools for the following operating systems:
	- Microsoft Windows XP Professional
	- Windows Server 2003
- Other diagnostic tools:
	- PC DiagMonitor
	- Simatic Shell
	- Microsoft Baseline Security Analyzer (MBSA)
	- BANY PROFIBUS

#### **Conventions**

The names of the elements in the software interface in this documentation are presented in the language of the documentation. If you have installed a multilanguage package for the operating system and subsequently switch languages, however, some terms may appear in the basic language of the operating system and therefore deviate from the terms used in the documentation.

#### **PCS 7 Glossary**

You can find a PCS 7 glossary defining the most important technical terms used in the documentation on the DVD *SIMATIC PCS 7; Manual Collection* or within the PCS 7 software through the help menu of the SIMATIC Manager (menu command **Help > Topics >** "Glossary" button).

#### **Further Support**

If you have any technical questions, please get in touch with your Siemens representative or responsible agent.

You will find your contact person at:

<http://www.siemens.com/automation/partner>

You will find a guide to the technical documentation offered for the individual SIMATIC Products and Systems at:

<http://www.siemens.com/simatic-tech-doku-portal>

The online catalog and order system is found under:

<http://mall.automation.siemens.com/>

#### **Training Centers**

Siemens offers a number of training courses to familiarize you with the Process Control System SIMATIC PSC 7. Please contact your regional training center or our central training center in D 90327 Nuremberg, Germany for details:

Telephone: +49 (911) 895-3200.

Internet: [http://www.sitrain.com](http://www.sitrain.com/)

#### **Technical Support**

You can reach the Technical Support for all A&D products

- Via the Web formula for the Support Request <http://www.siemens.com/automation/support-request>
- Phone: + 49 180 5050 222
- Fax:  $+491805050223$

Additional information about our Technical Support can be found on the Internet pages <http://www.siemens.com/automation/service>

#### **Service & Support on the Internet**

In addition to our documentation, we offer our Know-how online on the internet at: <http://www.siemens.com/automation/service&support>

where you will find the following:

- The newsletter, which constantly provides you with up-to-date information on your products.
- The right documents via our Search function in Service & Support.
- A forum, where users and experts from all over the world exchange their experiences.
- Your local representative for Automation & Drives.
- Information on field service, repairs, spare parts and more under "Services".

## <span id="page-8-0"></span>**Contents**

#### **1 Safeguarding Availability [1-1](#page-12-1)** 1.1 Introduction ...................................................................................................[.... 1-1](#page-12-1) 1.2 Data backup..................................................................................................[.... 1-3](#page-14-0) 1.2.1 Options for Data Backup...............................................................................[.... 1-3](#page-14-0) 1.2.2 Backing Up ES Project Data.........................................................................[.... 1-5](#page-16-0) 1.2.2.1 How to Back Up Parameter Settings of the SIMATIC Station......................[.... 1-5](#page-16-0) 1.2.2.2 How to Archive a Project ..............................................................................[.... 1-7](#page-18-0) 1.2.2.3 How to Retrieve a Project.............................................................................[.. 1-10](#page-21-0) 1.2.2.4 How to Archive and Retrieve a Multiproject..................................................[.. 1-11](#page-22-0) 1.2.2.5 How to Archive Custom Libraries .................................................................[.. 1-13](#page-24-0) 1.2.2.6 How to Export Operator and Display Texts ..................................................[.. 1-14](#page-25-0) 1.2.2.7 How to Back Up Custom Functions and Actions..........................................[.. 1-15](#page-26-0) 1.2.3 Backing Up OS Project Data ........................................................................[.. 1-16](#page-27-0) 1.2.3.1 Backing Up Configuration Data ....................................................................[.. 1-16](#page-27-0) 1.2.4 Backing Up Batch Data.................................................................................[.. 1-17](#page-28-0) 1.2.4.1 Backing Up Configuration Data ....................................................................[.. 1-17](#page-28-0) 1.2.4.2 How to Generate a Backup ..........................................................................[.. 1-18](#page-29-0) 1.2.4.3 How to Restore Data from a Backup............................................................[.. 1-19](#page-30-0) 1.2.4.4 How to Archive Batches................................................................................[.. 1-20](#page-31-0) 1.2.5 Backing Up SIMATIC Route Control Data...................................................... [1-21](#page-32-0) 1.2.5.1 Backing Up Configuration Data ....................................................................[.. 1-21](#page-32-0) 1.2.5.2 How to Back Up SIMATIC Route Control Project Data................................[.. 1-22](#page-33-0) 1.2.5.3 How to Restore Data from a Backup............................................................[.. 1-23](#page-34-0) 1.2.6 Creating an Image ........................................................................................[.. 1-24](#page-35-0) 1.2.6.1 Backing Up Data by Generating an Image File ............................................[.. 1-24](#page-35-0) 1.2.7 Comparing Project Versions.........................................................................[.. 1-25](#page-36-0) 1.2.7.1 Comparing Project Versions with VXM.........................................................[.. 1-25](#page-36-0) 1.3 Hardware Update..........................................................................................[.. 1-26](#page-37-0) 1.3.1 Hardware Updates.......................................................................................... [1-26](#page-37-0) 1.3.2 How to Make Adjustments after a Hardware Change ..................................[.. 1-29](#page-40-0) 1.3.3 Updating the CPU.........................................................................................[.. 1-30](#page-41-0) 1.3.3.1 Updating a SIMATIC S7 CPU.......................................................................[.. 1-30](#page-41-0) 1.3.3.2 How to Perform a Firmware Update of the CPU ..........................................[.. 1-31](#page-42-0) 1.3.4 Updating an Interface Module ......................................................................[.. 1-33](#page-44-0) 1.3.4.1 Updating an Interface Module (IM)...............................................................[.. 1-33](#page-44-0) 1.3.4.2 How to Perform a Firmware Update for an Interface Module (IM) ...............[.. 1-34](#page-45-0) 1.3.5 Updating a CP xxx........................................................................................[.. 1-36](#page-47-0) 1.3.5.1 Updating a Communication Processor (CP).................................................[.. 1-36](#page-47-0) 1.3.5.2 How to Perform a Firmware Update of the CP 341......................................[.. 1-37](#page-48-0) 1.3.5.3 How to Perform a Firmware Update of the CP 443-1...................................[.. 1-39](#page-50-0) 1.3.5.4 How to Perform a Firmware Update of the CP 443-5 Extended ..................[.. 1-42](#page-53-0) 1.3.6 Working with GSD Files................................................................................[.. 1-45](#page-56-0) 1.4 Software Update...........................................................................................[.. 1-46](#page-57-0) 1.4.1 Software Updates .........................................................................................[.. 1-46](#page-57-0) 1.5 Updating the PCS 7 OS During Running Operation.....................................[.. 1-47](#page-58-0) 1.5.1 Updating the PCS 7 OS in Runtime .............................................................[.. 1-47](#page-58-0)

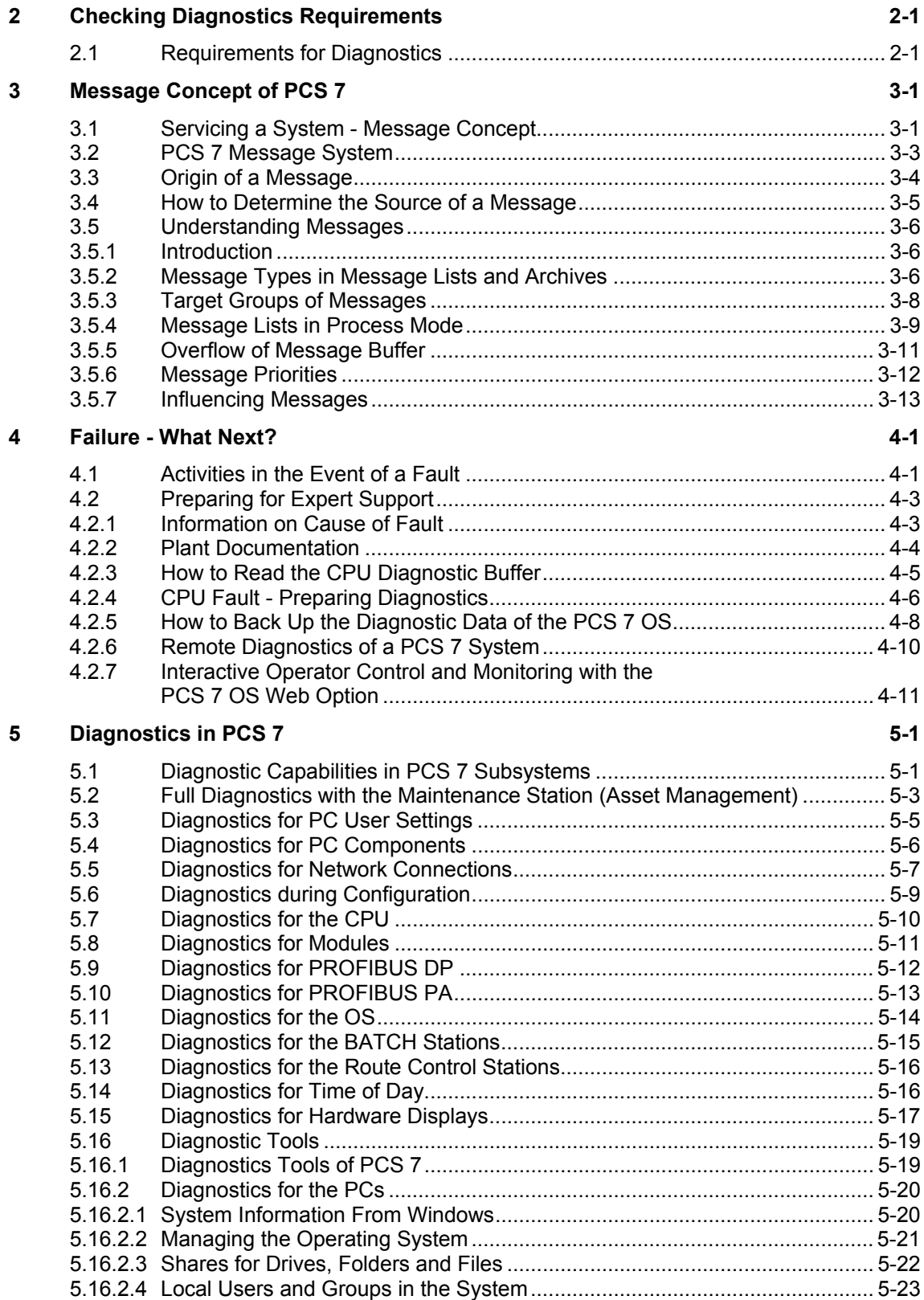

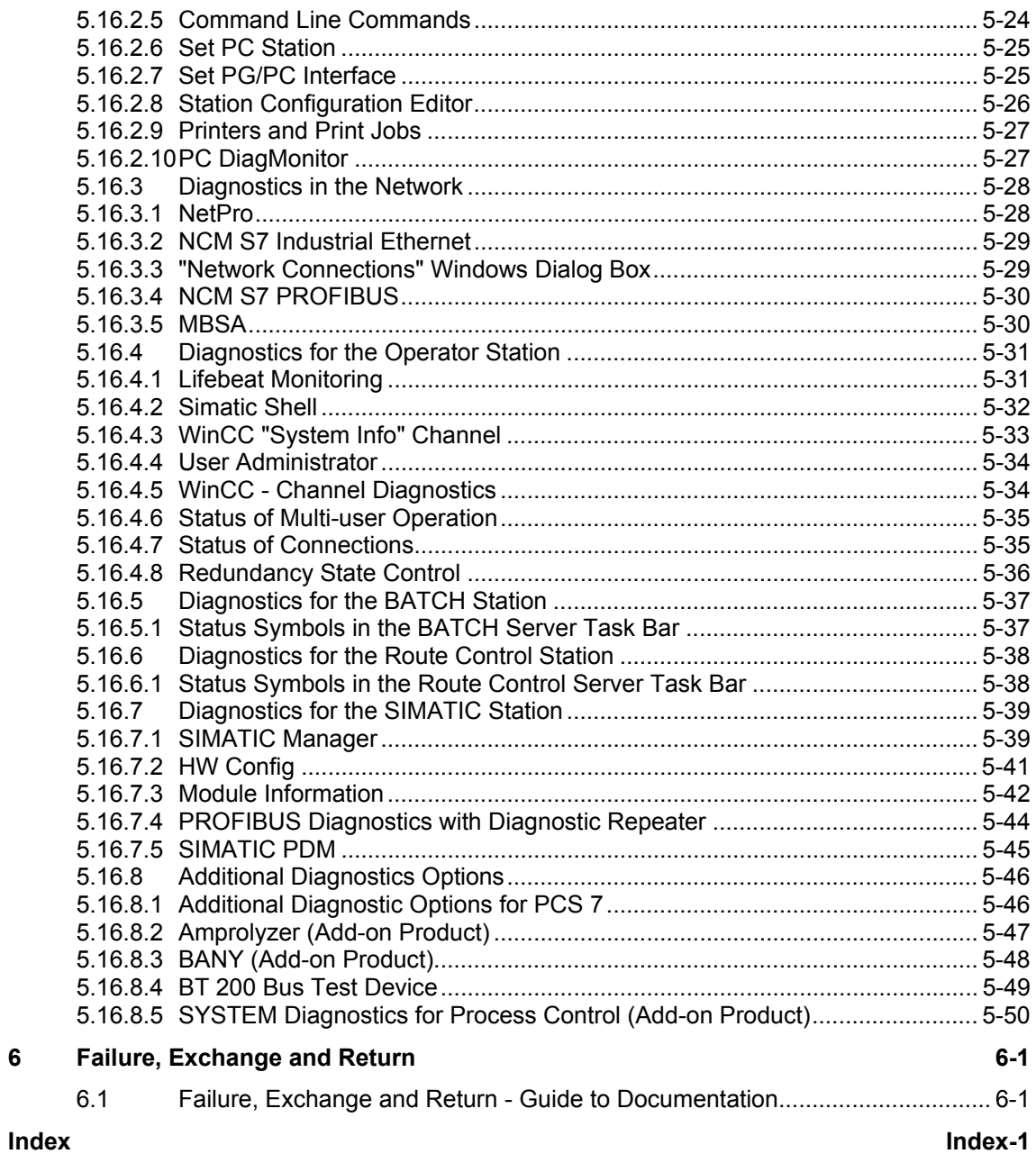

 $6\phantom{a}$ 

## <span id="page-12-1"></span><span id="page-12-0"></span>**1 Safeguarding Availability**

### **1.1 Introduction**

#### **Overview**

This section presents measures for ensuring availability of a PCS 7 system.

You can information about fault-tolerant systems in the manual *Process Control System PCS 7; Fault-tolerant Process Control Systems*.

The information in this section enables you to perform the following tasks:

- Maintain the specified condition of a system. Examples: adhere to maintenance intervals, replace batteries
- Optimize the system and prevent faults Examples: update firmware, eliminate possible known sources of errors
- Minimize downtime caused by faults Examples: provide backups

#### **Note to Reader**

Topics in this section are divided into topic areas. The following information is provided for each topic area:

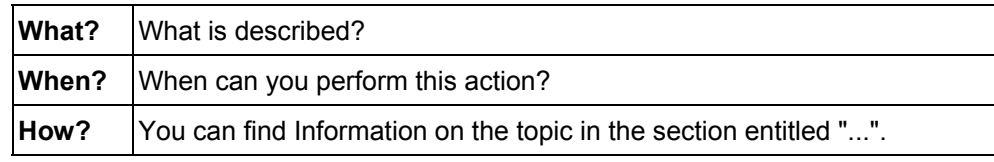

#### **Contents**

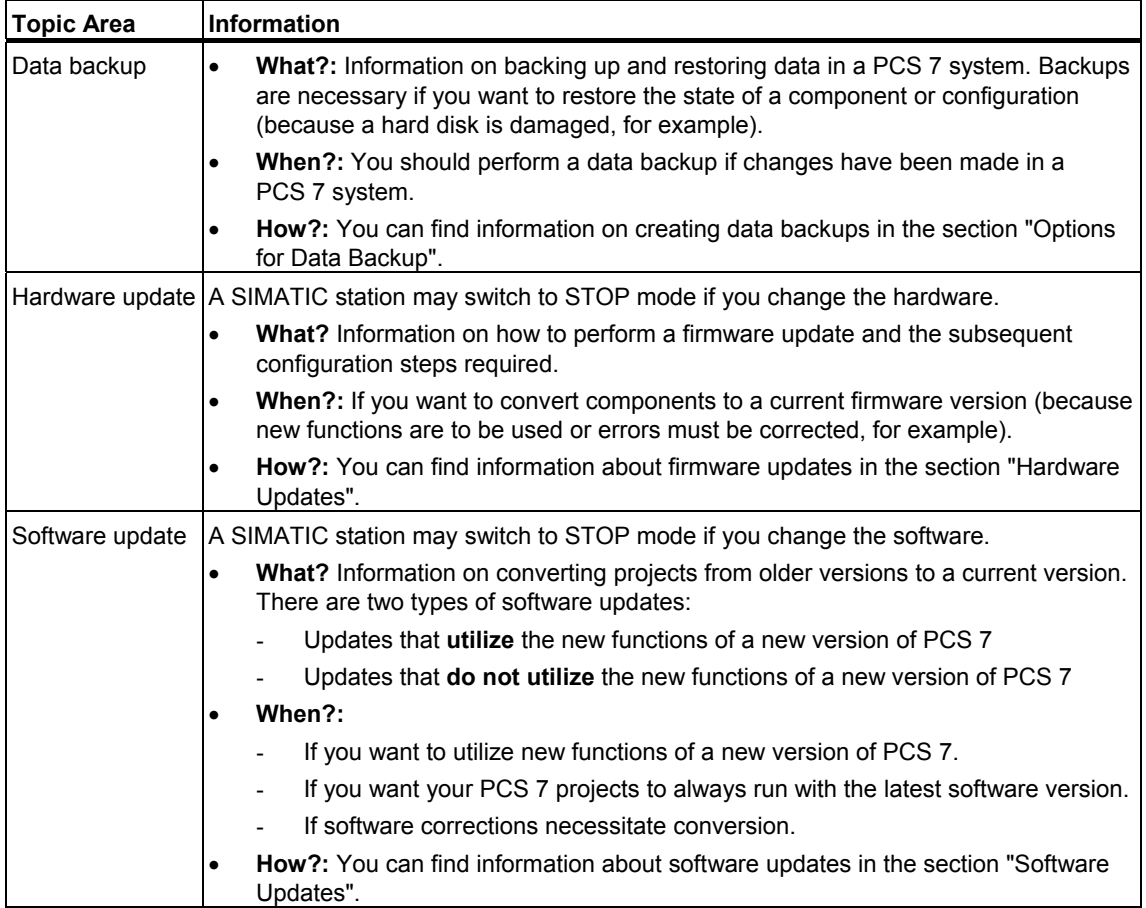

## <span id="page-14-0"></span>**1.2 Data backup**

#### <span id="page-14-1"></span>**1.2.1 Options for Data Backup**

#### **Introduction**

You can back up project data in a variety of ways and for a variety of purposes, for example, project archiving, image file.

After system failure, you can use a backup to quickly restore the system to its original state.

#### **Recommendations for Increasing Data Security**

- Always back up the data in the following cases:
	- After configuration changes
	- Before and after system component upgrades
	- Before and after configuration software upgrades
- Keep at least the three most recent versions of your PCS 7 project.
- Use different storage media for backing up the data. Examples:
	- A second hard disk
	- ZIP disk
	- MOD
	- CD/DVD

This way, data can also be read from another storage medium in the event a device becomes defective.

• You can also back up data on hard disks of PCs in a network. Simultaneous hard disk failures on more than one PC are very unlikely.

#### **Options for Data Backup**

The sections below describe the options for backing up data:

#### **Backing up ES project data**

- [Backing Up Parameter Settings of the SIMATIC Station](#page-16-1)
- [Archiving a PCS 7 Project](#page-18-1)
- [Retrieving a PCS 7 Project](#page-21-1)
- [Archiving and Retrieving a Multiproject](#page-22-1)
- [Archiving Custom Libraries](#page-24-1)
- [Exporting Operator and Display Texts](#page-25-1)
- [Backing Up Custom Functions and Actions](#page-26-1)

#### **Backing up OS project data**

• [Backing up OS Configuration Data](#page-27-1) 

#### **Backing up Batch data**

- Backing Up Configuration Data
- [Generating a Backup](#page-29-1)
- [Restoring Data From a Backup](#page-30-1)
- **Archiving Batches**

#### **Backing up the Route Control Data**

- [Backing Up Configuration Data](#page-32-1)
- [Backing up the Project Data of SIMATIC Route Control](#page-33-1)
- [Restoring Data From a Backup](#page-34-1)

#### **Creating an image**

• [Backing Up Data by Generating an Image File](#page-35-1) 

#### **Note**

Make sure that backups are stored in a protected location (in separate rooms, fireproof cabinets, etc.).

Make sure the backups are readable (particularly when reusable storage media such as floppy disks are used).

### <span id="page-16-0"></span>**1.2.2 Backing Up ES Project Data**

#### <span id="page-16-1"></span>**1.2.2.1 How to Back Up Parameter Settings of the SIMATIC Station**

#### **Introduction**

You can change parameters (such as controller settings) online in the SIMATIC station using the PCS 7 OS and the engineering station.

Some situations make it necessary to back up the current data blocks, FBs or parameter settings from the SIMATIC station. This is the case, for example, when the configuration data have been restored from a data backup.

You can make use of the following backup options:

- Read the data blocks and FBs from the SIMATIC station
- Read charts containing the current parameters from the SIMATIC station

#### **Notice**

These actions overwrite all settings in the configuration with the current values of the system. Make sure that the settings for start values, for example, are correctly maintained.

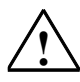

#### **! Danger**

If you read in the data from the SIMATIC Station, you must ensure that hazardous conditions cannot occur following a hot restart of the system or after configuration data are downloaded.

#### **Reading Out Data Blocks and FBs from the SIMATIC Station**

- 1. Open the project in SIMATIC Manager.
- 2. Select the menu command **View > Online**.
- 3. In the tree view, select the data blocks and FBs you want to read from the SIMATIC Station.
- 4. Select the menu command **Edit > Copy**.
- 5. Select the menu command **View > Offline**.
- 6. Select the menu command **Edit > Paste**.

#### **Reading Out Charts with Current Parameters from the SIMATIC Station**

- 1. Double-click any CFC chart in SIMATIC Manager to start the CFC Editor.
- 2. Select the menu command **Chart > Read Back**.
- 3. In the "Read Back Chart" dialog box, make the following settings:
	- Sources: Program of the CPU
	- Scope: Operator control and monitoring parameters

Recommendation: back up the project at this point. You can find information on this in the section ["How to Archive a Project"](#page-18-1).

This data backup includes all current parameter settings of the SIMATIC station.

### <span id="page-18-1"></span><span id="page-18-0"></span>**1.2.2.2 How to Archive a Project**

#### **Introduction**

You can use various tools to archive project data.

The *PKZIP for Windows* program is used in the following for archiving: You will find the setup for *PKZIP for Windows* on the PCS 7 Toolset DVD. *PKZIP for Windows* is automatically installed during the system setup of PCS 7.

You can open *PKZIP for Windows* from the SIMATIC Manager.

#### **Requirement**

• A utility for archiving the project data is installed (usually *PKZIP for Windows*).

#### **Making Settings in SIMATIC Manager**

- 1. In SIMATIC Manager, select the menu command **Options > Settings**. The "Settings" dialog box opens.
- 2. Select the "Archiving" tab.
- 3. Select your "preferred archiving program" from the drop-down list box (*PKZIP for Windows* is the default).
- 4. Select the following "options":
	- Check options
	- Check target directory on retrieval
- 5. Click "OK" to accept your entries.

#### **Making Settings in the** *PKZIP Software*

If you use *PKZIP for Windows*, which is supplied on the PCS 7 Toolset DVD, the following settings need to be made:

- 1. In the Start menu, select the menu command **Start > Programs > PKZIP > PKZIP for Windows**. PKZIP for Windows opens.
- 2. Select the menu command **Tools > Options.** The "Options" dialog box opens.
- 3. Select the "Compress" tab.
- 4. Make the following settings:
	- In the "File Options" group: Select the "Include subfolders (recurse)" check box. In the "Save folder name" list, select "Relative path". In the "Update mode" list, select "Add & Update files".
	- In the "File Attributes" group: Select all check boxes.
	- In the "Folders" tab: You can specify a default folder for your data backup here.
- 5. Click "OK" to accept your entries.

#### **Archiving a Project**

- 1. In SIMATIC Manager, select the menu command **File > Archive**. The "Archiving" dialog box opens.
- 2. Select the "User Projects" tab.
- 3. Click "Browse" and select the project you want to archive from the list.
- 4. Click "OK" to save your entries. The "Archiving - Select Archive" dialog box opens.
- 5. Make the following settings for the archiving:
	- In the "Save in" list: Select the drive and folder.
	- In the "File name" field: Enter the name of the file in which the data are to be saved.
- 6. Click "Save" to accept your entries. The "Archive – Options" dialog box opens.
- 7. If you want to archive the project to diskettes, select the disk size. You can find more information about this dialog box by pressing "Help".
- 8. Click "OK". The archive operation starts.

When the "Archiving" dialog box closes, archiving is finished.

#### **Recommendation**

After compressing your project in the archive directory (S7 project), you should rename the project in such a way that you can determine the archiving date from the name.

Example: "yearmonthdayprojectname"; 021230name

#### **Note**

If you copy the project directly to the CD, all files and directories will be writeprotected. Before using the project again, you need to remove the "Writeprotected" file attribute for all files and folders in the project.

#### **Backing up Configuration Data**

Also back up the following configuration data:

- GSD files (Siemens/STEP 7/S7Data/GSD) to another partition or to another drive
- C scripts of the standard functions

#### <span id="page-21-1"></span><span id="page-21-0"></span>**1.2.2.3 How to Retrieve a Project**

#### **Requirements**

- The utility used for archiving the project is installed (usually *PKZIP for Windows*).
- The settings required for the tool used for archiving the project are made (you can find additional information on this in the section ["How to Archive a Project"](#page-18-1).

#### **Note**

You will find the setup for *PKZIP for Windows* on the PCS 7 Toolset DVD. *PKZIP for Windows* is automatically installed during the system setup of PCS 7.

#### **Procedure**

- 1. In SIMATIC Manager, select the menu command **File > Retrieve**. The "Retrieving - Select Archive" dialog box opens.
- 2. Make the following settings for the archive file:
	- In the "Search in" list: Enter the drive and folder where the project was archived.
	- In the "File name" field: Enter the name of the file under which the project was archived.
- 3. Click "Open" to save your entries. The "Select Destination Directory" dialog box opens.
- 4. Select the destination directory/project directory in the selection list.
- 5. Click "OK" to accept your entries.

The retrieval is finished when the "Retrieving" dialog box closes.

#### <span id="page-22-1"></span><span id="page-22-0"></span>**1.2.2.4 How to Archive and Retrieve a Multiproject**

#### **Introduction**

You can store a multiproject in compressed form in an archive file in the same way as individual projects or libraries. This can be done on a hard disk or on transportable storage media (such as a ZIP disk).

If individual projects of a multiproject are stored on more than one PC in a network, you must use the following program to archive the multiproject:

• PKZIP for Windows (available on the PCS 7 Toolset DVD)

#### **Recommendation:**

Archive the multiproject on an engineering server.

#### **Requirements for Archiving a Multiproject**

- A utility for archiving the project data is installed (usually *PKZIP for Windows*). *PKZIP for Windows* is automatically installed during the system setup of PCS 7.
- Archiving a multiproject is a cross project function. Therefore, no other process can access any of the projects in the multiproject during archiving.

#### **Archiving a Multiproject**

- 1. Select the multiproject in SIMATIC Manager.
- 2. Select the menu command **File > Archive**. The "Archiving" dialog box opens.
- 3. Select the "User Projects" tab.
- 4. Confirm the selected multiproject by clicking "OK" to save your entries.
- 5. Make the following settings for the archiving:
	- In the "Save in" list: Select the drive and folder.
	- In the "File name" field: Enter the name of the file in which the data are to be saved.
- 6. Click "Save" to accept your entries. The "Archive – Options" dialog box opens.
- 7. If you want to archive the project to diskettes, select the disk size. You can find more information about this dialog box by pressing "Help".
- 8. Click "OK". The archive operation starts.

When the "Archiving" dialog box closes, archiving is finished.

#### **Retrieving a Multiproject**

- 1. In SIMATIC Manager, select the menu command **File > Retrieve**.
- 2. In the next dialog box, select the archived multiproject.
- 3. Click "Open" to save your entries. The "Select Destination Directory" dialog box opens.
- 4. Select the directory where the archive should be extracted. Click "OK". The multiproject is retrieved. After retrieval, the "Retrieve" dialog box opens.
- 5. Click "OK". The following is shown in the "Retrieve" dialog box:
	- Name of the retrieved project
	- Prompt for opening the project
- 6. Click "Yes" to open project or "No" to stop working.

#### **Result**

A subdirectory is automatically created in the destination directory you selected. The subdirectory contains the following:

- By default: The name of the multiproject
- Custom: A unique directory name derived from the name of the multiproject

The following are placed in the subdirectory:

- Multiproject
- Projects contained in the multiproject
- Libraries, including the master data library

Once a multiproject is retrieved, all project directories of the multiproject are located on the same level below this directory.

#### <span id="page-24-1"></span><span id="page-24-0"></span>**1.2.2.5 How to Archive Custom Libraries**

#### **Introduction**

If you have created a custom project library in PCS 7, we recommend that you archive it. Perform the steps below for each library to be backed up.

#### **Procedure**

- 1. In SIMATIC Manager, select the menu command **File > Archive**. The "Archiving" dialog box opens.
- 2. Select the "Libraries" tab.
- 3. Click "Browse" and select the library you want to archive from the list.
- 4. Click "OK" to save your entries. The " Archiving - Select Archive" dialog box opens.
- 5. Make the following settings for the archiving:
	- In the "Save in" drop-down list box: Drive and folder
	- In the "File name" field: Enter the name of the file in which the data are to be saved.
- 6. Click "Save" to accept your entries. The archive operation starts.

#### <span id="page-25-1"></span><span id="page-25-0"></span>**1.2.2.6 How to Export Operator and Display Texts**

#### **Introduction**

To visualize the process on the operator station you use faceplates, which show the plant operator the measured values, operating limits, units, and operator texts of the blocks, for example.

If you have changed operator or display texts in your blocks, we recommend that you back up the operator and display texts.

#### **Exporting Operator and Display Texts**

The SIMATIC Manager allows you to export information from parameters, signals and messages to a file \*.csv format).

You can edit this file in standard Office applications (such as MS Excel, MS Access).

The same mechanisms that are used for converting to project-specific languages are used for the export.

#### **Requirement**

PCS 7 allows you to store all operator and display texts in every desired language. The only requirement is that the language is installed in your project:

- The languages available in SIMATIC Manager can be displayed via the menu command **Options > Language for Display Devices**.
- The number of languages offered is specified when Windows is installed (system characteristics).

#### **Procedure**

- 1. Open the project in SIMATIC Manager.
- 2. In the Component view, select the master data library (or, if not available, the project folder).
- 3. Select the menu command **Options > Manage Multilingual Texts > Export**. The "Export User Text" dialog box opens.
- 4. Make the following settings:
	- Under the "Text Tables" section, specify the storage location and the format of the export file (possible formats: \*.xls and \*.csv).
	- In the "Language" group, set the source and target languages in accordance with your display language.
- 5. Click "OK".
- 6. If you have to manage several project-specific languages, repeat steps 3 to 5 for each language. Please note that you then have to set different export file names or target directories.

#### <span id="page-26-1"></span><span id="page-26-0"></span>**1.2.2.7 How to Back Up Custom Functions and Actions**

#### **Introduction**

PCS 7 enables you to create dynamic sequences in your OS project by creating custom functions and actions. These functions and actions are written in ANSI-C language.

You must back up any project functions, standard functions, local actions, and global actions that you have created or modified.

#### **Project and Standard Functions**

Project functions and standard functions have file names with the extension \*.fct. By default, PCS 7 places these functions in the following folders:

- Project functions are placed in the "\library" folder of the OS project.
- Standard functions are placed in the "\aplib" folder in the installation directory of PCS 7.

#### **Local and Global Actions**

Local and global actions have file names with the extension \*.pas. By default, PCS 7 places these actions in the following folders:

- Local actions are placed in the "\<Name of PC>\Pas" folder of the project directory.
- Global actions are placed in the "\Pas" folder of the OS project.

#### **Additional information**

• Online help for *WinCC Information System*

### <span id="page-27-1"></span><span id="page-27-0"></span>**1.2.3 Backing Up OS Project Data**

#### **1.2.3.1 Backing Up Configuration Data**

#### **Introduction**

When you archive a multiproject, the configuration data of the PCS 7 operator station is saved automatically. A separate backup is unnecessary.

#### **Backing Up OS Configuration Data**

The configuration data for PCS 7 Operator Station are saved by default in the following folder: .**..\Siemens\WinCC\WinCCProjects**.

To back up data, compress the project paths in this folder and save them on a suitable medium (such as a CD).

#### **Backing Up OS PC Data**

The OS configuration data are located on the PCS 7 engineering station. You therefore back up OS server PCs or OS client PCs with an image. You can find information on this in the section ["Backing Up Data by Generating an Image File"](#page-35-1).

#### <span id="page-28-0"></span>**1.2.4 Backing Up Batch Data**

#### <span id="page-28-1"></span>**1.2.4.1 Backing Up Configuration Data**

#### **Options for Data Backup**

SIMATIC BATCH offers several options for backing up and restoring project data.

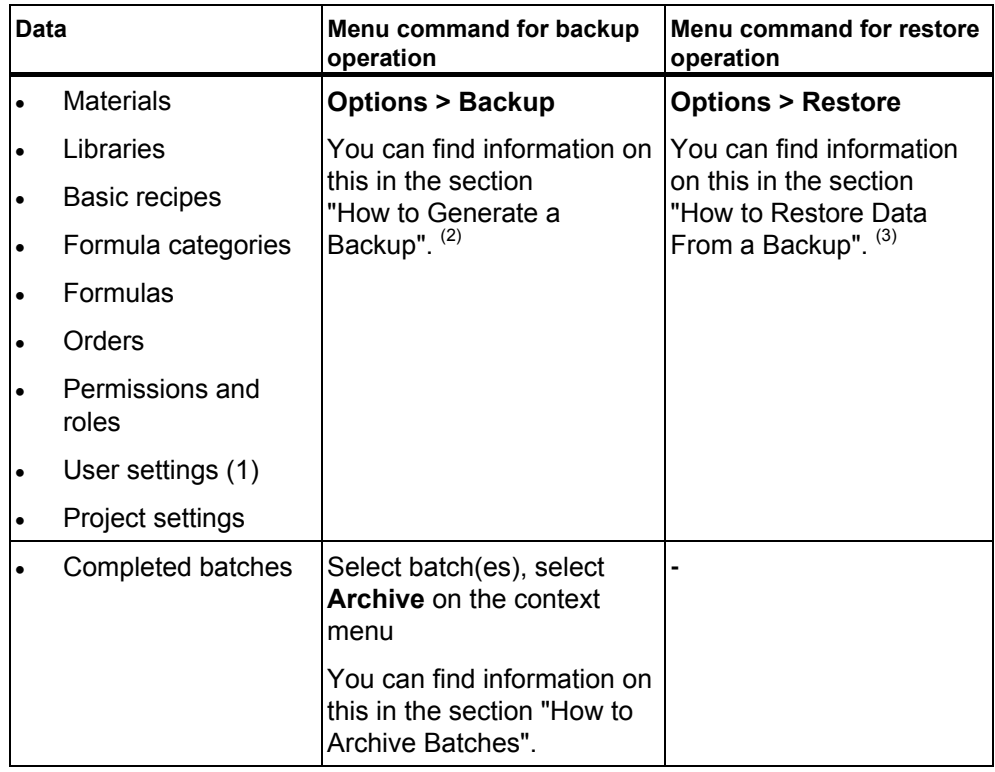

- (1) "User settings" can only be backed up in a database copy.
- (2) You save the data to a database copy or an SBB file (compressed XML file).
- (3) You restore the data from a database copy or an SBB file (compressed XML file).

#### **Additional information**

• Manual *Process Control System PCS 7; SIMATIC BATCH*

#### <span id="page-29-1"></span><span id="page-29-0"></span>**1.2.4.2 How to Generate a Backup**

#### **Elements of the Backup**

You can back up all configured data with the **Backup** command. The backup includes the following elements:

- Materials
- Libraries
- Basic recipes
- **Formula**
- Permissions and roles
- Project settings

#### **Rule**

#### **Notice**

The follow applies when a backup is running:

Operator input cannot be executed on the BATCH client where a backup is being generated.

#### **Procedure**

- 1. Select the multiproject/project in SIMATIC Manager.
- 2. Select the menu command **Options > SIMATIC BATCH**. The "Batch Process Cell" dialog box opens.
- 3. In BatchCC, select the menu command **Options > Backup**.
- 4. If there are unarchived batches in the project, you need to confirm the message dialog for unarchived batches. In this case, click "OK". The "Backup" dialog box opens.
- 5. Enter the name of the backup file in the "File name" input box.
- 6. Click "Save". The backup file is created.

#### <span id="page-30-1"></span><span id="page-30-0"></span>**1.2.4.3 How to Restore Data from a Backup**

#### **Introduction**

You reconstruct the data from a backup file and update the Batch process cell in the SIMATIC BATCH Control Center (BatchCC).

#### **Requirement**

There is no Batch process cell in the BatchCC.

#### **Read Backup**

- 1. Select the multiproject/project in SIMATIC Manager.
- 2. Select the menu command **Options > SIMATIC BATCH**. The "Batch Process Cell" dialog box opens.
- 3. In BatchCC, select the menu command **Options > Restore**. The "Restore" dialog box opens.
- 4. Select the backup file.
- 5. Click "Open". The backup file is read.

#### **Updating the Batch Process Cell**

- 1. Select the batch process cell in the tree view of BatchCC.
- 2. Select the menu command **Edit > Update Process Cell**. The "Select a process cell" dialog box opens.
- 3. Click "OK". The "Update process cell" dialog box is displayed.
- 4. Compare the columns "Current process cell" and "New process cell" row by row. Rearrange them if necessary. You can find additional information about this in the manual *Process Control System PCS 7; SIMATIC BATCH*.
- 5. Click "OK". The "Updating process cell" dialog box opens and automatically closes with the update is completed.

#### **Result**

The data from a backup file are entered in a Batch database in the BatchCC and the process cell is made available again.

#### <span id="page-31-1"></span><span id="page-31-0"></span>**1.2.4.4 How to Archive Batches**

#### **Long-term Archive**

You archive batches in long-term archives in BatchCC. Long-term archives are used for long-term storage of batch data in accordance with the FDA.

#### **Rules**

- You can only archive completed batches.
- The archiving method and archiving path are set.
- Data from long-term archives cannot be used to restore defective batch data or batch structures.

#### **Archiving Individual Batches**

You archive a **single** completed batch as follows:

- 1. Select the batch to be archived in the tree view.
- 2. Open the context menu (by right-clicking) and select the menu command **Archive**.

#### **Archiving Multiple Batches**

You archive **multiple** completed batches as follows:

- 1. Right-click to open the "Details" shortcut menu and select batch overview list.
- 2. Select the batches to be archived.
- 3. Open the context menu (by right-clicking) and select the menu command **Archive**.

### <span id="page-32-0"></span>**1.2.5 Backing Up SIMATIC Route Control Data**

#### <span id="page-32-1"></span>**1.2.5.1 Backing Up Configuration Data**

#### **Options for Data Backup**

SIMATIC Route Control offers the following options for backing up and restoring project data.

- You can backup the project data from SIMATIC Route Control together with a PCS 7 project. You can find additional information about this in the section ["How to Archive a](#page-18-1)  [Project"](#page-18-1).
- You can generate an image of the partition on which the project database is located.
- You can export/import the partial routes from SIMATIC Route Control. You can find additional information about this in the section ["How to Back Up SIMATIC Route Control Project Data"](#page-33-1)

#### **Additional information**

• Manual *Process Control System PCS 7; SIMATIC Route Control*

#### <span id="page-33-1"></span><span id="page-33-0"></span>**1.2.5.2 How to Back Up SIMATIC Route Control Project Data**

#### **Introduction**

This section describes a separate backup of partial routes from SIMATIC Route Control to a file.

#### **Note**

You can backup the partial routes with offline project data from SIMATIC Route Control. The interface blocks are part of the PCS 7 project and are archived along with the PCS 7 project.

#### **Preparing the Database Backups**

Before performing a backup, you must always carry out the following steps in Route Control engineering:

- Check the database consistency via the menu command **Options > Check Consistency**.
- Compress the database via the menu command **Options > Compress Database**.

#### **Creating a Backup**

- 1. Select the multiproject/project in SIMATIC Manager.
- 2. Select the menu command **Options > SIMATIC Route Control > Engineering**. The "Route Control-Engineering - ..." dialog box opens.
- 3. Select the menu command **Options > CSV Export/Import > CSV Export/Import Assistant ...**. The dialog box "Wizard: CSV file data exchange (Export/Import)" opens.
- 4. Check the path in the "Directory" input box.
- 5. Activate the "RC project engineering >> CSV file(s) (Export)" check box in the "Direction" group.
- 6. Click "Next".
- 7. Select all check boxes.
- 8. Click "Next".
- 9. Click "Finish". The files are exported.

#### **Additional information**

• Manual *Process Control System PCS 7; SIMATIC Route Control*

### <span id="page-34-1"></span><span id="page-34-0"></span>**1.2.5.3 How to Restore Data from a Backup**

#### **Introduction**

You reconstruct the partial routes from SIMATIC Route Control from a backup file.

#### **Importing a Backup**

- 1. Select the multiproject/project in SIMATIC Manager.
- 2. Select the menu command **Options > SIMATIC Route Control > Engineering**. The "Route Control-Engineering - ..." dialog box opens.
- 3. Select the menu command **Options > CSV Export/Import > CSV Export/Import Assistant ...**. The dialog box "Wizard: CSV file data exchange (Export/Import)" opens.
- 4. The dialog box "Wizard: CSV file data exchange (Export/Import)" opens.
- 5. Check the path set in the "Directory" input box.
- 6. Activate the "CSV file(s) (Import) >> RC project engineering" check box in the "Direction" group.
- 7. Click "Next".
- 8. Select all check boxes.
- 9. Click "Next".
- 10. Click "Finish". The configuration data is read.

#### **Additional information**

• Manual *Process Control System PCS 7; SIMATIC Route Control*

#### <span id="page-35-0"></span>**1.2.6 Creating an Image**

#### <span id="page-35-1"></span>**1.2.6.1 Backing Up Data by Generating an Image File**

#### **Introduction**

We recommend that you generate an image of the installation in order to back up partitions and hard disk data (following a reinstallation, for example).

#### **Image File**

An image file maps all of the data on the backed-up medium (hard disk, logical drives). It is used to back up data on partitions or hard disks. Many of the software packages that can be used to generate image files also offer data compression.

Boot partitions are included in the backup. This enables you to save all the PC settings including the Windows system settings.

All the data of a PC can be restored using an image file, usually in a short amount of time (e.g., 2 GB in approx. 15 minutes). In the event of a fault, you can restore the complete PC installation.

#### **Rules**

- You must use the **same hardware** to restore data.
- Note the following hard disk settings for the image file (you can find additional information on this in the section "[Managing the](#page-108-1)  [Operating System"\)](#page-108-1):
	- Partition size
	- Formatting of partition or hard disk (e.g., NTFS, FAT32)
- Authorizations and license keys cannot be included in the backup.
- The image software must be suitable for the operating system in question.

#### **Basic Procedure**

- 1. Move the authorizations and license keys to another medium (diskette, partition, etc.) before generating the image.
- 2. Follow the image software manufacturer's instructions to create an image.

#### **Additional information**

• Documentation relating to the image software used
## **1.2.7 Comparing Project Versions**

## **1.2.7.1 Comparing Project Versions with VXM**

#### **Version Cross Manager (VXM)**

The Version Cross Manager is a standalone application which can purchase as an add-on. The Version Cross Manager enables you to find the differences between two user programs quickly and surely. This allows you to detect whether changes have been made to the user program, and what those changes are.

#### **Overview**

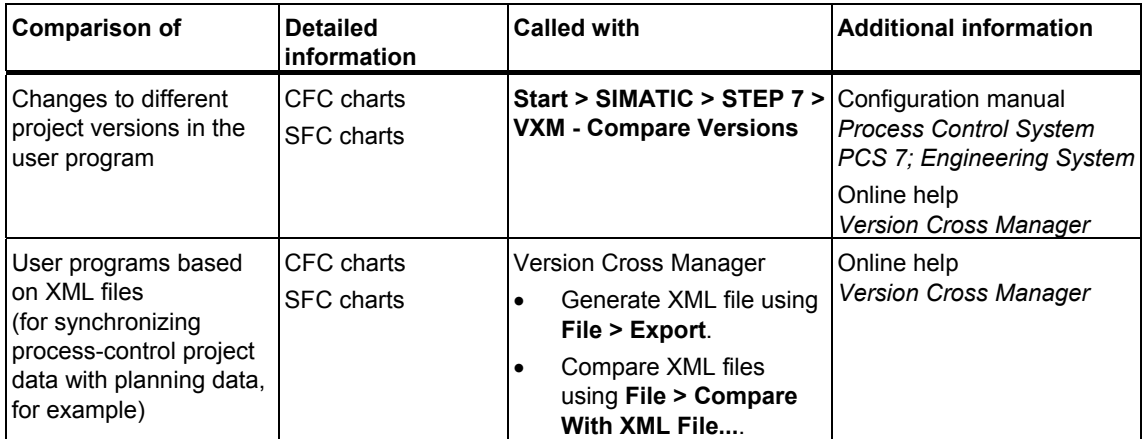

# <span id="page-37-1"></span>**1.3 Hardware Update**

## <span id="page-37-0"></span>**1.3.1 Hardware Updates**

#### **Introduction**

In this section, a hardware update refers to loading new firmware in SIMATIC modules. Loading new firmware in a SIMATIC module is referred to as a "firmware update" in the following.

A firmware update includes the following:

- Function upgrades
- Operating system enhancements

#### **Released Modules**

You can learn about the firmware versions of modules released for a PCS 7 version in the documentation "PCS 7 Released Modules" for the respective version.

#### **Reasons for a Firmware Update**

A firmware update for a SIMATIC module may be needed if you wish to use new functions or correct errors.

#### **Checking the Current Revision or Firmware Version for a Module**

You may need to check the revision or firmware version of a module in the following situations:

- When you replace a module (because it is defective, for example)
- When you wish to use new functions after changing the configuration

Compare the document *PCS 7 - Released Modules* for older PCS 7 versions to find out which PCS 7 version first included the feature.

## **Recognizing the Revision or Firmware Version**

Update-capable modules:

- You will see the following codes for update-capable modules:
	- The revision is indicated by a cross (in the following example: revision 6).
	- The original version of a firmware is show in text (in the following example: V3.0.2).

#### Example:

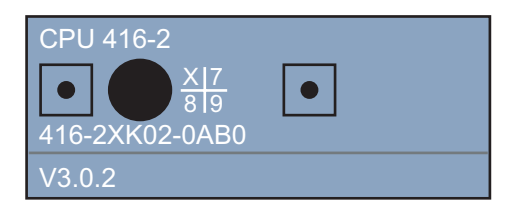

• In the firmware update package you receive a label, which you can paste over the currently shown firmware version. When the firmware update is completed, you should change the specified firmware version of the module to reflect the information for the new firmware version. This will ensure uniform plant documentation.

Non-update-capable modules:

• When only the manufacturer can make changes to a module, only the revision is indicated on the housing of the module (indicated by a cross; in the following example: revision 10).

#### Example:

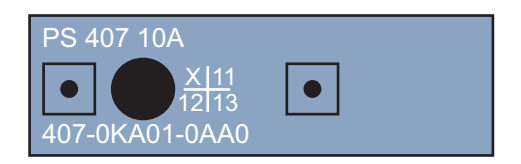

#### **Recommendation for Performing Firmware Updates**

Perform these firmware updates at regular intervals when an opportunity presents itself (such as during a scheduled plant shutdown).

#### **Reference Sources for the Latest Firmware Version**

The update file with the latest firmware versions can be obtained from your Siemens representative or the Internet:

Internet address: www.ad.siemens.com/support

If you cannot access the Internet address, contact Technical Support.

#### **Note**

The update file may be in an executable, self-extracting file (EXE file). When performing consecutive updates for various module types or module versions, you must extract the files in separate folders that differ in the following ways:

- Type of module
- **Revision**
- Firmware version

#### **Overview**

The sections below describe topics related to hardware updates:

- [Adjustments After a Hardware Change](#page-40-0)
- [Updating a SIMATIC S7 CPU](#page-41-0)
- [Updating an Interface Module IM xxx](#page-44-0)
- [Updating a CP xxx](#page-47-0)
- [Working with GSD Files](#page-56-0)

## <span id="page-40-0"></span>**1.3.2 How to Make Adjustments after a Hardware Change**

#### **Basic Procedure**

A change to the hardware always requires a change to the software. You configure the modified hardware in HW Config, after which you then compile and download the changes to the CPU. You can then physically replace, remove or add the modified hardware.

#### **Procedure**

- 1. In HW Config, open the project (AS).
- 2. Drag the object (for example, CPU: Type, Firmware Version x.x) from the hardware catalog to the corresponding slot in the configuration table of the AS. The following message appears: "Do you want to replace component ...with component ...?"
- 3. After verification, click "Yes" to confirm.
- 4. Select the menu command **Station > Save/Compile**. The compile operation can also be performed during the concluding steps.

## **1.3.3 Updating the CPU**

## <span id="page-41-0"></span>**1.3.3.1 Updating a SIMATIC S7 CPU**

#### **Preparation**

Compare the type and revision of the deployed CPU modules to the documentation *Process Control System PCS 7; Released PCS 7 Modules.*

If replacement of the CPU is required, contact your Siemens representative.

### **Firmware Update for H-CPUs**

#### **Note**

A uniform hardware version and the same revision must always be ensured for the H-CPUs of a fault-tolerant PCS 7 system.

It is necessary to place both H-CPUs in STOP mode for a firmware update.

#### **Update-capability of CPUs**

You perform the firmware update using an S7 memory card. This is referred to simply as a memory card in the following.

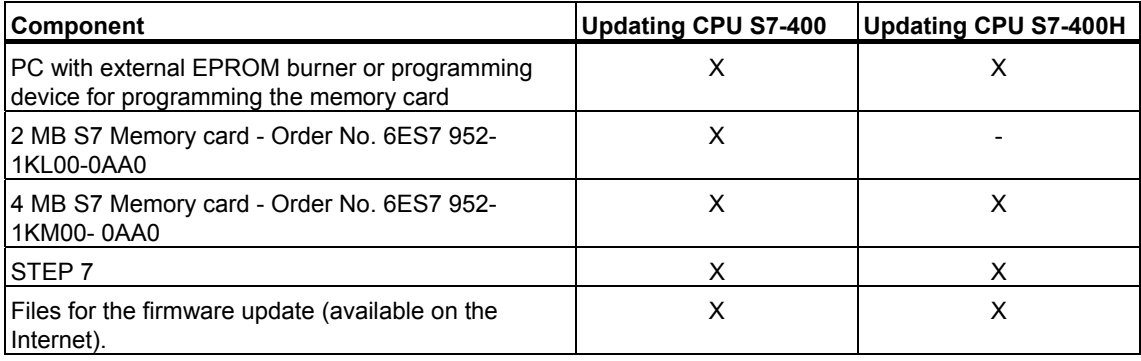

# **1.3.3.2 How to Perform a Firmware Update of the CPU**

#### **Notes about the Firmware Update**

The procedures for firmware updates is described below using the CPU 416-2 (6ES7 416-2XK02-0AB0) as an example.

#### **Preparation**

Compare the type and revision of the deployed CPU modules to the documentation *Process Control System PCS 7; Released PCS 7 Modules.*

If replacement of the CPU is required, contact your Siemens representative.

#### **Requirements**

The following requirements must be met for the update:

- STEP 7 V5.3 or later is installed on the programming device or PC.
- The update file for the firmware update is available on the programming device/PC.

#### **Loading the Memory Card for Updating the CPU Firmware**

- 1. Clear the memory card by selecting the menu command **File > S7 Memory card > Delete**.
- 2. In SIMATIC Manager, select the menu command **PLC > Update Operating System > Set Destination Directory**.
- 3. Set the destination directory.
- 4. Select the file CPU\_HD.UPD.
- 5. Click "Open".

This starts programming the memory card (downloading the firmware). Upon completion, the "Operating System Update" message dialog box indicates that the download of the firmware on the memory card has been executed.

6. Click "OK".

#### **Performing the CPU Firmware Update**

#### **Notice**

With the next steps, all data on your CPU are deleted and cannot be recovered!

Do not cancel a download operation once it is started. If the download operation aborts, you can repeat it. If defects occur as a result of the abort, send the CPU in for repair.

- 1. Switch off the power supply (PS) of the rack where the CPU is inserted.
- 2. Insert the prepared memory card into the CPU.
- 3. Switch on the power supply of the rack.

The firmware is transferred from the memory card to the internal CPU FLASH EPROM.

During the transfer, all display LEDs on the CPU are illuminated (INTF, EXTF, FRCE, CRST, RUN, STOP).

After approximately 2 minutes, a slowly flashing STOP LED (=> request for general reset on the system side) signals completion of the CPU firmware update.

#### **Notice**

Following the CPU update, an H-CPU starts a self test, which can last several minutes depending on the memory configuration.

- 4. Switch off the power supply of the rack.
- 5. Remove the memory card that was used for the CPU update and insert the memory card intended for CPU operation into the CPU, if one is provided.
- 6. Switch on the power supply of the rack. The CPU automatically performs a memory reset and is then ready for operation.

## **1.3.4 Updating an Interface Module**

## <span id="page-44-0"></span>**1.3.4.1 Updating an Interface Module (IM)**

#### **Introduction**

The interface modules (IM) are the interfaces to the PROFIBUS DP in PCS 7.

#### **Preparation**

- Compare the type and version of the deployed interface modules to the documentation *PCS 7 - Released Modules.*
- If replacement of the interface module is required, contact your Siemens representative.
- A firmware update is possible for some interface modules. You will find the procedure to be followed below, in the section "[How to Perform a Firmware](#page-45-0)  [Update of an IM"](#page-45-0).

#### **Update-capability of Interface Modules or Interface Modules after Couplers**

You can update the firmware of the following components (interface modules or interface modules after couplers) update:

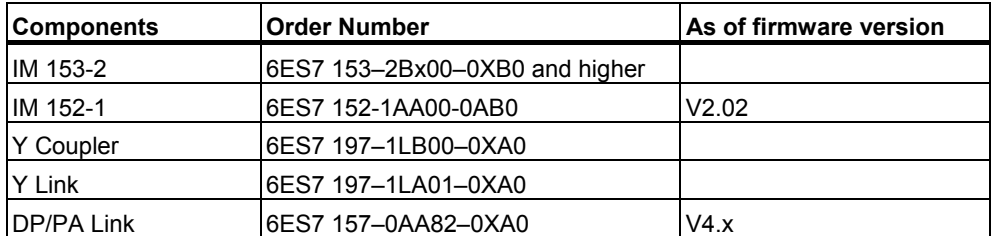

#### **Firmware Update for SIMATIC Stations with Redundant Interface Modules**

#### **Note**

For SIMATIC 400H stations with redundant interface module, you can update the firmware of the interface modules in runtime.

## <span id="page-45-0"></span>**1.3.4.2 How to Perform a Firmware Update for an Interface Module (IM)**

#### **Introduction**

This section describes the firmware update for interface modules (IM) via Industrial Ethernet.

#### **Requirements**

The following is required to perform the update via Industrial Ethernet:

- STEP 7 V5.3 or later is installed on the programming device or PC.
- The update file for the firmware update is available on the programming device/PC.
- The CP 443-1 is routing-capable (in HW Config check: Properties of the CP > description entry "Routing" is present).
- The files containing the current (new) version of the firmware is available in the file system of your programming device or PC.
- The IM is integrated in the PCS 7 project.

#### **Procedure**

- 1. Open SIMATIC Manager.
- 2. In the Component view, select the SIMATIC station in which the IM is located.
- 3. Double-click the "Hardware" object in the detail window. HW Config opens.
- 4. Select the IM whose firmware you want to update.
- 5. Select the menu command **PLC > Update Firmware**. The "Update Firmware" dialog box opens.
- 6. Make the following settings:

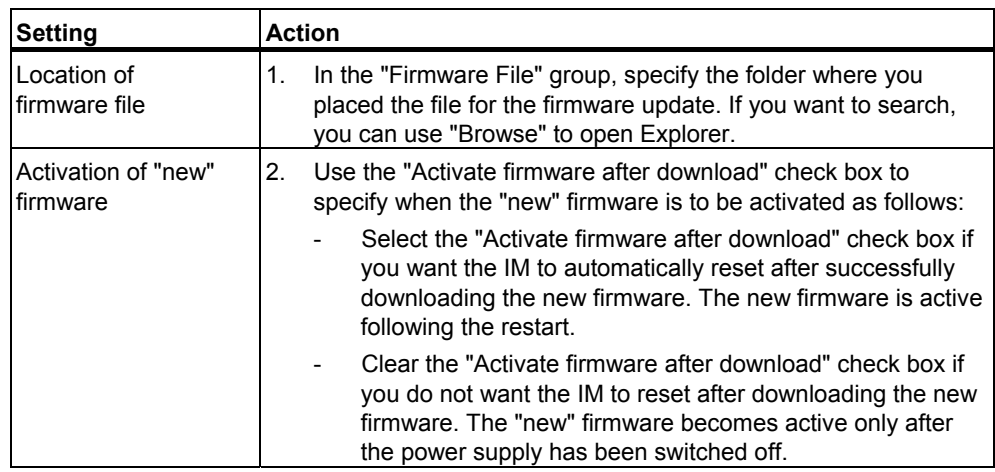

7. Click "Execute". The firmware is updated.

#### **Firmware Update in the Redundant System**

After the firmware update of the active IM, the "RESET" automatically triggers the switchover of the two IMs.

You can now update the second IM in the redundant system. Each IM must be updated separately.

#### **Updating the Identifier**

#### **Note**

After the firmware update of the IM has been successfully completed, update the identifier of the firmware version. You can find information about this in the section ["Updating the Hardware "](#page-37-0).

## <span id="page-47-0"></span>**1.3.5 Updating a CP xxx**

## **1.3.5.1 Updating a Communication Processor (CP)**

#### **Introduction**

In PCS 7, communication modules (CPs) are used to connect a SIMATIC station to bus systems. By updating the firmware, you can enhance the CP properties without replacing the hardware.

#### **Update Capability of CPs**

The specific properties of a module are retained when there is a firmware update. The CP type is not changed by a firmware update.

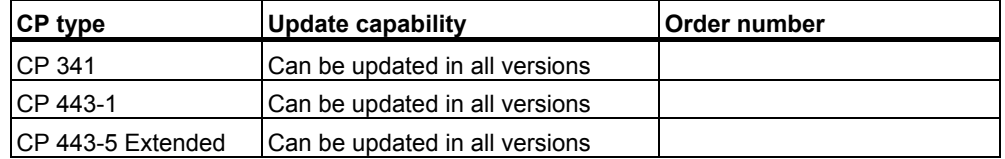

#### **Overview**

The sections below describe procedures for updating firmware:

- [CP 341 Firmware Update](#page-48-0)
- [CP 443-1 Firmware Update](#page-50-0)
- [CP 443-5 Extended Firmware Update](#page-53-0)

# <span id="page-48-0"></span>**1.3.5.2 How to Perform a Firmware Update of the CP 341**

#### **Introduction**

This section describes how to update the firmware for CP341.

#### **Preparations**

- Compare the type and version of the modules you are using with the information in the document *PCS 7 - Released Modules.*
- If you need to replace the CP, contact your Siemens representative.

#### **Requirements for the Firmware Update**

- STEP 7 V5.3 or later is installed on the programming device or PC.
- The update file for the firmware update is available on the programming device/PC.
- The software package "Configuration package for point to point communication" V5.0 or later is installed (supplied with the CP).
- The valid parameter assignment is stored in HW Config and has been downloaded to the CPU.

#### **Procedure**

- 1. Open SIMATIC Manager.
- 2. In the Component view, select the SIMATIC station in which the CP 341 is located.
- 3. Double-click the "Hardware" object in the detail window. HW Config opens.
- 4. Double-click on the CP whose firmware you wish to update. The "Properties" dialog box for the CP opens.
- 5. Open the "General" tab.
- 6. Click "Parameters ...". The dialog box for the parameter assignment interface opens.
- 7. Select the menu command Options > Firmware Update ...
	- If the CP is available, the firmware version of the current module firmware is indicated (Vx.y.z).
	- If there is no firmware on the CP, a message to that effect is displayed. This can occur, for example, if the firmware update was aborted. The old firmware is deleted in this case. You must download a firmware.

8. In the "Firmware File" group, specify the folder where you placed the file for the firmware update. If you want to search, you can use "Browse" to open Explorer. The version of the selected firmware is displayed under "Selected FW

Version".

- 9. Switch the CPU to STOP.
- 10. Click "Download Firmware" to start the download procedure for the CP.
- 11. Click "Download Firmware" to confirm the download procedure. If you click "Cancel", the download is aborted. The module will not be operational if this happens. Restart the firmware download to make the module operational again.

#### **Note**

Before deleting the older firmware, the CP checks if the order number of the firmware to be downloaded is permitted.

#### **Result**

The new firmware is saved in the operating system memory of the CP. The progress of the installation is indicated by a progress bar and a percentage under "Done". Once the firmware update is complete, the module is ready for immediate operation.

## <span id="page-50-0"></span>**1.3.5.3 How to Perform a Firmware Update of the CP 443-1**

#### **Preparation**

- Compare the type and version of the modules you are using with the information in the document *PCS 7 - Released Modules.*
- If you need to replace the CP, contact your Siemens representative.

#### **Requirements for the Firmware Update**

- STEP 7 V5.3 or later is installed on the programming device or PC.
- The update file for the firmware update is available on the programming device/PC.
- Ethernet card (CP 1613, 3COM network adapter, for example)

#### **Determining the MAC Address of the CP 443-1**

When updating firmware, you must know the current MAC address of the CP 443-1.

- 1. Open SIMATIC Manager.
- 2. In the Component view, select the CP 443-1 for which the firmware is to be updated from below the SIMATIC station.
- 3. Select the menu command **CPU > Diagnostics/Settings > Module Information**.
- 4. Click "Special Diagnostics". The NCM S7 diagnostics tool opens.

#### **Note**

If the NCM S7 diagnostics do not start, the connection between the programming device/PC and the CP 443-1 is faulty. Correct the fault.

5. Note the MAC address setting of the CP 443-1 under "Industrial Ethernet".

## **Performing the Firmware Update**

#### **Notice**

- A warning message appears before the download operation begins if an incorrect CP type has been inadvertently addressed. The firmware can nevertheless be downloaded to an incorrect CP type if the message is acknowledged.
- With the next steps, all data on your CP are deleted and cannot be recovered!
- Do not cancel a download operation once it is started. The CP may no longer be usable if you do this and you will have to send it in for repair.
- 1. Select the menu command **Start > SIMATIC > STEP 7 > NCM S7 Industrial Ethernet > Firmware Loader**. The Firmware Loader dialog box opens.
- 2. Click "Next".
- 3. In the dialog box "Step 1set the path for the update file:
	- Click "Browse".
	- Use "Select file" to select the desired file ("<drive>:\TEMP\Cp4435ba.fwl", for example).
	- Click "Open".
- 4. Click "Next".
- 5. In the dialog box "Step 2", set the **MAC address**.
- 6. Click "Next".
- 7. Check the following settings:
	- "Application access point"
	- "Interface parameter assignment used"
- 8. Make sure that the correct settings have been activated in the configuration console.

#### **Note**

The access point must be set to "S7ONLINE CP xxxx(ISO)".

9. Activate the firmware update by clicking "Download". The update operation takes approximately 1 minute.

#### **Procedure when a download error occurs**

If the download operation was terminated by an error, no LED is lit on the CP.

- 1. Switch the power supply of the rack off and on again.
- 2. Repeat the load operation.

If the CP responds to the download start, but the download operation does not finish properly, it could be that:

- The same address has been assigned more than once on the plant bus.
- The load on the plant bus is too high.

#### **Note**

If a CP does not respond to a load procedure via the configured MAC address, load the CP again via the imprinted address.

## <span id="page-53-0"></span>**1.3.5.4 How to Perform a Firmware Update of the CP 443-5 Extended**

## **Preparation**

- Compare the type and version of the modules you are using with the information in the document *PCS 7 - Released Modules.*
- If you need to replace the CP, contact your Siemens representative.

#### **Requirements for the Firmware Update**

- STEP 7 V5.3 or later is installed on the programming device or PC.
- The update file for the firmware update is available on the programming device/PC.
- MPI cable

#### **Note**

Ensure the following for the firmware update of the CP 443-5 Extended:

- If you wish to connect devices that work with the PROFIBUS DPV1 standard to your PCS 7 plant following the update, you must replace the hardware (new type of CP type: 6GK7 443-5DX03-0XE0 with firmware version V5.1)
- This hardware requires special device drivers. You can find information about the device drivers in the manual *Process Control System SIMATIC PCS 7; Programming Instructions - Creating Blocks for PCS 7*.

#### **Preparing for the Firmware Update**

- 1. Make sure that the update files required for the firmware update are available on the programming device or PC. Files for the firmware update are available on the Internet. You can find information on this in the section "[Hardware Updates"](#page-37-1).
- 2. Switch off the power supply (PS) of the rack where the CP is inserted.
- 3. Use an MPI cable to establish a direct connection between the MPI interface of your programming device or PC and the PROFIBUS interface of the CP.
- 4. Switch on the power supply of the rack and the programming device or PC.

5. Select the menu command **Start > Settings > Control Panel > Set PG/PC Interface**.

You use this to establish the access path to the CP 443-5 Extended. Example: Make the following settings for the CP 5611 (FOC):·

- Select "FWL\_LOAD" as the "Application access point" to the CP 443-5 Extended.
- Select the MPI interface with the supplement "(FWL)" as the interface.
- 6. Click "OK".
- 7. Make sure there are no active applications on your programming device.
- 8. Restart the interface.

#### **Performing the Firmware Update**

#### **Notice**

- With the next steps, all data on your CP are deleted and cannot be recovered!
- Do not cancel a download operation once it is started. The CP may no longer be usable if you do this and you will have to send it in for repair.
- 1. Select the menu command **Start > SIMATIC > STEP 7 > NCM S7 > Firmware Loader**.

The Firmware Loader dialog box opens.

- 2. Click "Next".
- 3. In the dialog box "Step 1 set the path for the update file:
	- Click "Browse".
	- Use "Select file" to select the desired file ("<drive>:\TEMP\Cp4435ex.fwl", for example).
	- Click "Open".
- 4. Confirm the next three dialog boxes that appear with "Next" unit you reach "Step 4: Perform Download".

5. Follow the instructions given in the dialog box "Step 4: Perform Download". In the table below you will find the download operation states that are displayed.

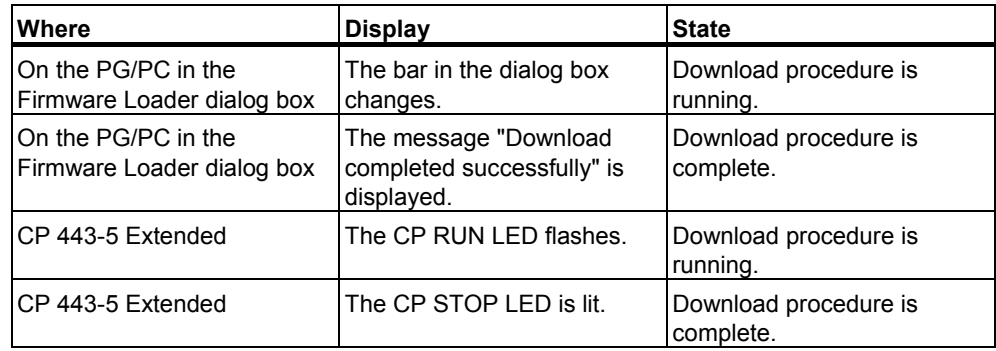

- 6. Switch off the power supply of the rack.
- 7. Click "Cancel" to close the dialog box.
- 8. Reestablish the original PROFIBUS connection.
- 9. Switch on the power supply of the rack. The CP conducts a self-test and is then ready for operation.

#### **Procedure when a download error occurs**

If the download operation was terminated by an error, no LED is lit on the CP.

- 1. Switch the power supply of the rack off and on again.
- 2. Repeat the load operation.

## <span id="page-56-0"></span>**1.3.6 Working with GSD Files**

#### **Introduction**

STEP 7 Version 5 carefully checks GSD files. Syntax errors or non-interpretable errors can occur with GSD files from an older project, however.

Improved help texts are provided for syntax errors and GSD problems starting with STEP 7 Version 5.1 SP2.

If the following measures are not successful, contact the device manufacturer and request a new GSD file. You can find solutions for some errors in this table:

#### **Troubleshooting**

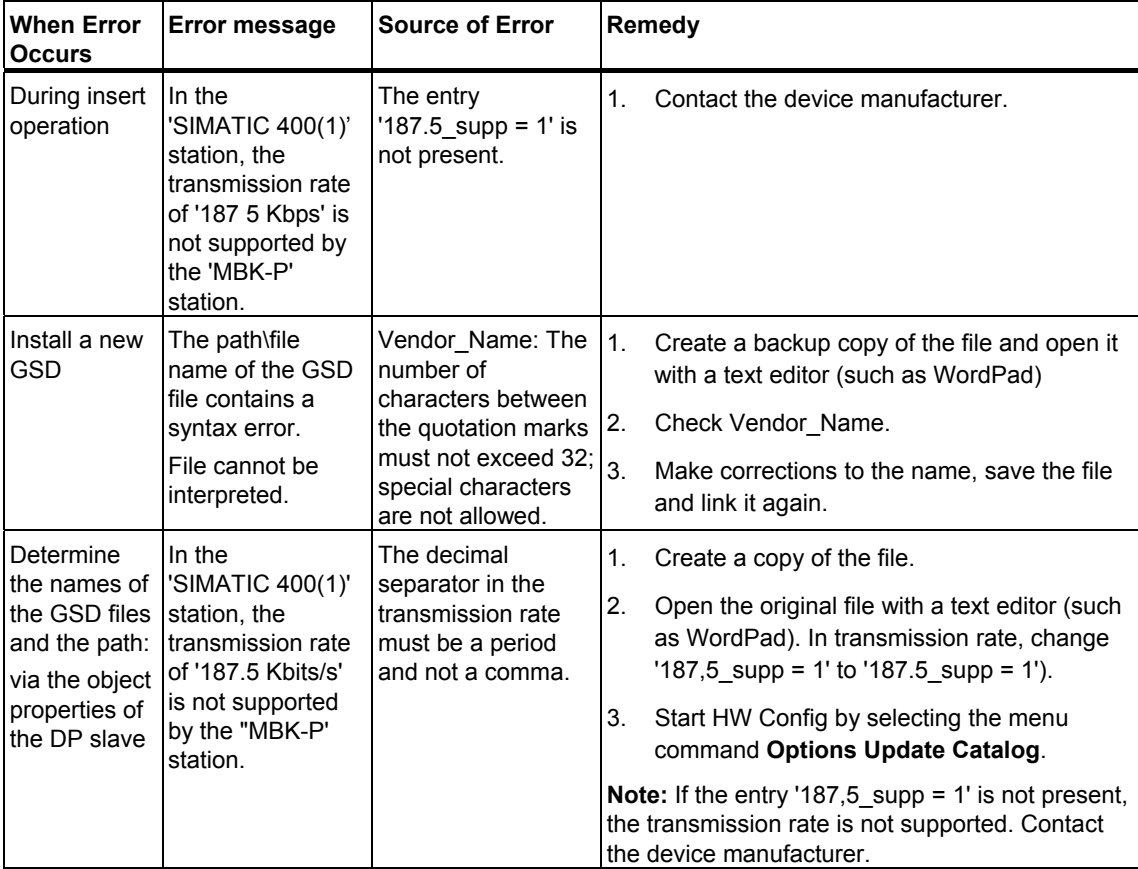

# **1.4 Software Update**

## **1.4.1 Software Updates**

#### **Information**

- You can find information on updates for the PCS 7 software in the manuals *Process Control System PCS 7; Software Update*.
- You can find information about updating redundant operator stations in runtime in the manual *Process Control System PCS 7; Fault-tolerant Process Control Systems*, under the section " Guidelines for Updating a Redundant OS in Runtime".

You can find a brief overview of this topic in this documentation in the section ["Updating the PCS 7 OS in Runtime"](#page-58-0).

• Information on installing hot fixes are included in the respective software package with the hot fix.

#### **Note about Software Updates**

#### **Note**

Note that you must use the appropriate hardware in order to take advantage of features in new software versions.

You can find information on the minimum requirements for PC stations in PCS 7 in the manual *Process Control System PCS 7; PC Configuration and Authorization.*

# **1.5 Updating the PCS 7 OS During Running Operation**

## <span id="page-58-0"></span>**1.5.1 Updating the PCS 7 OS in Runtime**

#### **Introduction**

If you configure a PCS 7 OS with redundance, you can update the PCS 7 OS in runtime, which allows you to adapt your existing Process Control System PCS 7 from an "older" version to a "newer" PCS 7 version).

Updating the PCS 7 OS involves the following tasks:

- Preparatory measures
- Installation of the "new" software
- Commissioning measures required to adapt you existing PCS 7 process control system

Updating the PCS 7 OS in runtime offers the following benefits:

- Operation of the PCS 7 system is not disrupted.
- The AS does not enter STOP mode.
- The automation process can still be operator controlled and monitored.

#### **Guide to Updating the PCS 7 OS in Runtime**

You can find a guide to updating a redundant OS in runtime in the documentation below.

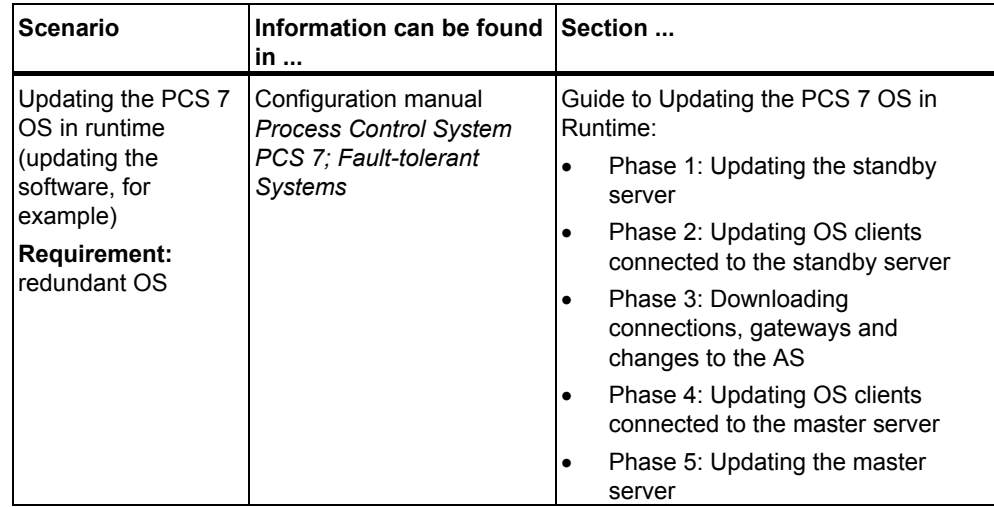

# **2 Checking Diagnostics Requirements**

# **2.1 Requirements for Diagnostics**

#### **Requirements**

Several requirements must be fulfilled to ensure that the status of a PCS 7 system can be diagnosed effectively. The most important requirements are:

- Diagnostics are enabled for the components.
- Diagnostic options were activated during configuration

#### **Information on Configuring the Diagnostic Options**

The primary configurations can be found in the following documentation:

- Configuration manual *Process Control System PCS 7; Engineering System*
- Configuration manual *Process Control System PCS 7; Operator Station*

You can search for information in the index of these manuals by entering "Diagnostics ..." as a key word.

#### **Checking PC Components**

- You can check PC components using software resources of PCS 7 (for example, maintenance station or PC DiagMonitor) and the operating system.
- The following configuration actions assist you in diagnosing PC components:

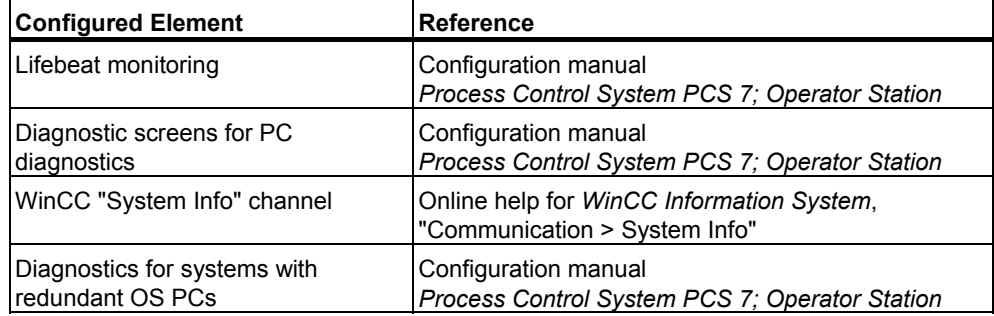

#### **Checking Module Properties**

- 1. Open the project in SIMATIC Manager.
- 2. In the Component view, select the SIMATIC station.
- 3. Double-click the "Hardware" object in the detail window. HW Config opens.
- 4. Double-click the module you wish to check. The properties dialog box for the selected module opens.
- 5. Browse the individual tabs for appropriate options. Select the diagnostic properties depending on the module type. Available diagnostic options can be found in the following tabs:
	- "Diagnostics"
	- "Inputs"
	- "Outputs"
	- "Options"

#### **SIMATIC Modules with Diagnostic Properties**

Diagnostic-capable modules are available for the following components in PCS 7:

- S7-400
- S7 300 modules
- ET 200M
- ET 200S
- ET 200iSP
- DP slaves
- DP/AS-i link
- Diagnostic repeaters
- Network components (SCALANCE; OSM, ESM)

#### **Additional information**

- Configuration manual *Process Control System PCS 7; Operator Station*
- Online help *PC DiagMon*

# **3 Message Concept of PCS 7**

# **3.1 Servicing a System - Message Concept**

#### **Introduction**

The message system and diagnostic options of PCS 7 help you to assess the system status. You can find information about the PCS 7 message concept in the following sections:

- [PCS 7 Message System](#page-64-0)
- [Origin of a Message](#page-65-0)
- [Determining the Source of a Message](#page-66-0)
- [Evaluating and Understanding Messages](#page-67-0)

#### **Basic Terms**

Some basic terms used in the PCS 7 message concept are defined in the following:

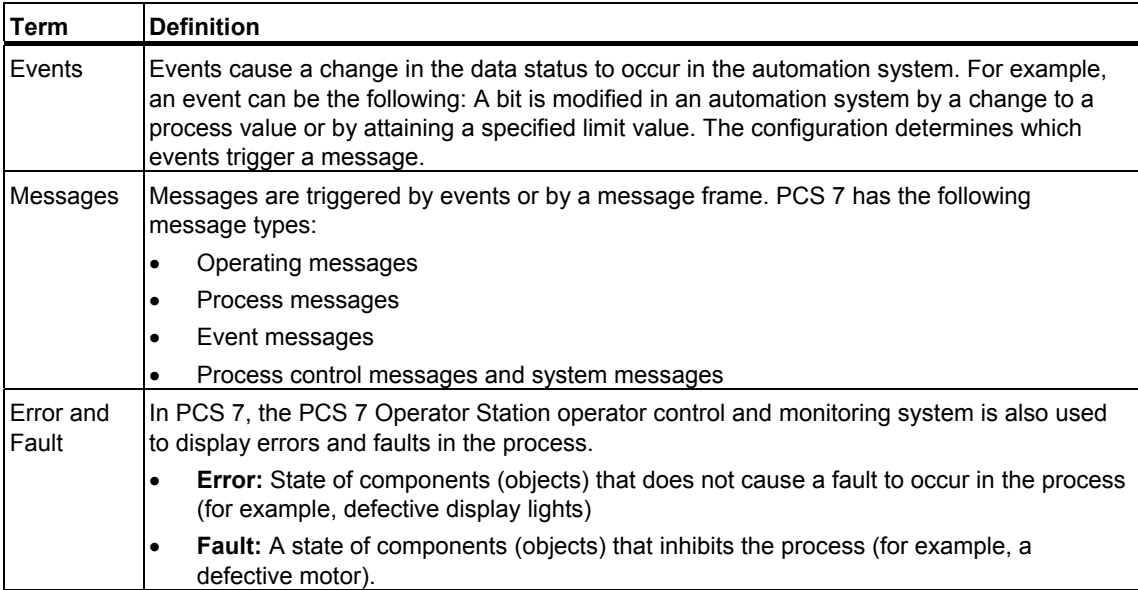

#### **Additional Information**

You can find Detailed information about the message system as follows:

- In the *WinCC Information System*: Select the menu command **Start > SIMATIC > WinCC > WinCC Information System**, and look under "System Overview > How WinCC Works >
	- Message system of a PCS 7 OS
	- Archive system of a PCS 7 OS
	- Reports system of a PCS 7 OS
- in the configuration manual *Process Control System PCS 7; Operator Station*, in the section "Settings for the Alarm System"
- In the Online help for *SIMATIC BATCH*, you will find the following information under "Batch Data Management":
	- Batch reports
	- Archiving batches
- In the *SIMATIC Route Control* online help, you will find the following information under "Operator Control and Monitoring":
	- Route log

# <span id="page-64-0"></span>**3.2 PCS 7 Message System**

#### **Message Systems of PCS 7**

PCS 7 acquires data on the status of your process and process control system using blocks assigned with appropriate parameters. You can influence the response to an event with a suitable program.

The most important message systems of PCS 7 are:

- WinCC operator control and monitoring system
- SIMATIC BATCH batch data management

Both message system are available on the PCS 7 OS in process mode (runtime).

#### **Configuration of Messages in the Message Lists of PCS 7 OS**

Every process message displayed on a PCS 7 OS always includes the following information:

- Date
- Time of day
- Origin
- **Event**
- Message class

You can achieve the following when configuring messages:

- Specify the status used to report an event
- Use the "Alarm Logging" editor on the PCS 7 OS to modify the selection of message information to be displayed in WinCC

#### **Message Accuracy for Signal Transitions**

#### **Note**

Be aware of the accuracy of the message system.

If events are recorded within one scan cycle, they can appear in the wrong order in the message list.

Remedy: You can find information about this in the function manual *Process Control System PCS 7; High-precision Time Stamping*.

#### **Additional information**

You can find Detailed information on configuring messages in the following manuals:

- Configuration manual *Process Control System PCS 7; Engineering System*
- Configuration manual *Process Control System PCS 7; Operator Station*

# <span id="page-65-0"></span>**3.3 Origin of a Message**

#### **Message Path**

Messages can originate in different locations in PCS 7 depending on the configuration. Each message is given a time stamp. The event which causes a time stamp to be assigned to a message depends on the place where the message has originated. Irrespective of where they originate, all messages are handled in the same way regarding how they are displayed and archived on the PCS 7 OS.

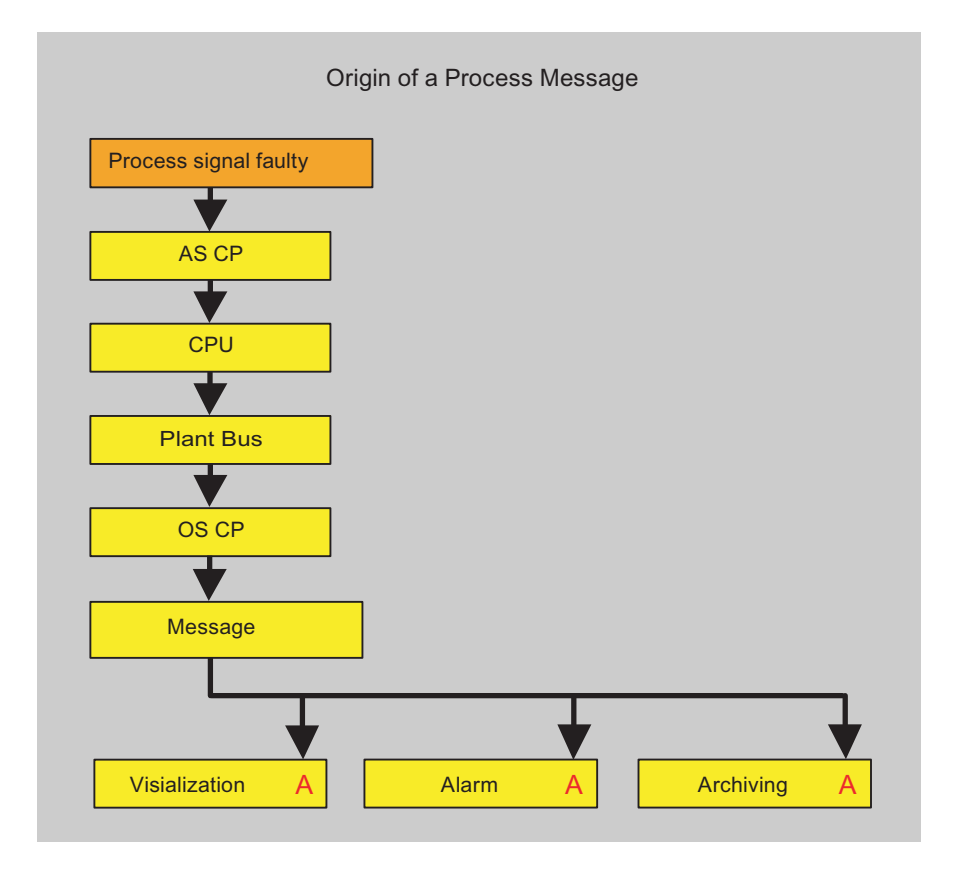

#### **Additional information**

You can find information on configuring messages in the following documentation:

- Configuration manual *Process Control System PCS 7; Engineering System*
- Configuration manual *Process Control System PCS 7; Operator Station*

You can find information about configuring messages with time stamping with increased precision the function manual *Process Control System PCS 7; High-precision Time Stamping.*

# <span id="page-66-0"></span>**3.4 How to Determine the Source of a Message**

## **Procedure**

- 1. Enable the message list by clicking "Activate/Deactivate Autoscroll"  $\left| \right\rangle$
- 2. In the message list, select the message for which you need additional information.
- 3. Click "Open Infotext" ...
- 4. Note the message number and use "Alarm Logging" to determine the source of the message.

# **3.5 Understanding Messages**

## <span id="page-67-0"></span>**3.5.1 Introduction**

#### **Overview**

You can find important information for understanding the PCS 7 message concept in the following sections:

- [Message Types in Message Lists and Archives](#page-67-1)
- [Target Groups of Messages](#page-69-0)
- [Message Lists in Process Mode](#page-70-0)
- [Overflow of Message Buffer](#page-72-0)
- [Message Priorities](#page-73-0)
- [Influencing Messages](#page-74-0)

## <span id="page-67-1"></span>**3.5.2 Message Types in Message Lists and Archives**

#### **Message Types in Message Lists and Archives**

There are three classes of message:

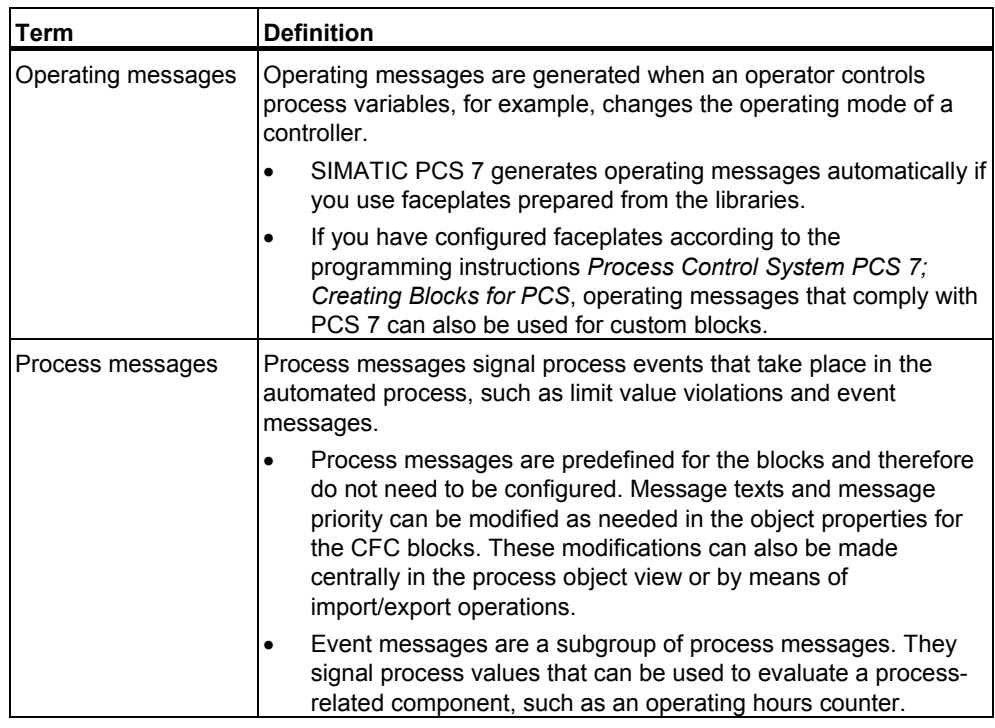

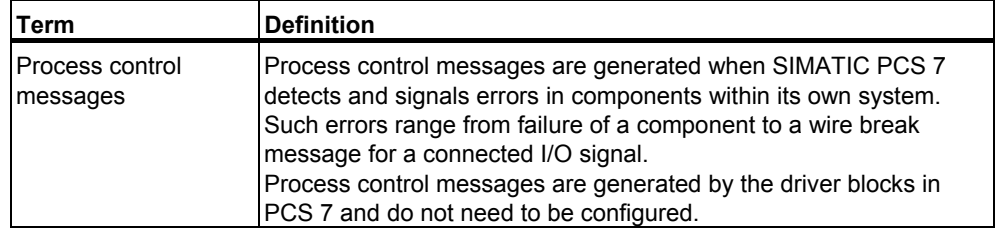

## **System messages**

System messages are messages that are triggered by self-diagnostics of a device. System messages are usually included in the process control messages or process messages (operating messages).

# <span id="page-69-0"></span>**3.5.3 Target Groups of Messages**

## **Target Groups**

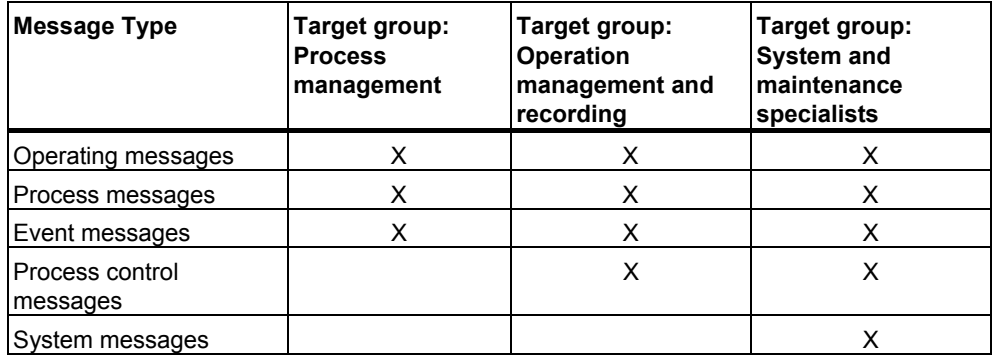

## <span id="page-70-0"></span>**3.5.4 Message Lists in Process Mode**

#### **Message Lists**

PCS 7 places incoming messages in message lists. You can locate a message in the various message lists according to the source of the event and the message status.

The following messages lists are available by default. You can modify these standard message lists or create additional message lists.

#### **Default Message Lists**

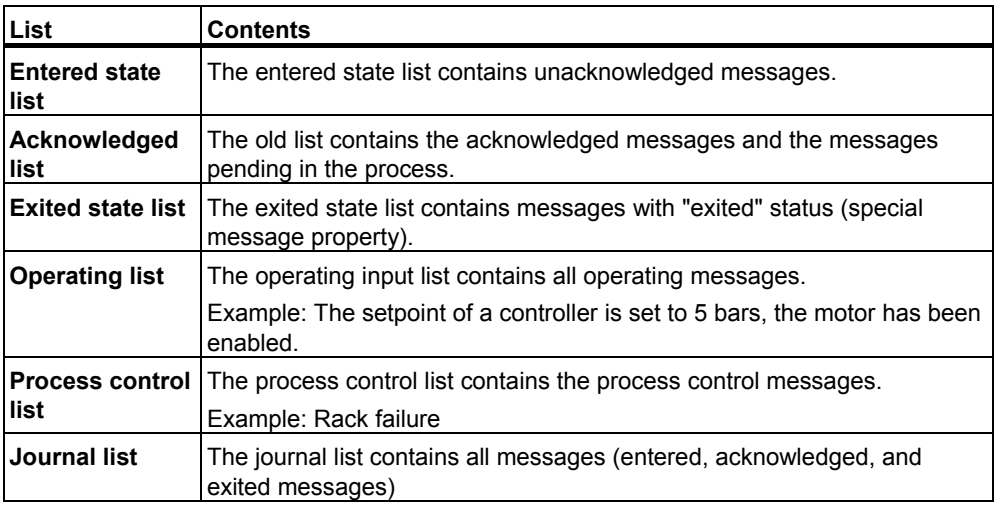

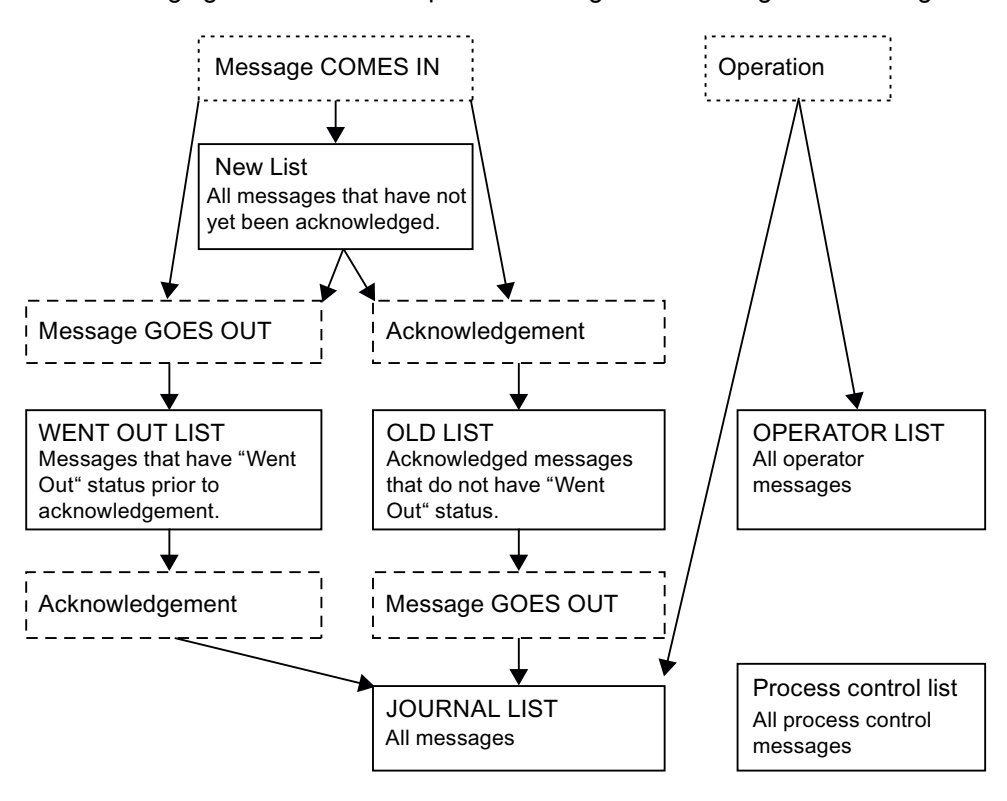

The following figure illustrates the path a message takes through the message lists.
# **3.5.5 Overflow of Message Buffer**

### **Overflow of Message Buffer**

Each component of the overall PCS 7 system can process only a limited number of messages. If more messages are generated in a component (for example, an AS) within a particular time frame than the component can process, some of these messages will be lost. If this occurs, the AS sets an overflow indicator, and the following event will be signaled in the PCS 7 OS:"NRMS7 message lost".

#### **Note**

If events that trigger messages change status in very quick succession, this can trigger a message surge. The overview of the plant status can no longer be sufficiently ensured.

### **Additional information**

You can prevent a message surge by activating the "Messaging Triggered by Acknowledgment" function. You can find information about the configuration in the configuration manual *Process Control System PCS 7; Engineering System.*

# **3.5.6 Message Priorities**

#### **Changing Message Priorities**

In PCS 7, a priority can be assigned to each message. 0 is the lowest priority and 16 the highest priority. When a signaling block is newly generated, its messages initially have the lowest priority (0).

You can change the message priority in a variety of ways:

- In the object properties for the block
- In the process object view
- Via an import operation

#### **Rules**

- Message priorities can only be specified if you defined the message number range as "Unique for Entire CPU".
- In PCS 7 OS, the unacknowledged message with the highest priority is always displayed in the message row above the overview. If multiple messages have the same priority, the most recent message is displayed here.
- You can filter the list according to priority.

### **Additional information**

You can find information about configuring message priorities in the configuration manual *Process Control System PCS 7; Operator Station.* 

# **3.5.7 Influencing Messages**

## **Options**

You have the following options for influencing messages in PCS 7:

- Message suppression
	- You can suppress individual block messages with the CFC configuration.
	- In process mode, you can suppress individual messages directly in the faceplate using the "Suppress message" check box.
- Locking and releasing messages for blocks and OS areas Locking (and releasing) messages for blocks and OS areas is used when the plant operator wants to lock all messages of an interrupt-capable block or OS area.
- Hiding and displaying messages You hide messages to reduce the number of messages displayed in process mode. The messages are entered in the message archive list. The following variations are used to hide and display messages in PCS 7:
	- Manual hiding and displaying of messages in process mode
	- Automatic hiding and displaying of messages in process mode

## **Additional information**

- Configuration manual *Process Control System PCS 7; Operator Station*
- Configuration manual *Process Control System PCS 7; Engineering System*
- Manual *Process Control System PCS 7; PCS 7 OS Process Management*

# **4 Failure - What Next?**

# **4.1 Activities in the Event of a Fault**

#### **Basic Procedure in the Event of a Fault**

- 1. Evaluate the messages with regard to the following aspects:
	- Time
	- Sequence
	- Source
- 2. Determine the location and area of the fault.

#### **Note**

If the components you are using do not have diagnostics capability, only secondary faults are signaled.

- Use diagnostic tools to analyze the fault. You can achieve the following with the diagnostic tools:

You can find the cause of a fault.

or

You can verify the presumed cause of a fault.

- You can find the following information in the section "Diagnostics for PCS 7" for support: The diagnostic tools available for PCS 7
	- Applications for the various diagnostic tools according to subsystem

### **Note**

Make use of skilled experts if you cannot find a solution to your problem based on available information. You can find information on this in the "Preface" of this documentation.

3. Determine the actions to be taken. In a running plant, check if a stop is necessary.

#### **Notice**

- The following actions should be carried out only under observance of applicable governmental and plant-specific regulations and only by qualified personnel:
	- Changes to the configuration
	- Replacement of and changes to components
- Bear in mind that uncharacteristic situations can occur in the plant after activation. Make sure the activation of components and secondary systems is carefully directed.

#### **Examples of Causes**

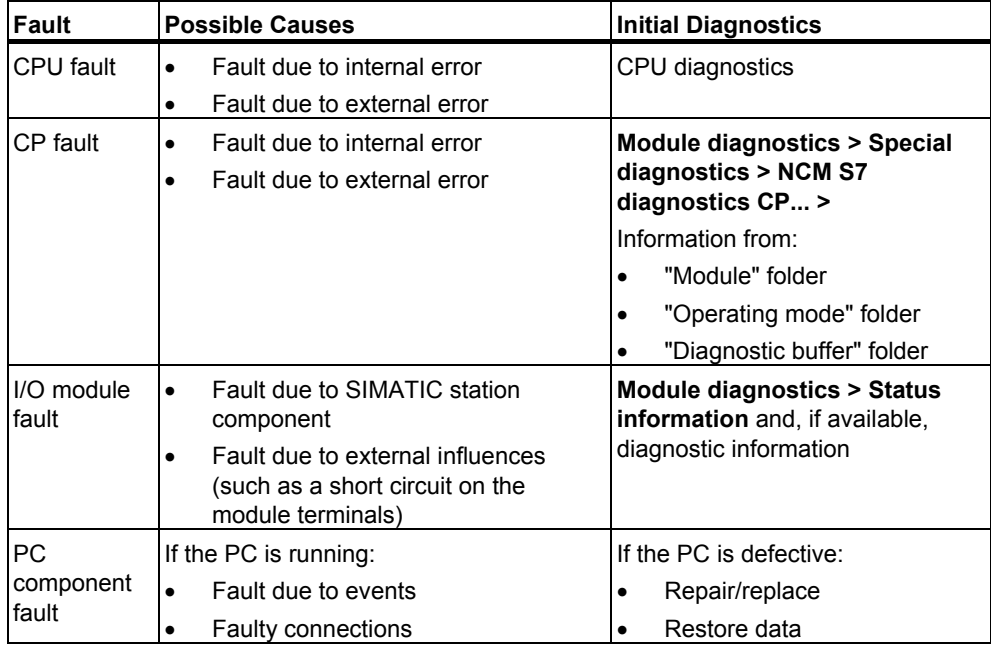

# **4.2 Preparing for Expert Support**

# **4.2.1 Information on Cause of Fault**

## **Introduction**

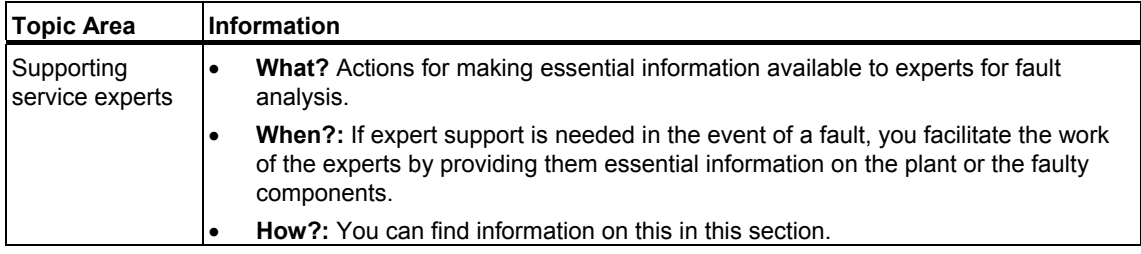

### **Overview**

You support the work of service experts by providing them with information:

- Service experts need information about your plant and the faulty system in order to provide quick support. You can find information on this below, in the section ["Plant Documentation](#page-79-0)".
- Service experts need information from the diagnostic buffer of the CPU in order to analyze the cause of a CPU fault. You can find information on this below, in the section ["How to Read the CPU Diagnostic Buffer"](#page-80-0).
- A memory dump facilitates the analysis of the cause of the CPU fault. You can find information on this below, in the section ["CPU Fault - Preparing Diagnostics"](#page-81-0).
- Backing up the diagnostics files facilitates the analysis of the cause of an OS fault. You can find information on this below, in the section ["How to Back Up the Diagnostic Data of the PCS 7 OS"](#page-83-0).
- You can create the conditions required for remote diagnostics via "remote access". You can find information on this below, in the section ["Remote Diagnostics of a PCS 7 System"](#page-85-0).

# <span id="page-79-0"></span>**4.2.2 Plant Documentation**

### **Maintaining System Information**

Information on the components of your system is among the most important information needed for successful repair.

You need this information in the following situations:

- When you are planning maintenance
- When you contact the hotline for assistance

Continual maintenance of this information shortens downtimes in case of a fault. Therefore, always keep up-to-date lists (in a database or in a table, for example) containing the following data:

- Plant
- Unit
- Location in plant
- Component
- **Versions** 
	- Hardware
	- Firmware
	- **Software**

# <span id="page-80-0"></span>**4.2.3 How to Read the CPU Diagnostic Buffer**

## **Formats for Saving Diagnostic Data**

You can make it easier for service engineers to perform initial diagnostics on a faulty CPU by saving and having ready the content of the diagnostic buffer in the following formats:

- HEX format
- TXT format

### **Procedure**

- 1. Select the faulty CPU in the SIMATIC Manager.
- 2. Select the menu command **CPU > Diagnostics/Settings > Module Information**. The "Module Information - Online" dialog opens.
- 3. Select the "Stacks" tab and read the following system memory:
	- Block stack (B stack)
	- If the CPU is in "STOP": Interrupt stack (I stack)
- 4. Provide these data to the service engineers.

# <span id="page-81-1"></span><span id="page-81-0"></span>**4.2.4 CPU Fault - Preparing Diagnostics**

### **Introduction**

The following information is important for analyzing a CPU fault:

- Information on the relevant CPU
- Information or actions in the event of a fault

### **Rules**

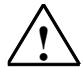

#### **! Warning**

- Only trained service employees should be authorized to work on the process control system.
- Always observe the plant-specific rules and government regulations when making changes to a system.
- Observe the plant-specific boundary conditions and adjust the work accordingly.
- Always bear in mind that changes in a system can impact other sections of the system.

## **Information on the Relevant CPU**

The following information is needed when a CPU fault occurs:

- Order number
- Firmware version
- Hardware version

If you can access the CPU from the engineering station, you can query this information via the module information. You can find information on this in the section ["Module Information"](#page-129-0).

#### **Note**

A constantly updated list of all module information facilitates troubleshooting in the event of a fault and reduces the time needed for correcting the fault.

## **Information in the Event of a Fault**

The following information is needed if a fault occurs:

- Operations and actions/event history leading to the fault
- Status indicated by LED displays on the front of the CPU (such as RUN)

### **Only the RUN LED is Lit**

The SIMATIC station is functioning without errors.

#### **RUN LED and Additional Red LED is Lit**

Faults have occurred in the SIMATIC station. Use the diagnostic tools for analysis. You can find additional information in the section ["Diagnostics for the CPU"](#page-97-0).

### **STOP LED is Lit**

- If the STOP LED is lit, read the diagnostic buffer. You can find information about this procedure in the section "[How to Read the CPU Diagnostic Buffer"](#page-80-0). Save the diagnostic buffer both as a HEX file and as a TXT file!
- These data can be analyzed by trained service engineers. They contain information about the cause, for example:
	- I/O error
	- Synchronization error with an H-CPU
- If the possibility exists that a hardware error in the I/O caused the CPU to switch to STOP mode, save the diagnostic buffer of the relevant module and the associated bus interface module (for example, CP 443-5).
- Generate a memory dump.

#### **All LEDs Are Off or Are Flashing**

You recognize the "CPU defective" status by the following LED displays on the front of the CPU:

- All LEDs are flashing.
- All LEDs are off, even though the power supply is switched on.

For additional support, contact your Siemens representative or Technical Support. Have the "information in the event of a fault" indicated above ready.

# <span id="page-83-1"></span><span id="page-83-0"></span>**4.2.5 How to Back Up the Diagnostic Data of the PCS 7 OS**

#### **Basic Procedure**

We recommend that you back up the diagnostic files for analysis of the cause of the OS fault by experts.

- 1. Back up all diagnostic folders of WinCC (default: drive:\Siemens\WinCC\Diagnose).
- 2. Provide this data to the service engineers.

You can back up the data using the *PKZIP* software supplied on the PCS 7 Toolset DVD.

#### **Setting Up the PKZIP Software**

If you use the *PKZIP* software supplied on the PCS 7 Toolset DVD, the following settings need to be made.

- 1. In Windows Explorer, select the path "Program Files > Pkware > Pkzipw4".
- 2. Double-click the PKZIP compression program*. PKZIP for Windows* opens.
- 3. Select the menu command **Tools > Options**. The "Options" dialog box opens.
- 4. Select the "Compress" tab.
- 5. Make the following settings:
	- In the "File Options" group: Select the "Include subfolders (recurse)" check box. In the "Save folder name" list, select "Relative path". In the "Update mode" list, select "Add & Update files".
	- In the "File Attributes" group: Select all check boxes.
	- In the "Folders" tab: Specify a default folder for your data backup.
- 6. Click "OK" to confirm your settings.

### **Backing Up Diagnostic Data**

- 1. Close WinCC.
- 2. In Windows Explorer, select the path "Program Files > Pkware > Pkzipw4".
- 3. Double-click the PKZIP compression program*. PKZIP for Windows* opens.
- 4. Select the menu command **File > New**. The "Save File As" dialog box opens.
- 5. Set the parameters as follows:
	- In the "Save in" group: Enter the folder for the backup file.
	- In the "File name" group: Enter the name for the backup file (use unique names for backups such as "Plant\_Date\_BackupNo.".
- 6. Click "Save" to confirm your settings. The dialog box "Add Files - (drive: folder for the backup file)" opens.
- 7. Set the parameters as follows:
	- In the "Drives:" group: Enter the drive containing the diagnostic files.
	- In the "Directory:" group: Specify the folder where the diagnostic files are located (default: ...**\Siemens\WinCC\Diagnose**).
	- Click "Add Directory". Information regarding the drive and folder of the diagnostic files is entered in the "Files & Directories To Zip." group.
- 8. Click "OK" to confirm your settings. You can watch the progress of the backup in the "Add Status" dialog box. The backup is finished when "Done" appears in the message box.
- 9. Click "Done". All archived files are shown in the *PKZIP* dialog box.
- 10. Close *PKZIP* with the menu command **File > Exit**.

#### **Note**

Once the diagnostic files are backed up (not in diagnostic folder), you can delete the content of the diagnostic folder. In this way, you avoid keeping old information in the new diagnostic files.

If the same error occurs the next time you start WinCC, make an additional backup to help the experts. Only a few messages will need to be analyzed in this backup.

# <span id="page-85-0"></span>**4.2.6 Remote Diagnostics of a PCS 7 System**

### **Remote Diagnostics Options**

We recommend the following options for the remote diagnostics of PCS 7 systems:

- Remote desktop connection
- Net meeting

#### **Remote Diagnostics and Remote Administration Option for a PCS 7 Plant**

To perform remote diagnostics for PCS 7 plants and enable administrative access to PC stations with Windows XP Professional and Windows Server 2003, we recommend you use "Netmeeting".

You can find additional information on this in the operating system's online help.

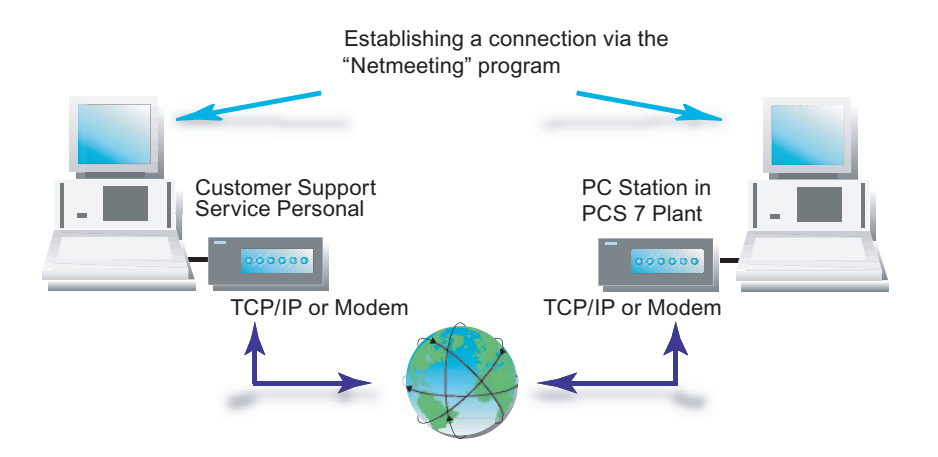

#### **Transmission Methods**

Data can be transmitted with the following:

- Telephone line (modem)
- TCP/IP connection (network connection within the system)

#### **Security Requirements**

If you wish to perform remote diagnostics for a PCS 7 plant, you must protect this plant against unauthorized access.

Several measures are needed to realize a security concept. A plant is optimally protected only by the total sum of all security measures.

You can find additional information about this in the documentation *Process Control System PCS 7; Security Concept PCS 7.*

# **4.2.7 Interactive Operator Control and Monitoring with the PCS 7 OS Web Option**

## **Interactive Operator Control and Monitoring of a PCS 7 System Using PCS 7 OS Web Option**

Use the PCS 7 OS web option for the interactive operator control and monitoring of a PCS 7 system.

You can find additional information about this in the manual *Process Control System PCS 7; PCS 7 OS Web Option.* 

The figure below shows how the PCS 7 OS web option (OS web server, web client) can be used in a PCS 7 system.

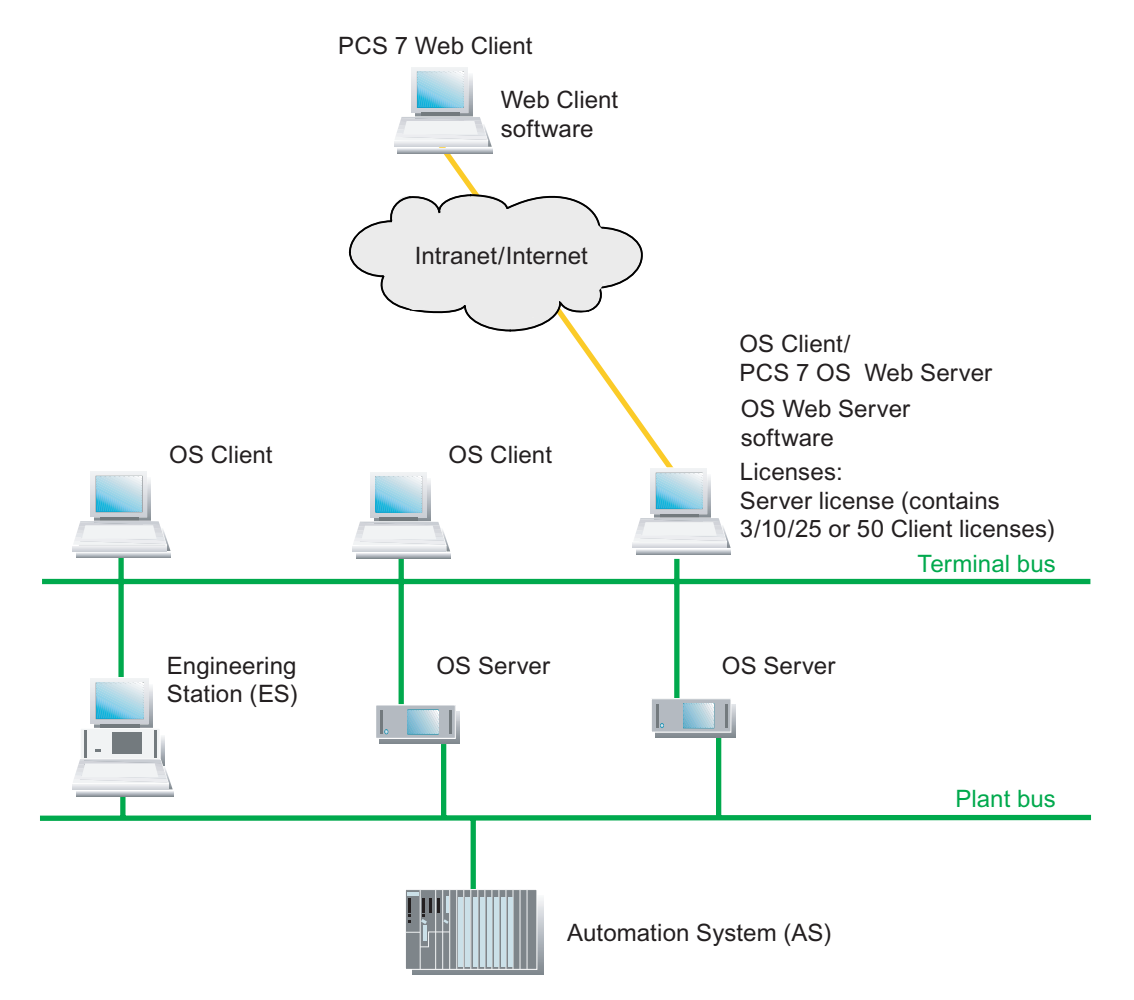

## **Transmission Methods**

Data can be transmitted with the following:

- Telephone line (modem)
- TCP/IP connection (network connection within the system)
- Internet

### **Security Requirements**

If you use the PCS 7 OS Web Option in a PCS 7 plant, you must protect this plant against unauthorized access.

Several measures are needed to realize a security concept. A plant is optimally protected only by the total sum of all security measures.

You can find additional information about this in the documentation *Process Control System PCS 7; Security Concept PCS 7.*

# **5 Diagnostics in PCS 7**

# **5.1 Diagnostic Capabilities in PCS 7 Subsystems**

#### **Disclaimer of Liability**

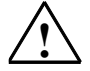

#### **! Warning**

Siemens assumes no responsibility for inappropriate use of the instructions provided in this documentation or any consequences that might result for the customer.

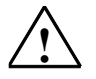

#### **! Warning**

- All work on the process control system must be performed by trained service personnel.
- Always observe the plant-specific rules and government regulations when making changes to your system.
- Observe the plant-specific boundary conditions and adjust the work accordingly.
- Always bear in mind that changes in a system can impact other sections of the system.

#### **Introduction**

The message system and diagnostic tools of PCS 7 help you to assess the status of your system. You can find information about the diagnostic tools In the following sections.

This description illustrates the capabilities of the diagnostic tools so that you can apply them to your individual requirements.

- You will also find information on the fields of application for diagnostic tools.
- You will learn you how to call up a diagnostic tool.
- Since malfunctions can have a variety of causes and because procedures for using the diagnostic tools are already available in the online help, a detailed description is not provided here.

## **Assessing the Status of your Process Control System**

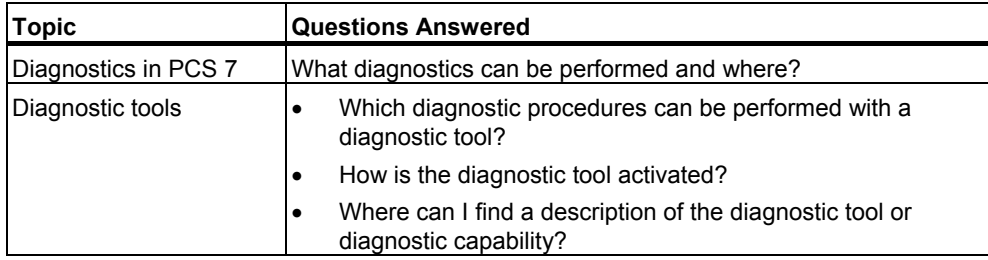

#### **Diagnostics**

Diagnostics refers to all activities intended to:

- Ascertain the status of a system
- Find errors and faults as early as possible and identify their cause

#### **Diagnostic Message**

Diagnostic capabilities are used to analyze the system status and to determine the causes of faults.

#### **Overview of Diagnostic Tools**

You can find information on using diagnostic tools, grouped according to areas of application, in the following sections:

- [Full Diagnostics Using the Maintenance Station](#page-90-0)
- [Diagnostics for PC user settings](#page-92-0)
- [Diagnostics for PC Components](#page-93-0)
- [Diagnostics for Network Connections](#page-94-0)
- [Diagnostics during Configuration](#page-96-0)
- [Diagnostics for the CPU](#page-97-0)
- [Diagnostics for Modules](#page-98-0)
- [Diagnostics for PROFIBUS DP](#page-99-0)
- [Diagnostics for PROFIBUS PA](#page-100-0)
- [Diagnostics for the OS](#page-101-0)
- [Diagnostics for the BATCH Station](#page-102-0)
- [Diagnostics for the Route Control Station](#page-103-0)
- [Diagnostics for Time of Day](#page-103-1)

For many components, you will find displays on the front panel indicating the status of the component and any errors. Analyzing these displays enables you to obtain information without intervening in the system. The additional product manuals you will need for this analysis can be found in the section ["Diagnostics for Hardware](#page-104-0)  [Displays"](#page-104-0).

# <span id="page-90-0"></span>**5.2 Full Diagnostics with the Maintenance Station (Asset Management)**

## **Introduction**

With PCS 7 V6.1 and higher, a PCS 7 system can be fully diagnosed with the help of the maintenance station. The maintenance station is an operator station that is specially configured and assigned parameters for use in diagnostic and maintenance functions.

We particularly recommend the use of a maintenance station in medium and large PCS 7 systems.

### **Maintenance Station**

With the maintenance station, PCS 7 enables you to call up information on the states of all PCS 7 components on diagnostics screens which are hierarchically structured. As part of this process, the data of a component are analyzed using the available online functions of the associated tools. You can access ES data from the diagnostics screens (can be controlled via access protection mechanisms).

Screens for process-control diagnostics can be generated automatically for the entire PCS 7 system and made available on the maintenance station. The topmost level forms an overview screen for the entire system.

# **Diagnostic Options**

You will find information on the states of individual PCS 7 components with diagnostic capability on the maintenance station's special diagnostics screens.

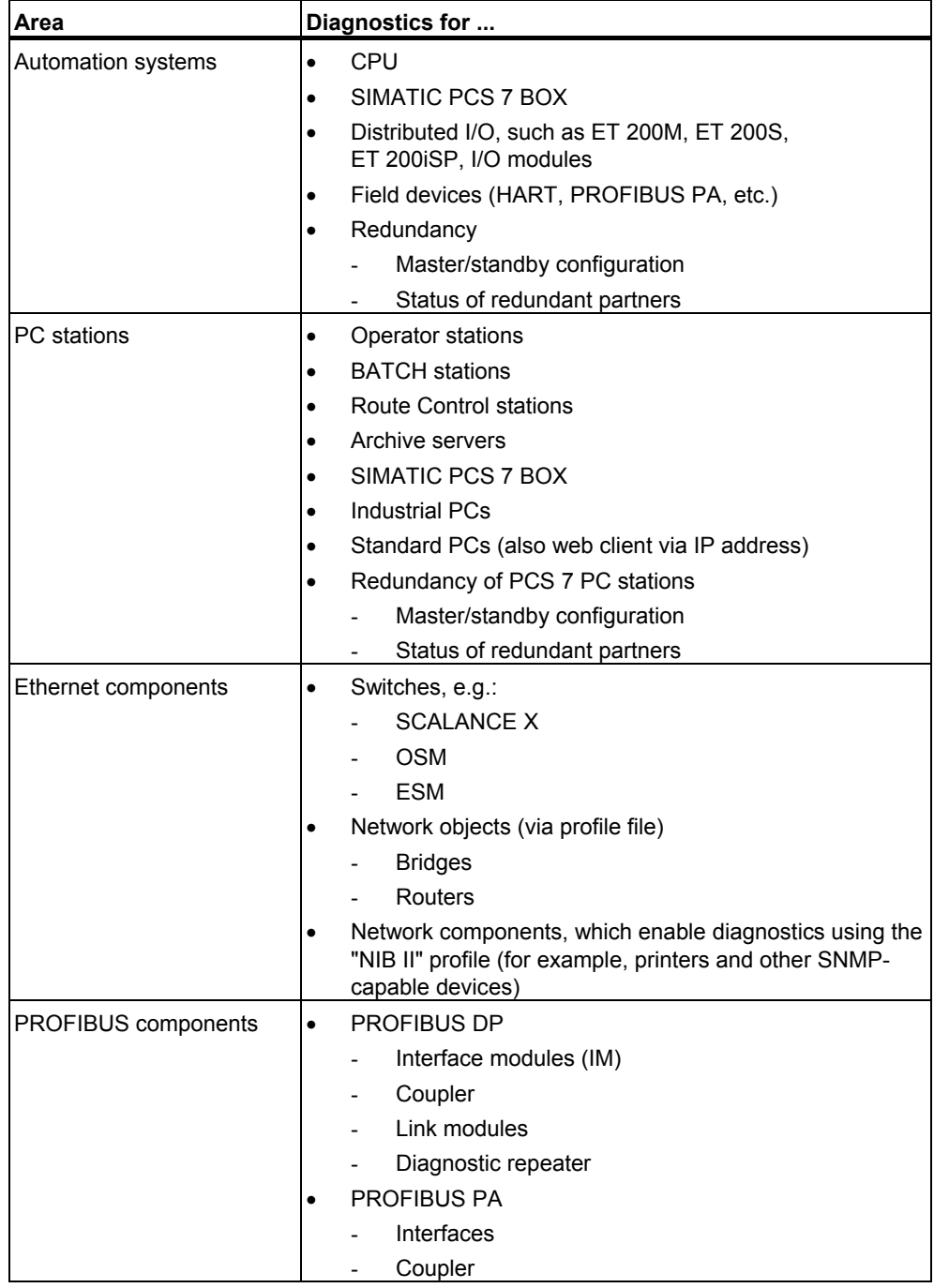

## **Additional information**

- You can find a description of how to configure a maintenance station in the configuration manual *Process Control System PCS 7; Operator Station*.
- You can find a description of how to use the maintenance station to process mode in the configuration manual *Process Control System PCS 7; PCS 7 OS Process Management*.
- You can find information about configuring a plant with PCS 7 OS Web diagnostic server and PCS 7 Web diagnostic client in the manual *Process Control System PCS 7; PCS 7 OS Web Option*

# <span id="page-92-0"></span>**5.3 Diagnostics for PC User Settings**

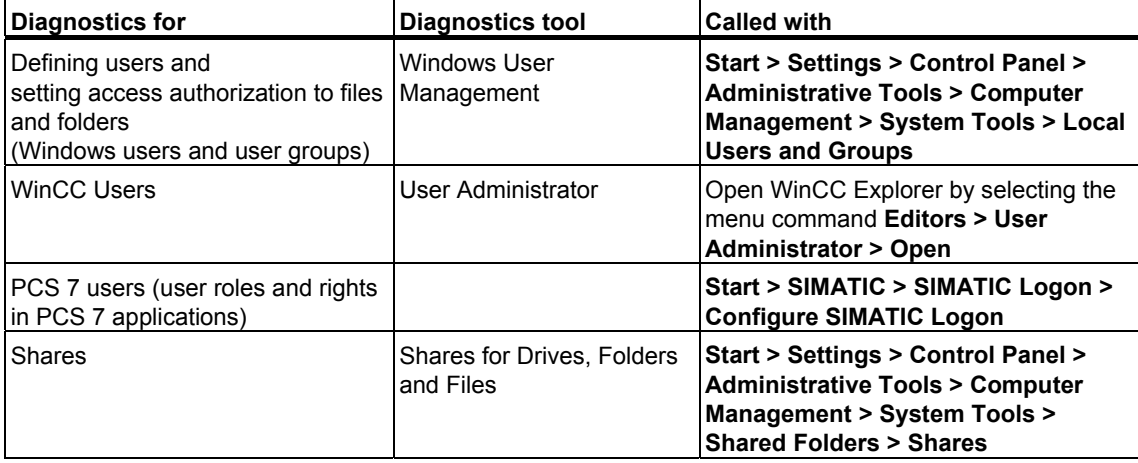

# <span id="page-93-0"></span>**5.4 Diagnostics for PC Components**

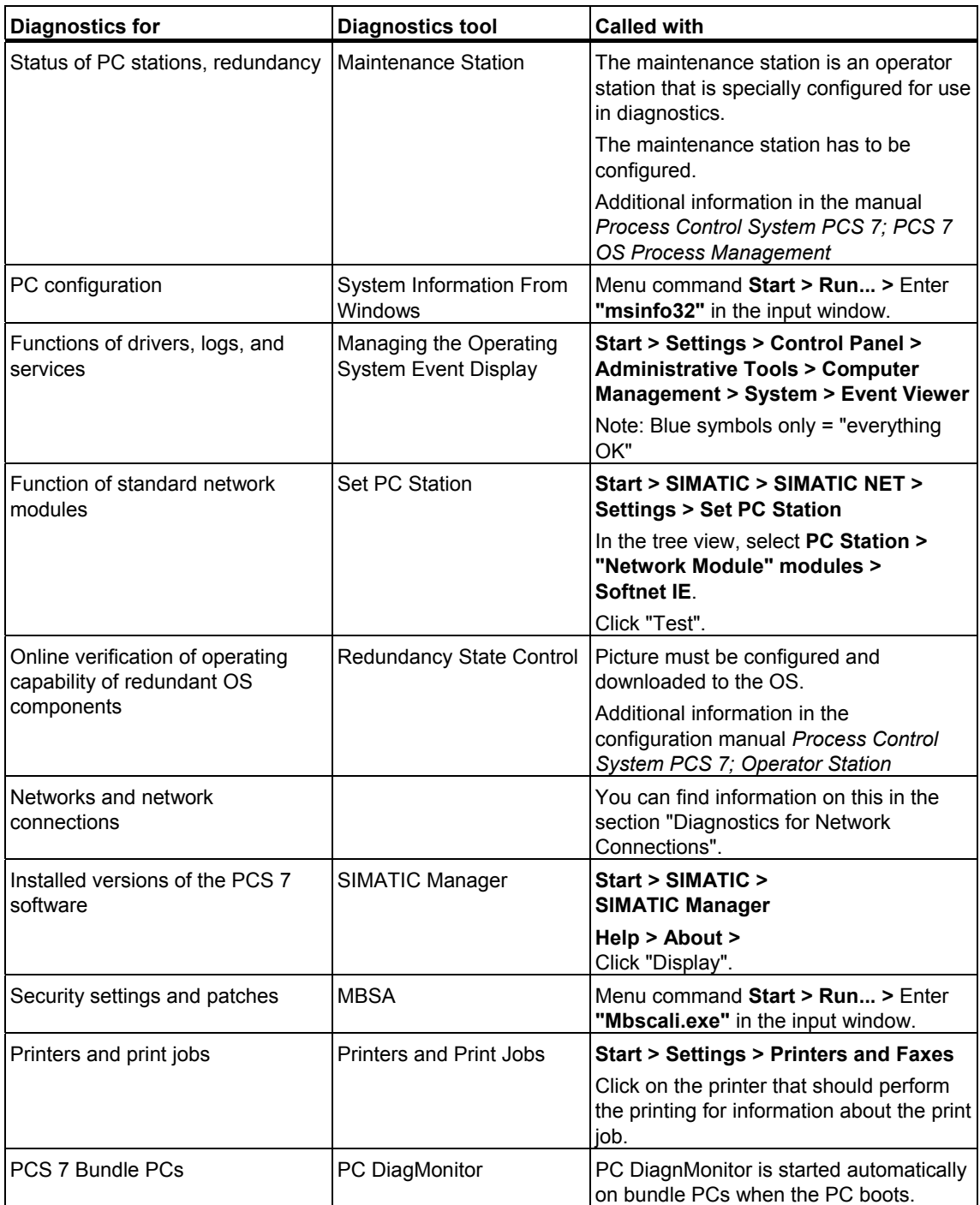

# <span id="page-94-0"></span>**5.5 Diagnostics for Network Connections**

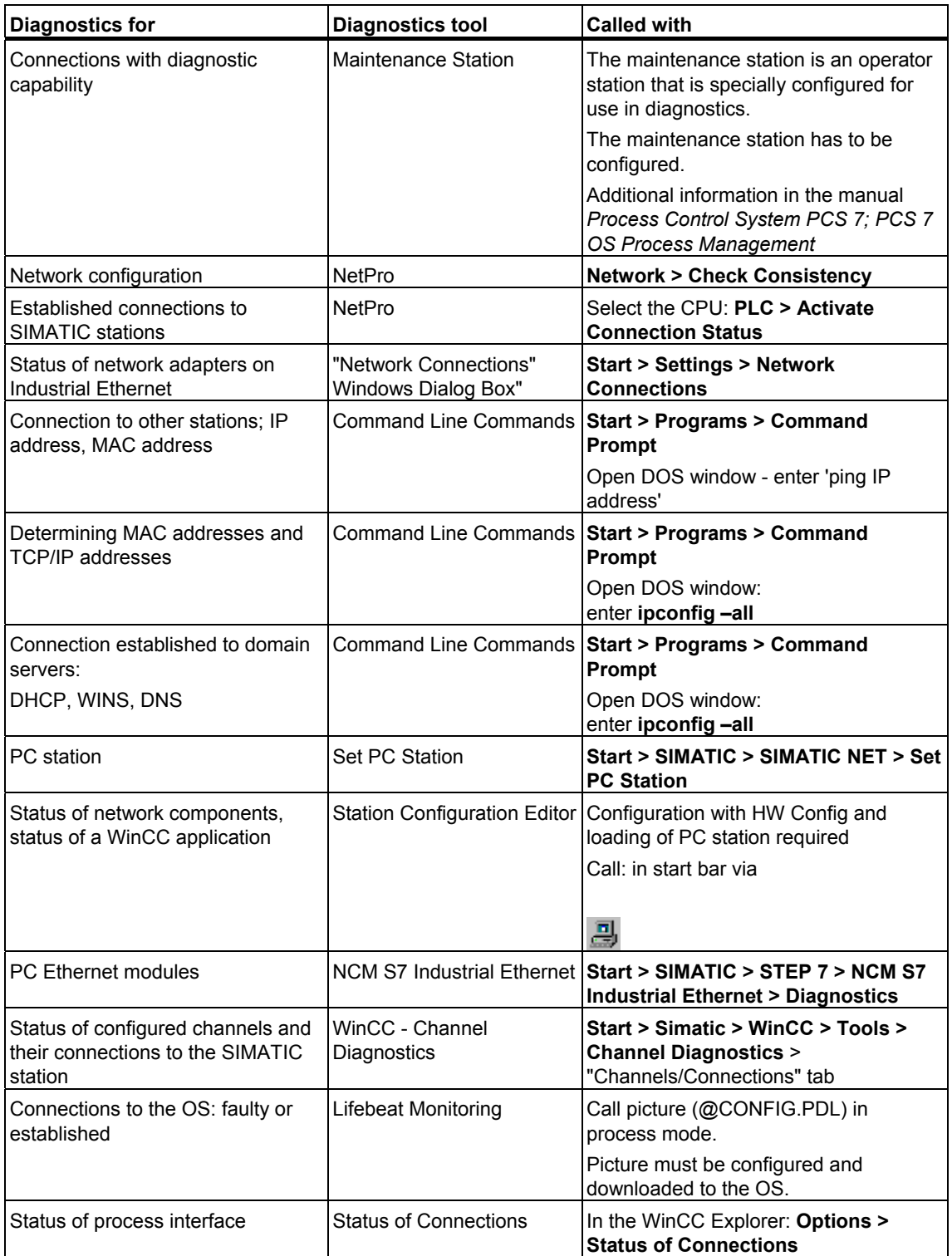

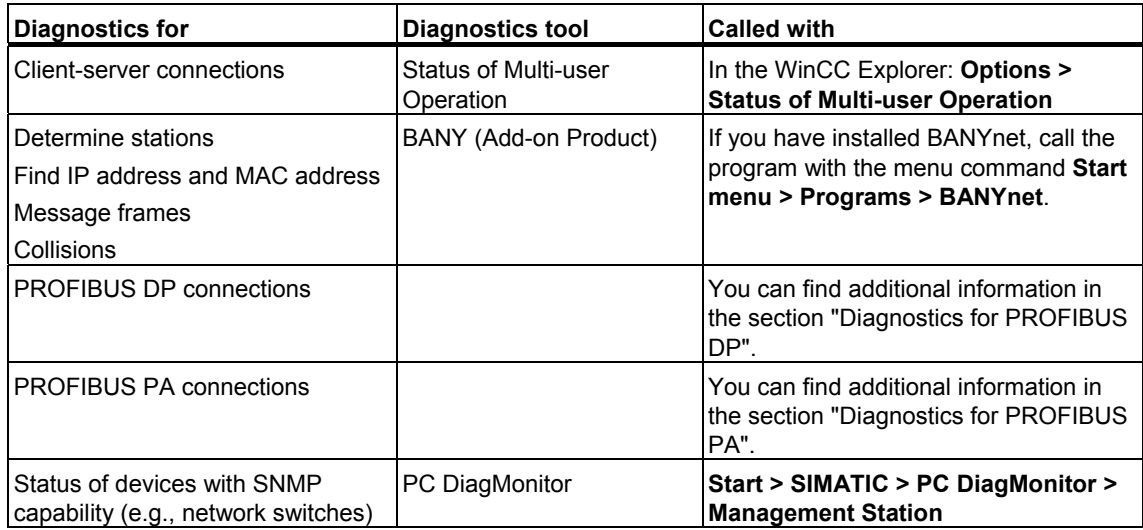

# <span id="page-96-0"></span>**5.6 Diagnostics during Configuration**

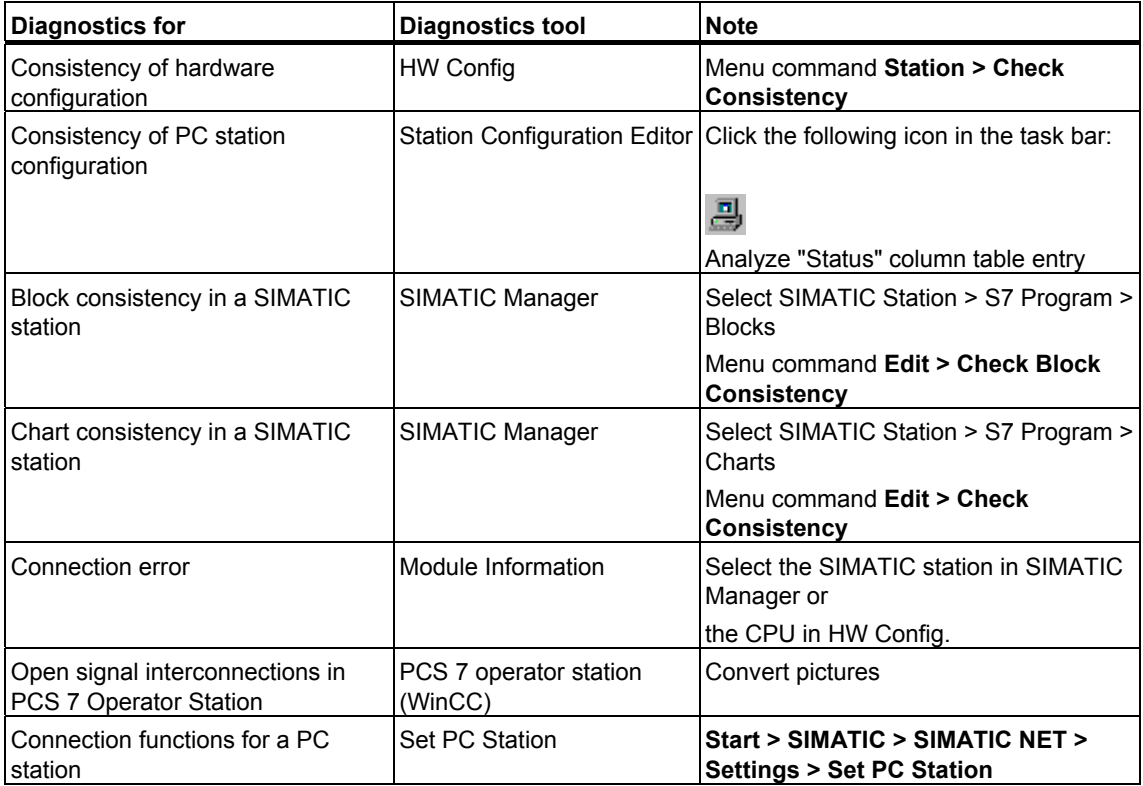

# <span id="page-97-1"></span><span id="page-97-0"></span>**5.7 Diagnostics for the CPU**

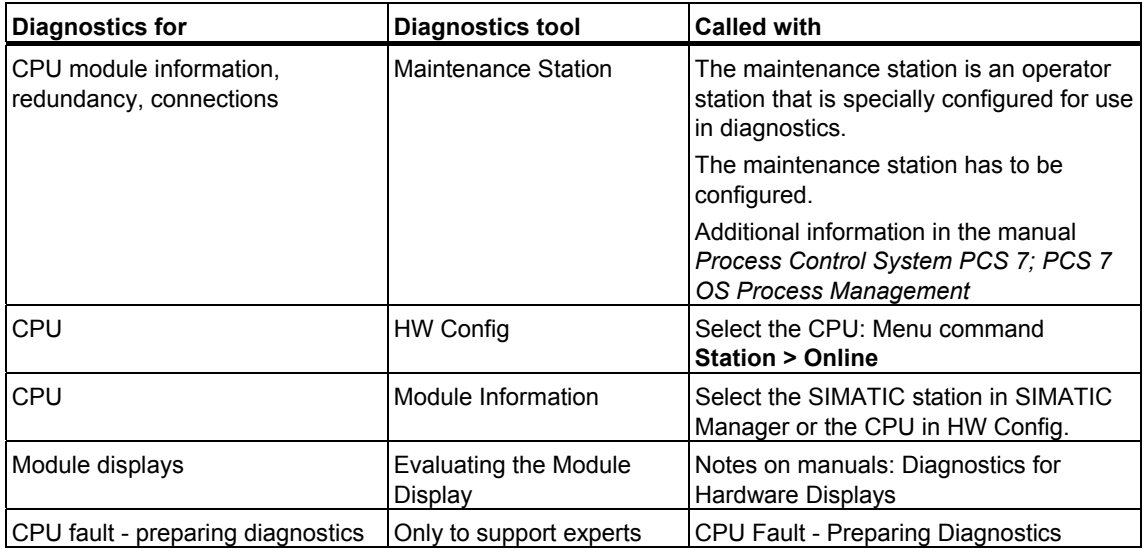

# <span id="page-98-0"></span>**5.8 Diagnostics for Modules**

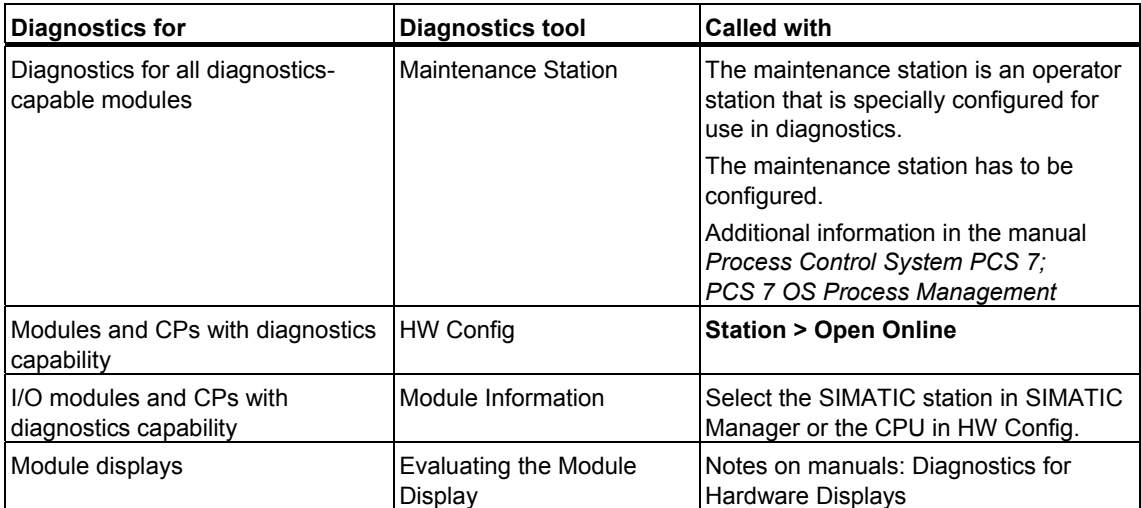

# <span id="page-99-0"></span>**5.9 Diagnostics for PROFIBUS DP**

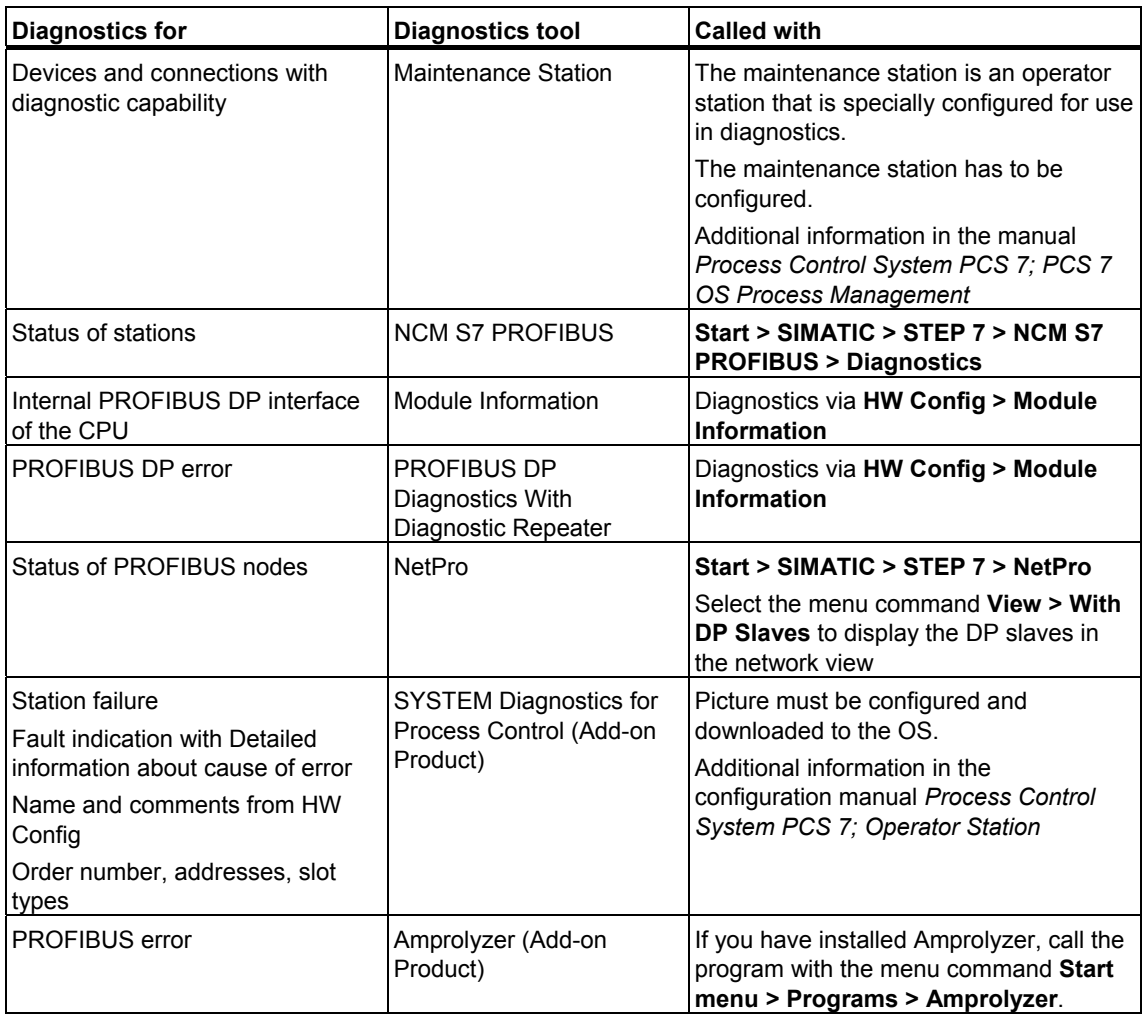

# <span id="page-100-0"></span>**5.10 Diagnostics for PROFIBUS PA**

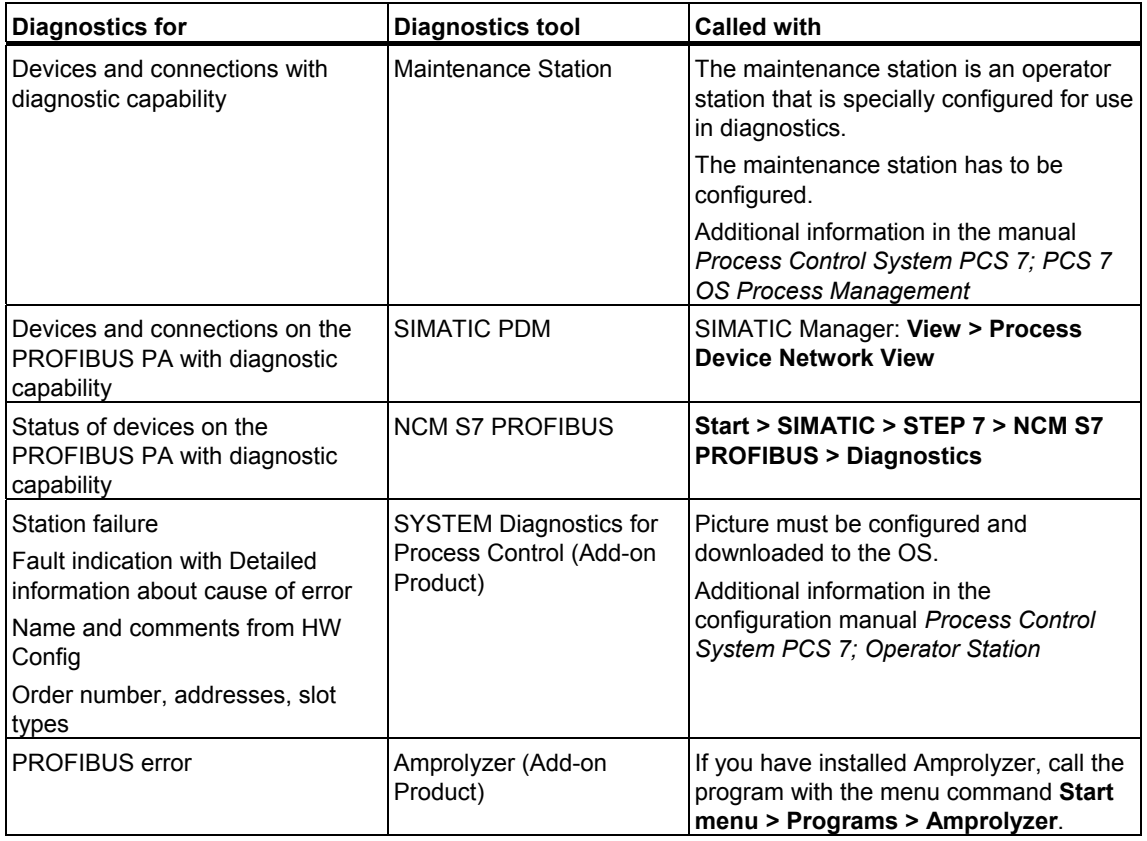

# <span id="page-101-0"></span>**5.11 Diagnostics for the OS**

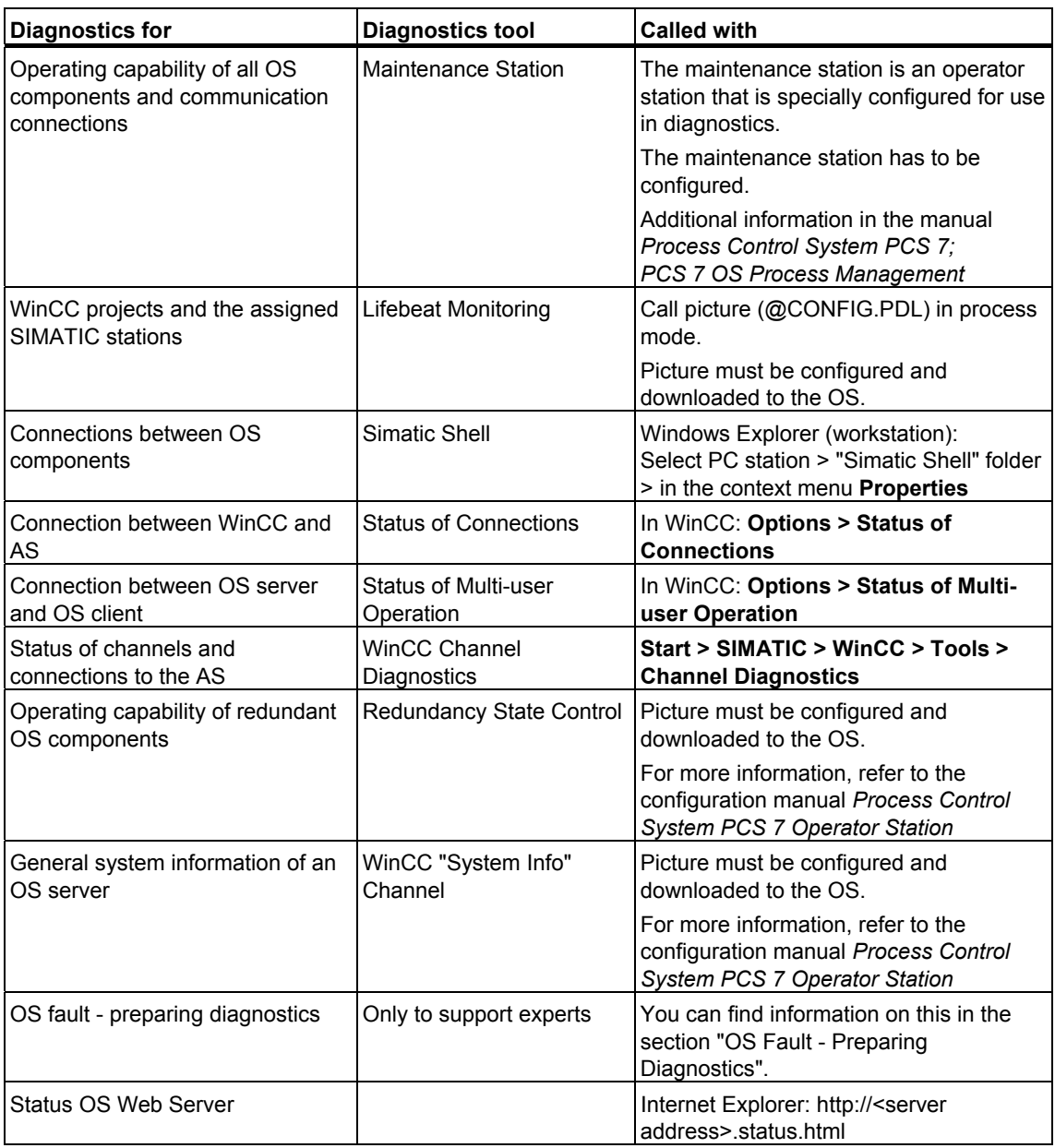

# <span id="page-102-0"></span>**5.12 Diagnostics for the BATCH Stations**

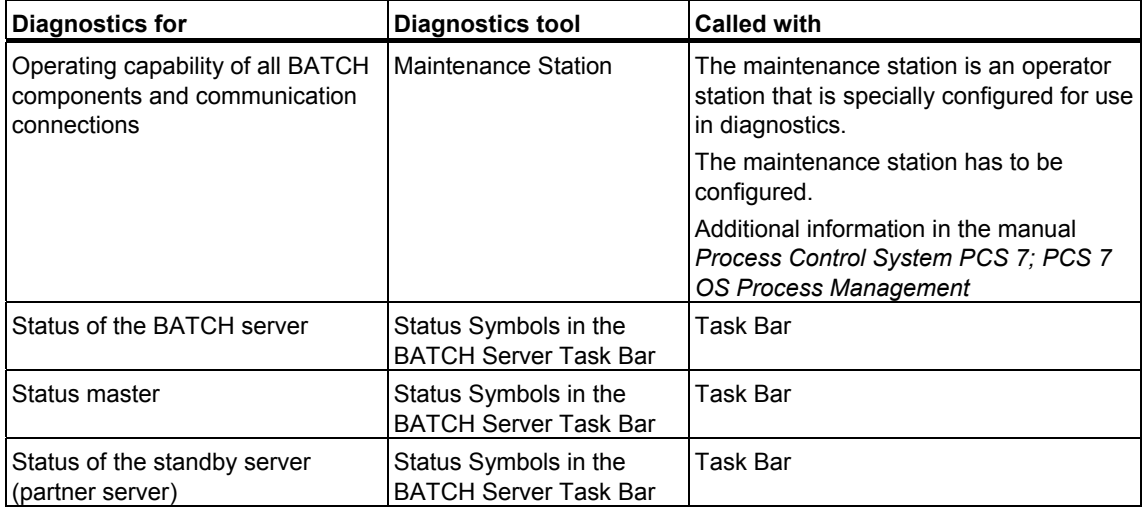

# <span id="page-103-0"></span>**5.13 Diagnostics for the Route Control Stations**

### **Overview**

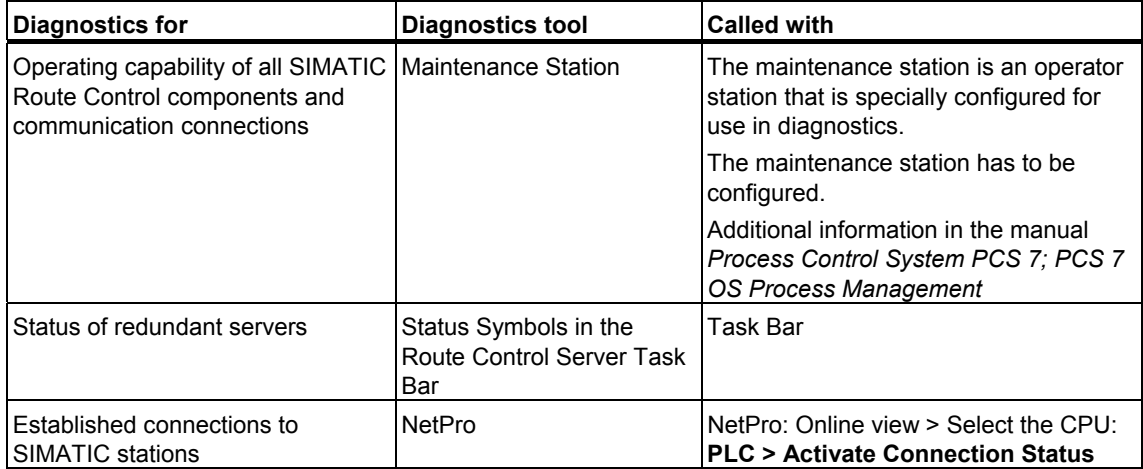

# <span id="page-103-1"></span>**5.14 Diagnostics for Time of Day**

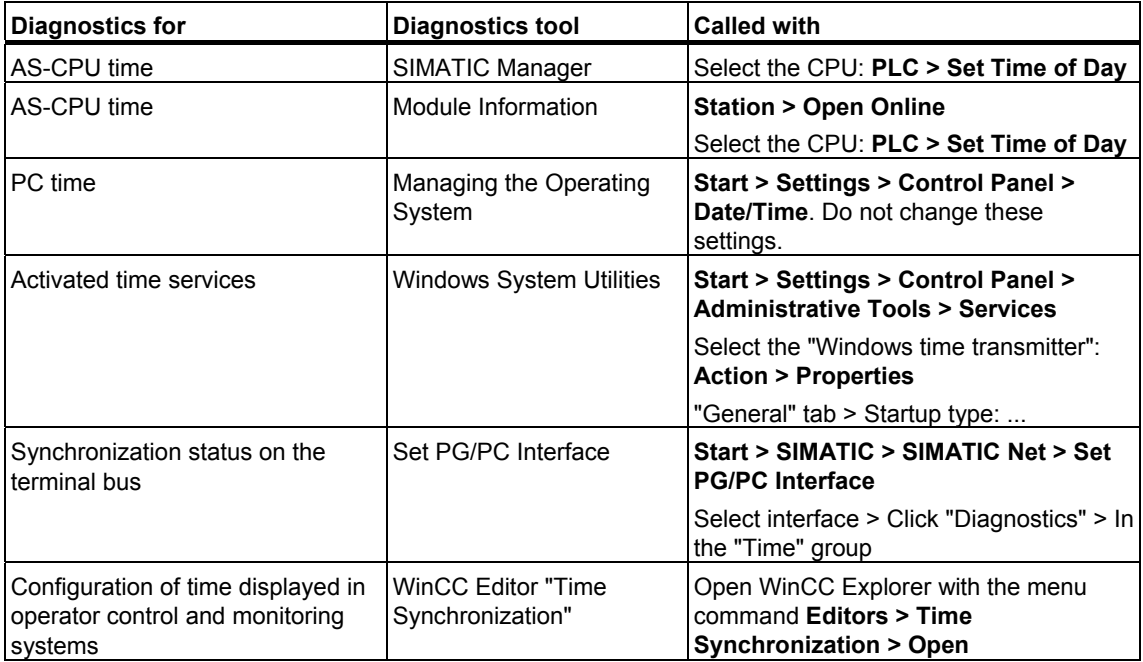

# <span id="page-104-0"></span>**5.15 Diagnostics for Hardware Displays**

## **Overview**

Many components have displays indicating the component status and errors. Analyzing these displays enables you to obtain information without intervening in the system.

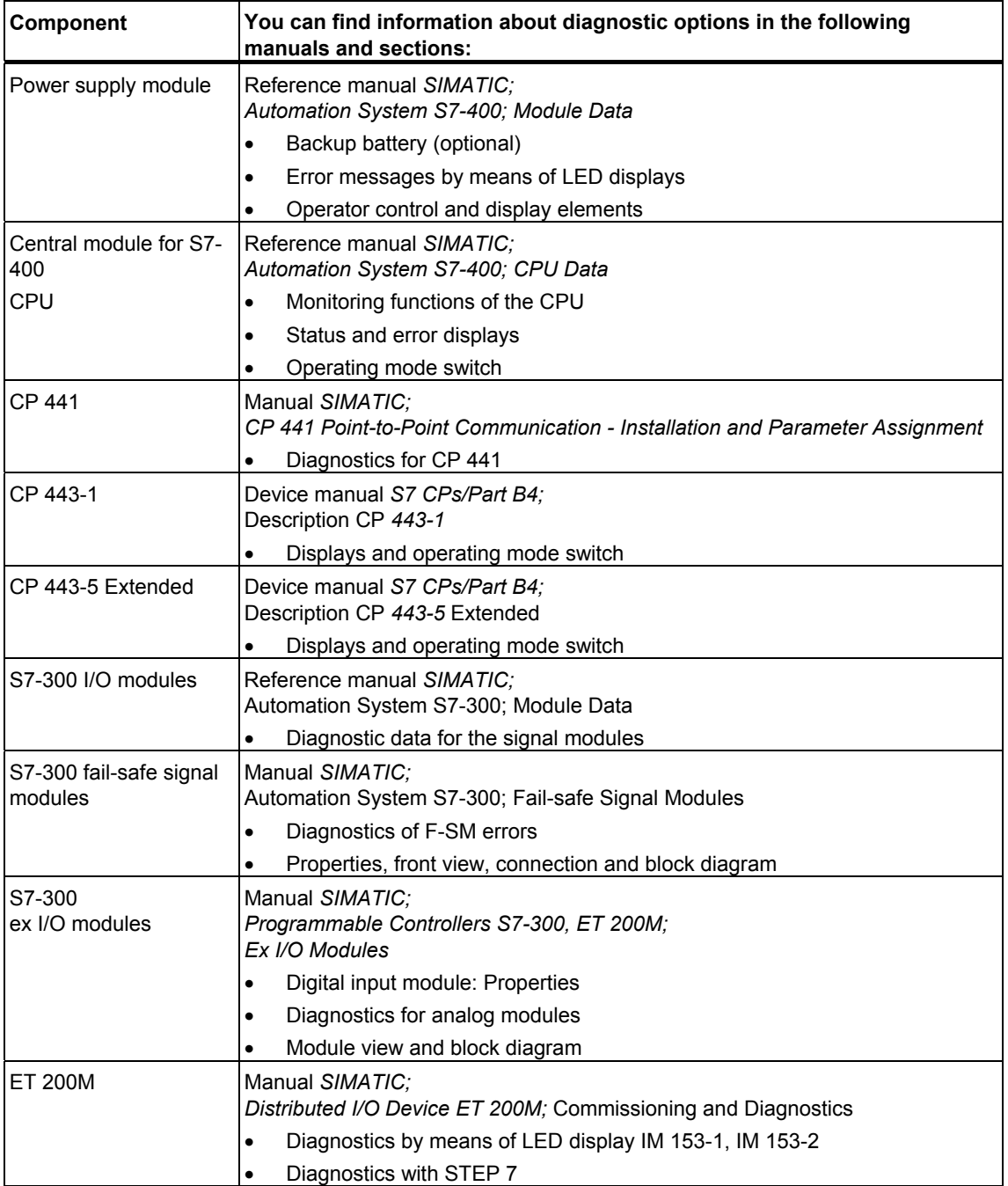

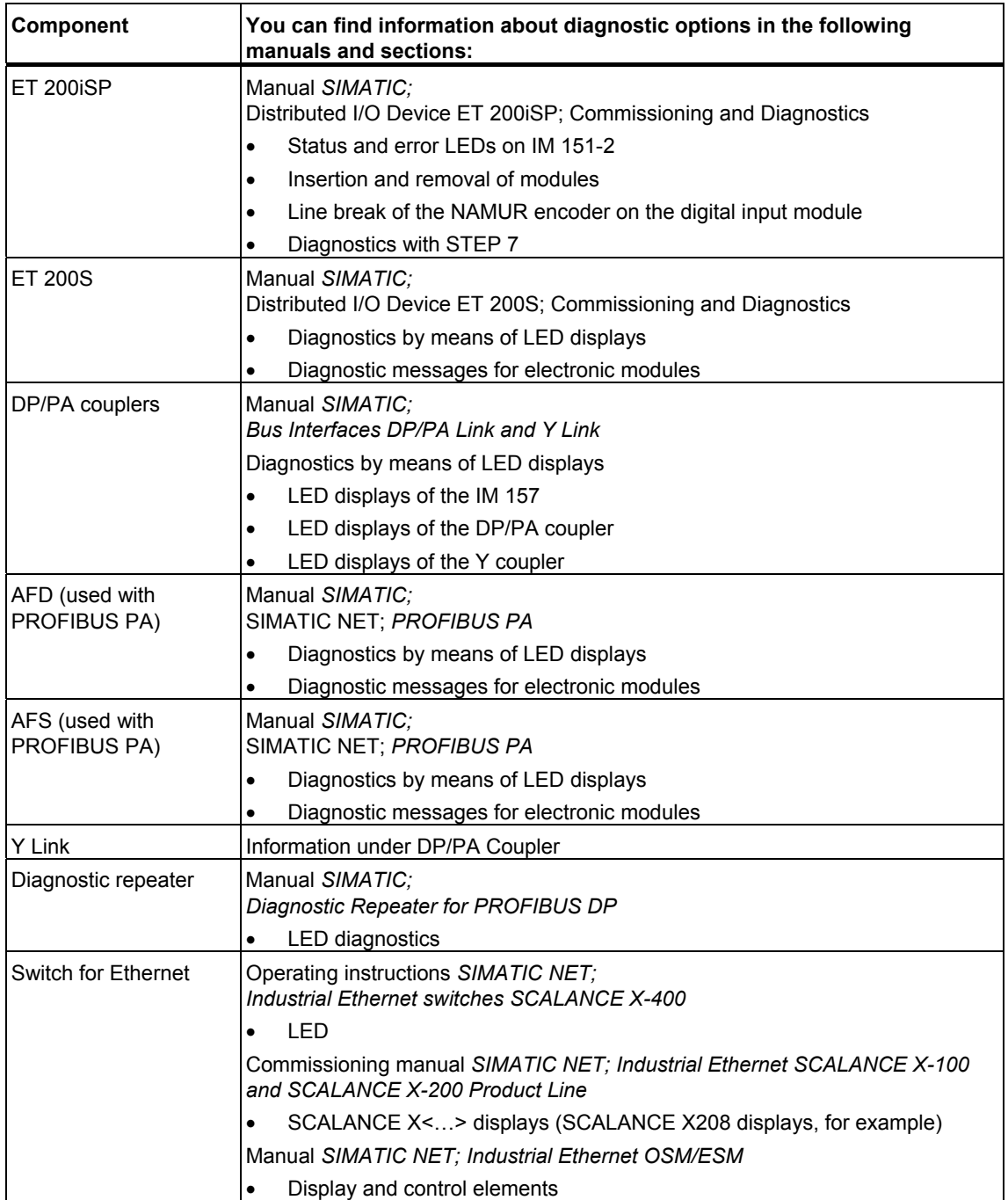

# **5.16 Diagnostic Tools**

# **5.16.1 Diagnostics Tools of PCS 7**

## **Disclaimer of Liability**

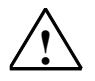

## **!** Warning

Siemens assumes no responsibility for inappropriate use of the instructions provided in this documentation or any consequences that might result for the customer.

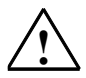

# **!** Warning

- All work must be performed by trained service personnel.
- Always observe the plant-specific rules and government regulations when making changes to your system.
- Observe the plant-specific boundary conditions and adjust the work accordingly.
- Always bear in mind that changes in a system can impact other sections of the system.

# **5.16.2 Diagnostics for the PCs**

# <span id="page-107-0"></span>**5.16.2.1 System Information From Windows**

# **Calling**

Menu command **Start > Run**... > Enter "**msinfo32**" in the input window.

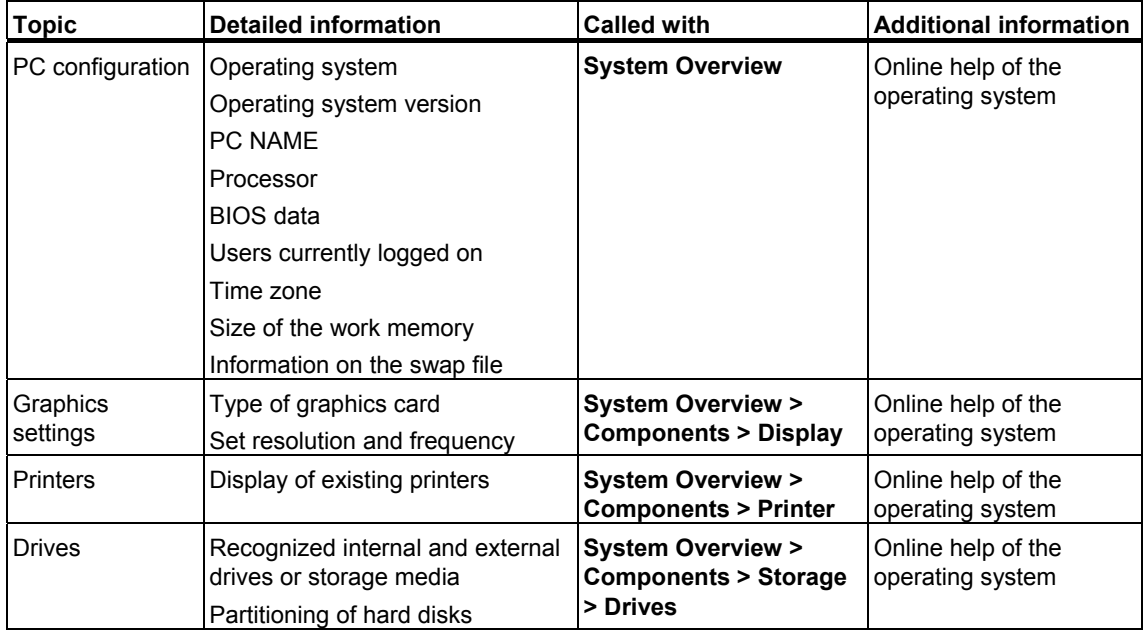
# <span id="page-108-0"></span>**5.16.2.2 Managing the Operating System**

### **Calling**

Call this tool by selecting the menu command **Start > Settings > Control Panel > Administrative Tools > Computer Management** 

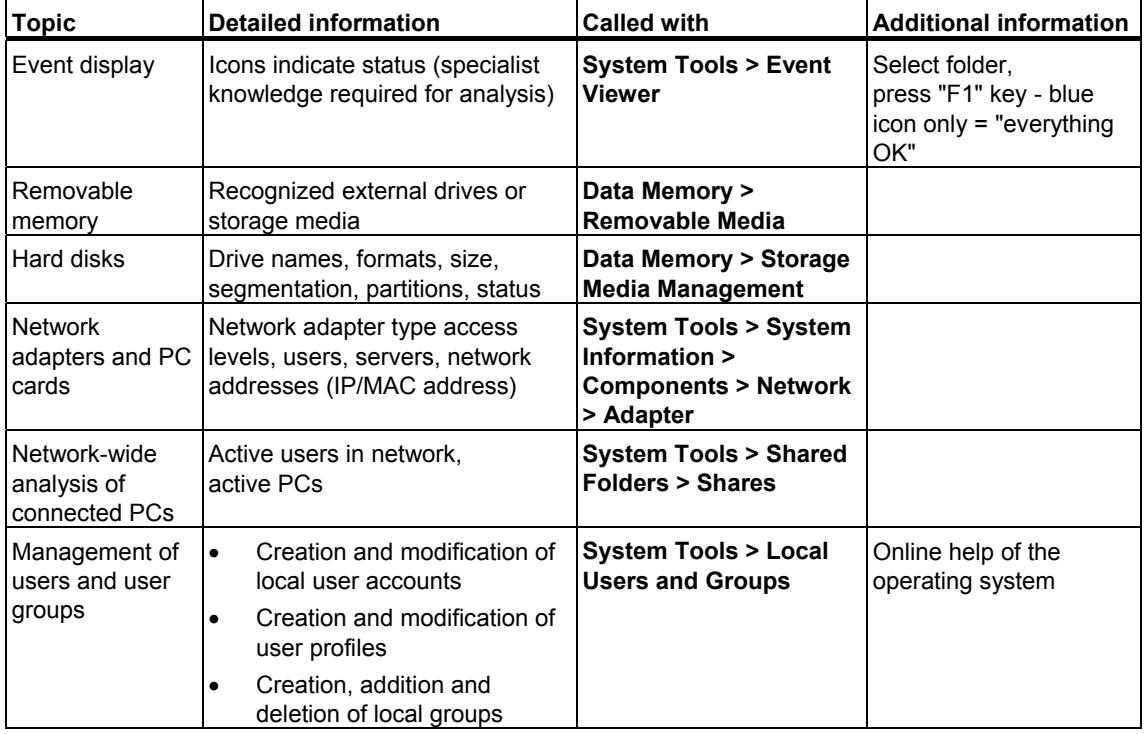

### <span id="page-109-0"></span>**5.16.2.3 Shares for Drives, Folders and Files**

### **Calling**

Call this tool by selecting the menu command **Start > Settings > Control Panel > Administrative Tools > Computer Management > System**

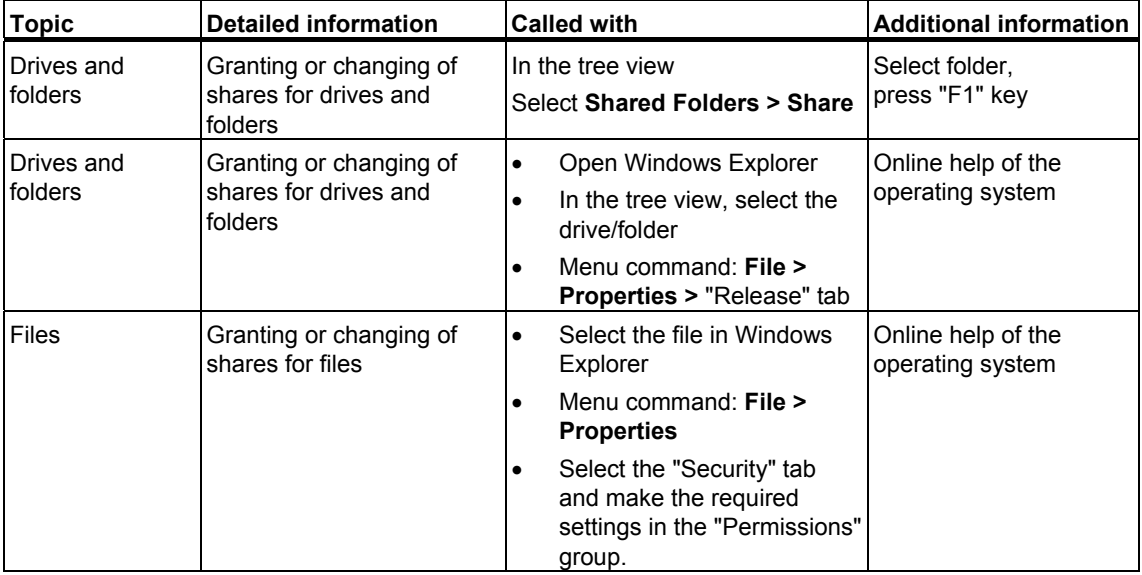

# <span id="page-110-0"></span>**5.16.2.4 Local Users and Groups in the System**

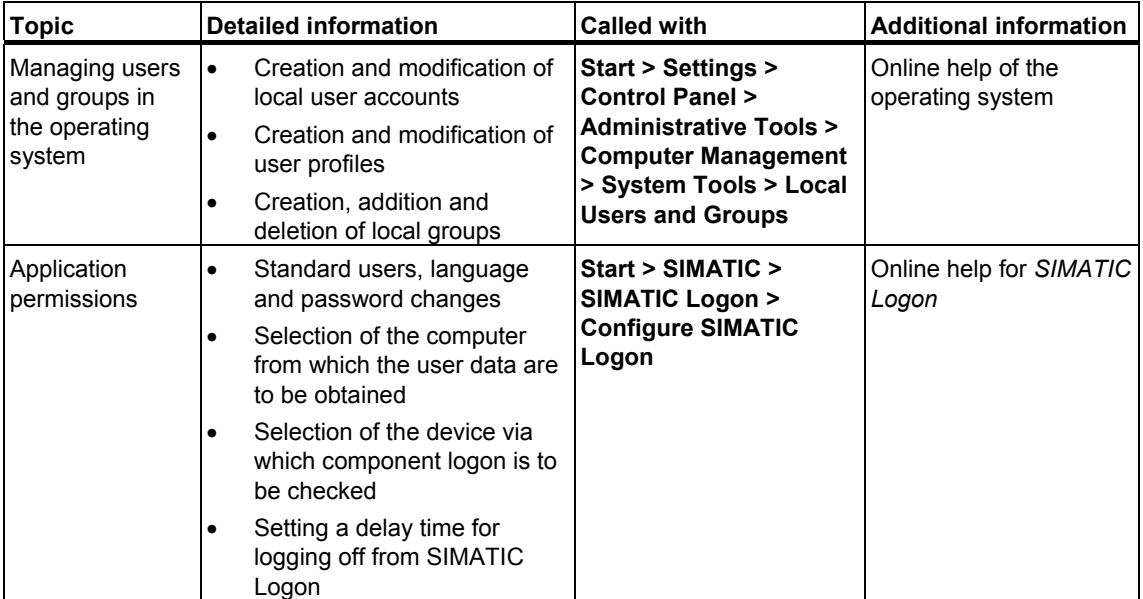

### <span id="page-111-0"></span>**5.16.2.5 Command Line Commands**

### **Calling**

Menu command **Start > Run... >** Enter "cmd" in the input window.

You can find additional information about the Windows commands used here using the search function in the Microsoft "Help and Support Center": **Start > Help and Support**

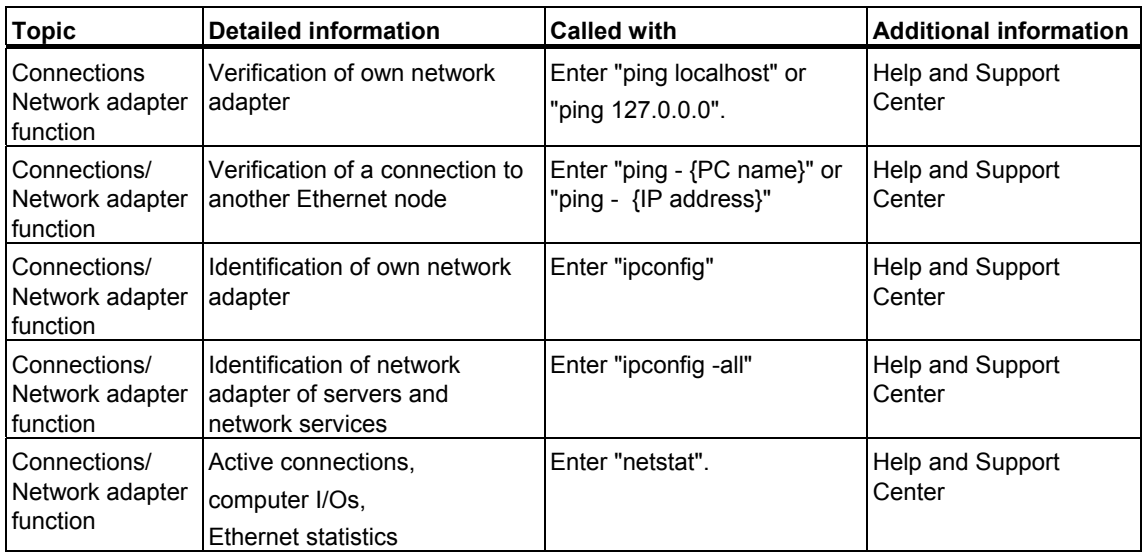

### <span id="page-112-0"></span>**5.16.2.6 Set PC Station**

### **Calling**

Call this tool by selecting the menu command **Start > SIMATIC > SIMATIC NET > Settings > Set PC Station** 

### **Overview**

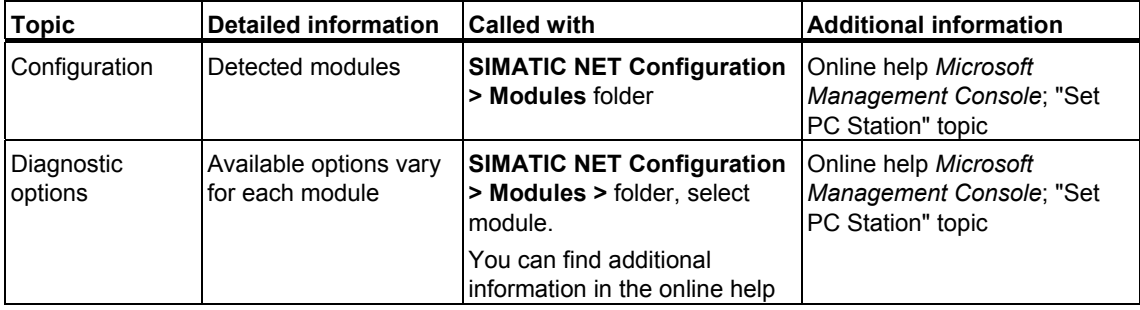

### **5.16.2.7 Set PG/PC Interface**

#### **Calling**

Call this tool by selecting the menu command **Start > SIMATIC > SIMATIC NET > Set PG/PC Interface** or the menu command **Options > Set PG/PC Interface** in SIMATIC Manager.

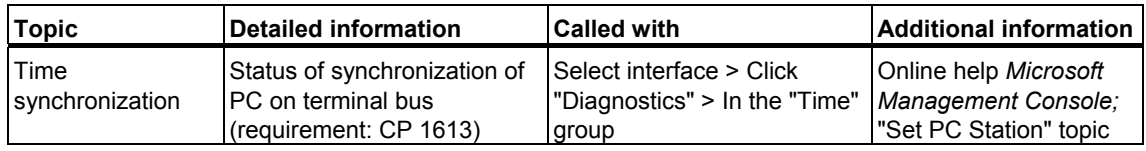

### <span id="page-113-0"></span>**5.16.2.8 Station Configuration Editor**

### **Calling**

Call on the Windows task bar with the button:  $\frac{1}{\sqrt{2}}$ 

#### **Requirement**

The components in the configuration list must be entered in the same order as in the component image you created with HW Config. If the configuration deviates, it cannot be downloaded to the PC station. You can find additional information about this in the manual *Process Control System PCS 7; PC Configuration and Authorization, in the* section "Preparing the PC Stations"*.* 

#### **Notice**

Making changes to the configuration list when the PC station is running causes the entire PC communication to be closed and restarted.

In this case, you will receive a corresponding warning message.

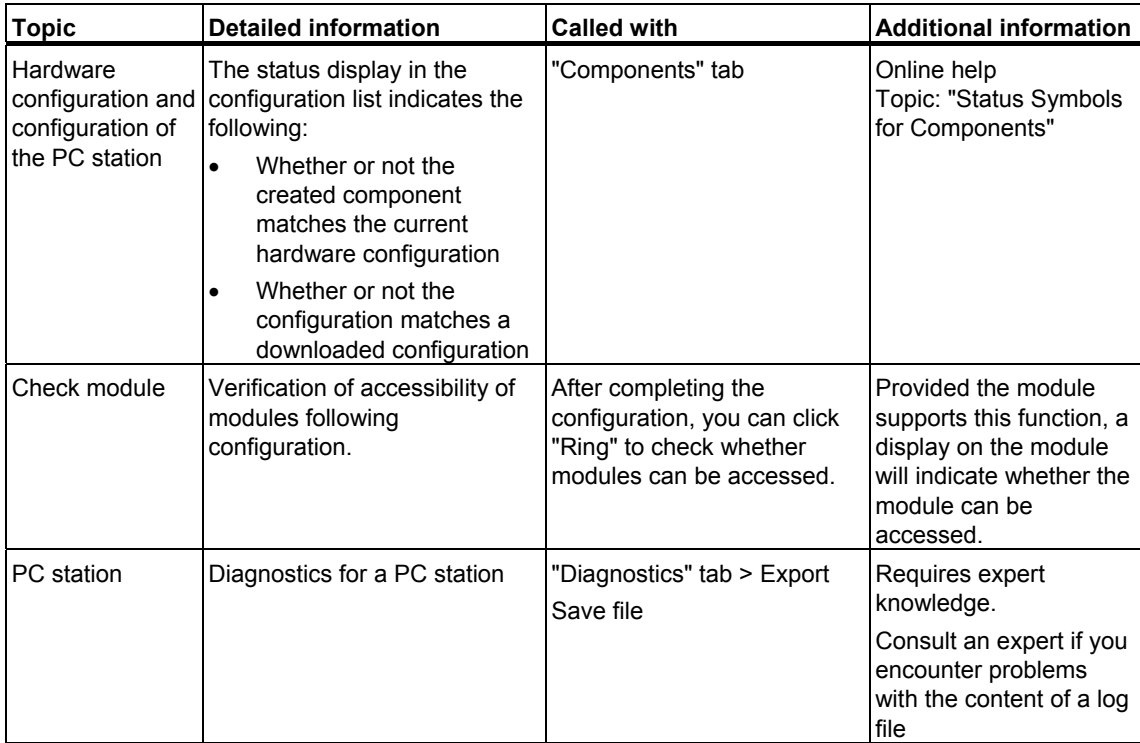

# **5.16.2.9 Printers and Print Jobs**

### **Overview**

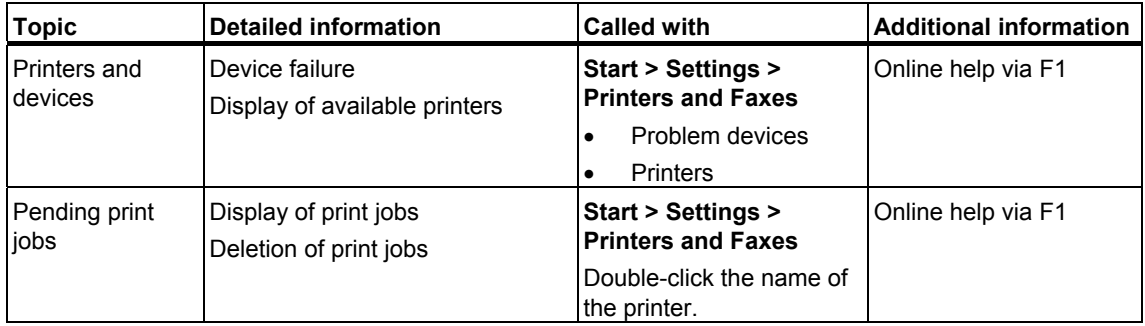

# **5.16.2.10 PC DiagMonitor**

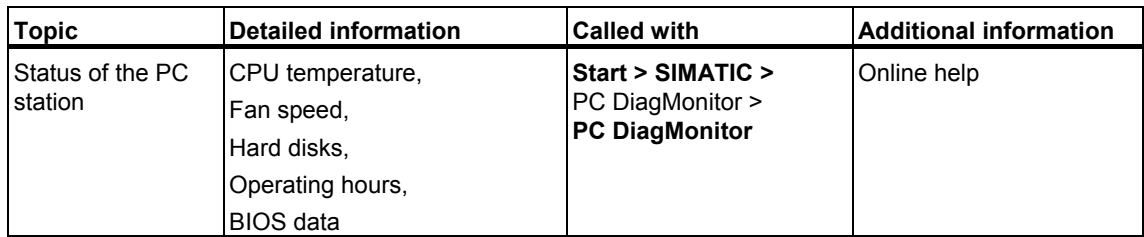

### <span id="page-115-0"></span>**5.16.3 Diagnostics in the Network**

### **5.16.3.1 NetPro**

### **Calling**

Call in the SIMATIC Manager or HW Config with the menu command **Options > Configure Network**.

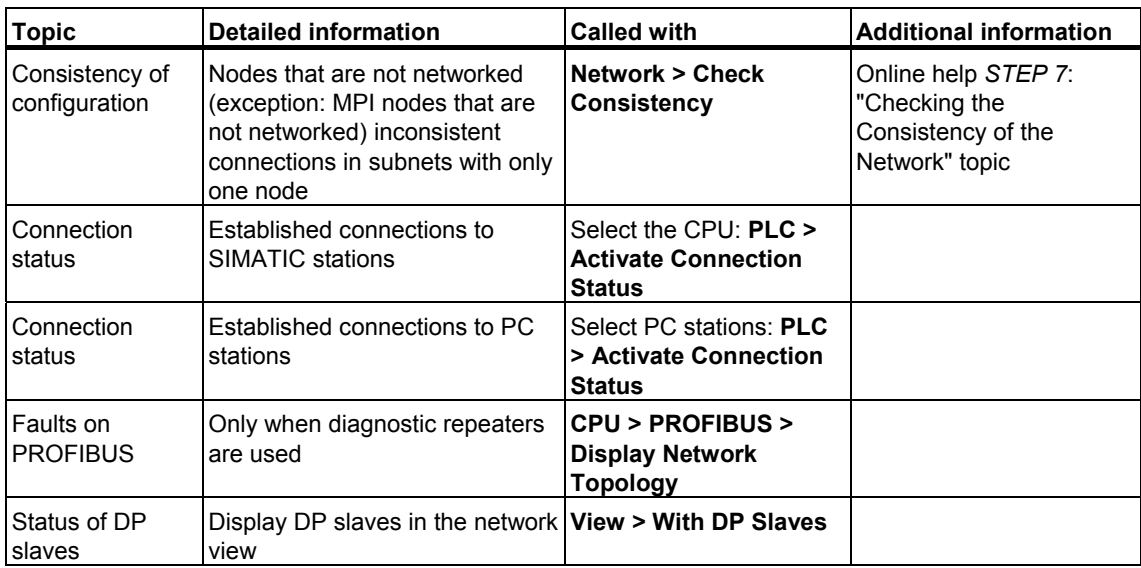

# <span id="page-116-0"></span>**5.16.3.2 NCM S7 Industrial Ethernet**

### **Calling**

Menu command **Start > SIMATIC > STEP 7 > NCM S7 Industrial Ethernet > Diagnostics** 

### **Overview**

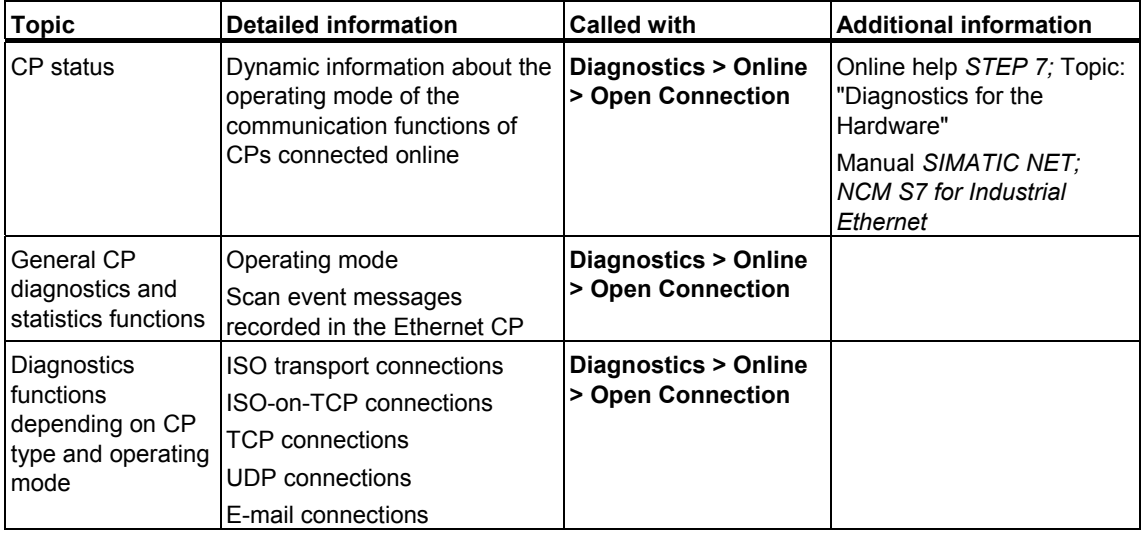

# **5.16.3.3 "Network Connections" Windows Dialog Box**

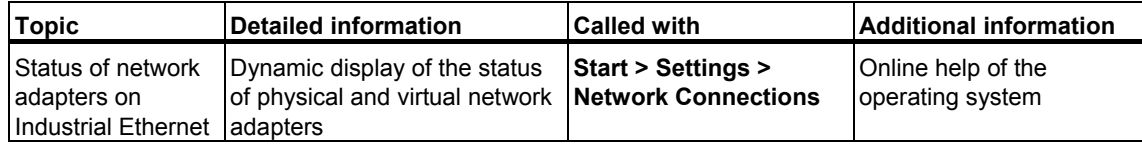

### <span id="page-117-0"></span>**5.16.3.4 NCM S7 PROFIBUS**

### **Calling**

Menu command **Start > SIMATIC > STEP 7 > NCM S7 PROFIBUS > Diagnostics** 

#### **Overview**

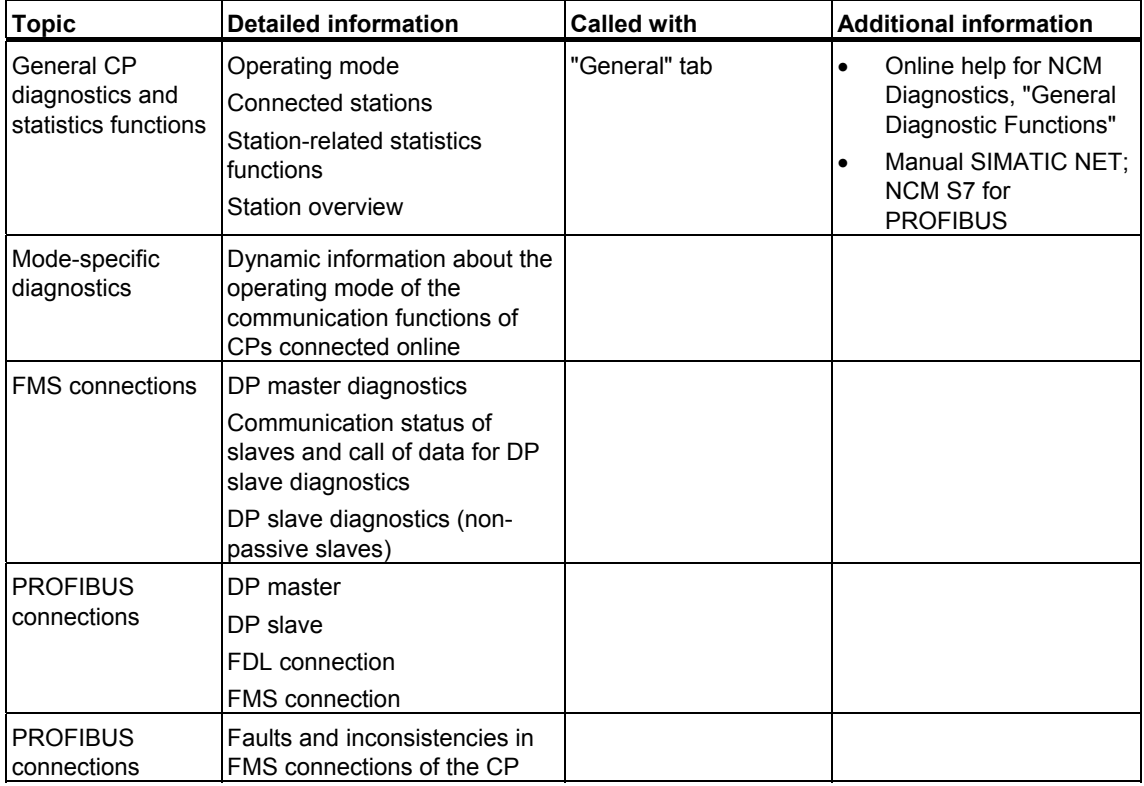

### **5.16.3.5 MBSA**

#### **Introduction**

The Microsoft Baseline Security Analyzer (MBSA) is a tool for administrators that enables them to check a Windows network for security vulnerability.

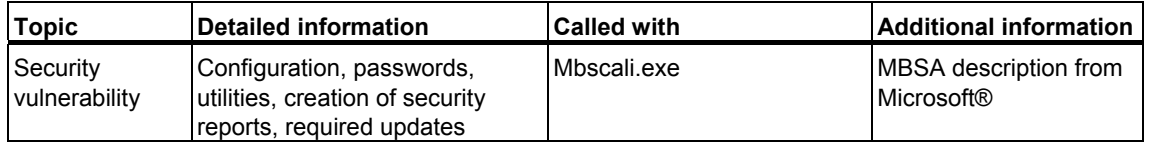

# <span id="page-118-0"></span>**5.16.4 Diagnostics for the Operator Station**

# **5.16.4.1 Lifebeat Monitoring**

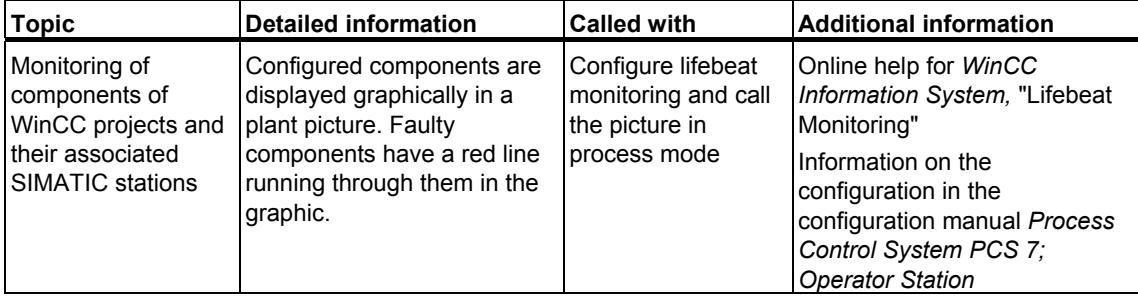

### **5.16.4.2 Simatic Shell**

#### **Calling**

- 1. Select the PC station (workstation) in the tree view of Windows Explorer.
- 2. Select the "Simatic Shell" folder.
- 3. Select the menu command **Settings** from the context menu.

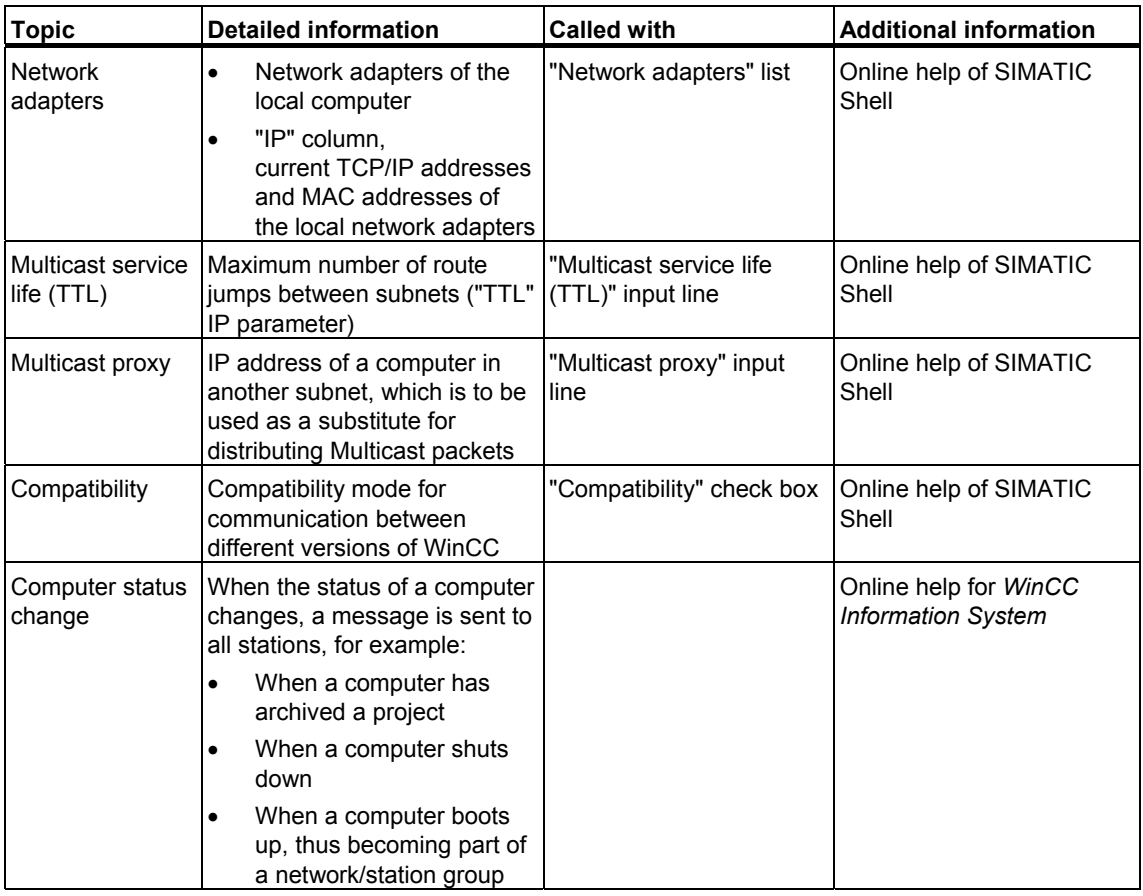

### <span id="page-120-0"></span>**5.16.4.3 WinCC "System Info" Channel**

#### **Introduction**

The WinCC "System Info" channel is used to evaluate system information from server PCs.

This channel does not require hardware because it directly accesses the system information on the server PC on which it is installed.

#### **Note**

Only system information from a single server can be represented or evaluated on a client.

#### **Overview**

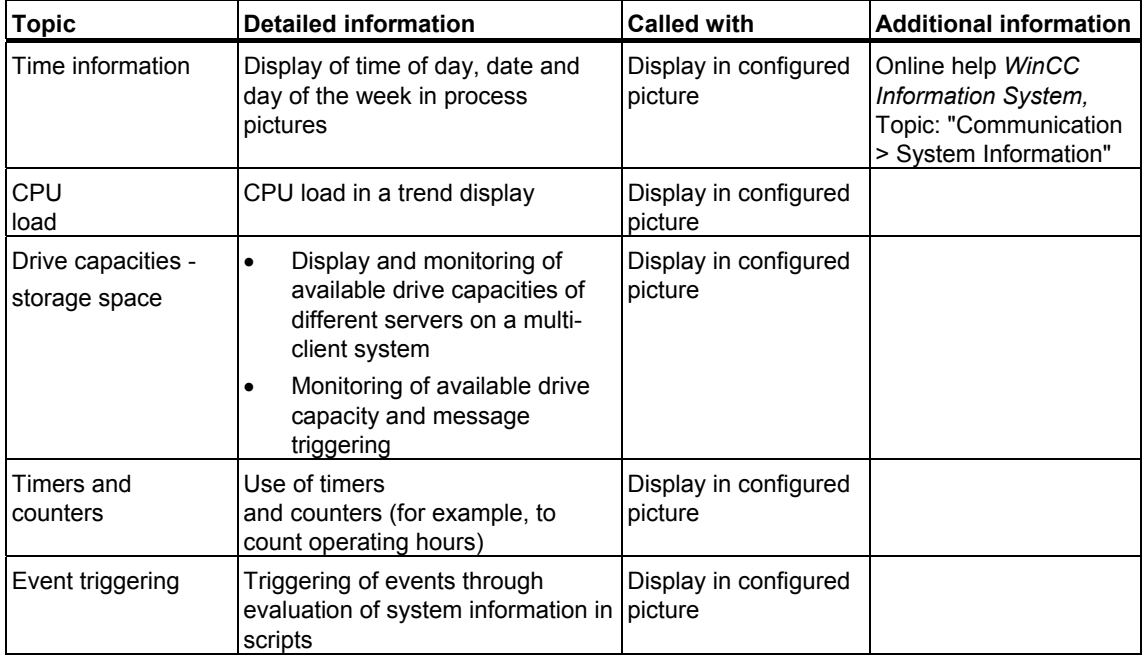

### **Configuration**

Online help for *WinCC Information System*, "Communication > System Info > Channel Configuration > How to Configure the Channel System Info".

### <span id="page-121-0"></span>**5.16.4.4 User Administrator**

### **Calling**

Call this tool by selecting the menu command **Start > SIMATIC > WinCC**

#### **Overview**

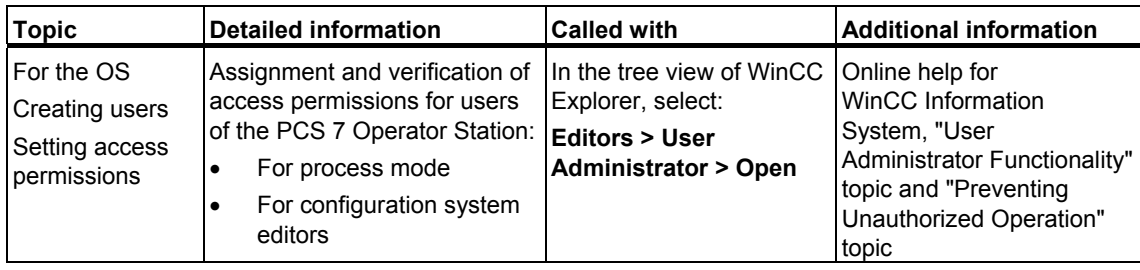

### **5.16.4.5 WinCC - Channel Diagnostics**

### **Calling**

Select the menu command **Start > SIMATIC > WinCC > Tools > Channel Diagnostics**

#### **Overview**

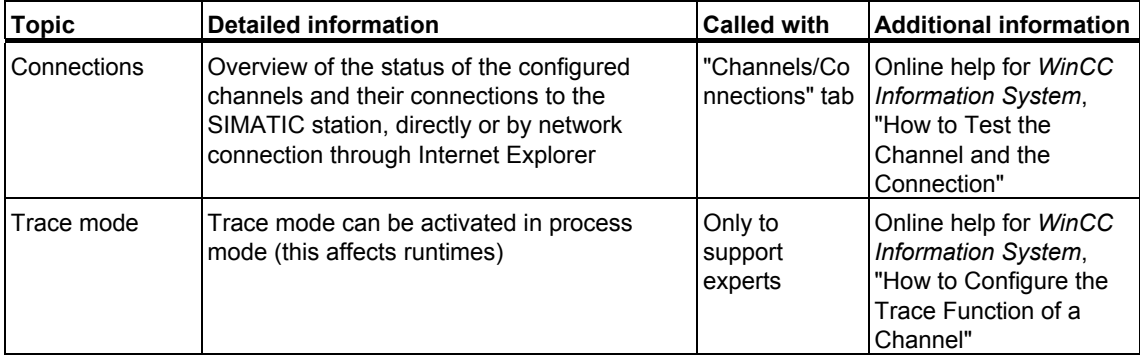

### **Additional information**

Online help for *WinCC Information System,* "Channel Diagnostics Using Channel Diagnosis*"* 

# <span id="page-122-0"></span>**5.16.4.6 Status of Multi-user Operation**

### **Calling**

Diagnostics on the connection between OS server and an OS client Only when WinCC is in process mode: in the menu of the WinCC Explorer.

### **Overview**

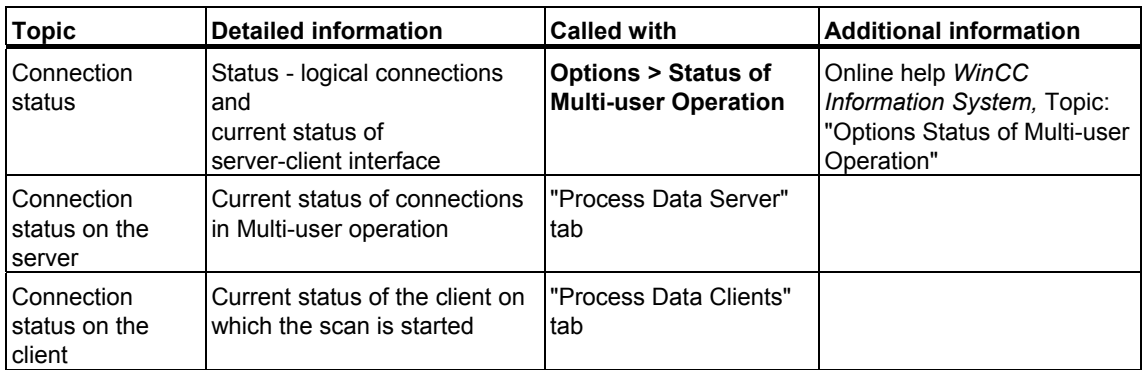

### **5.16.4.7 Status of Connections**

### **Calling**

Diagnostics of the connection between WinCC and an automation system Only when WinCC is in process mode: in the menu of the WinCC Explorer.

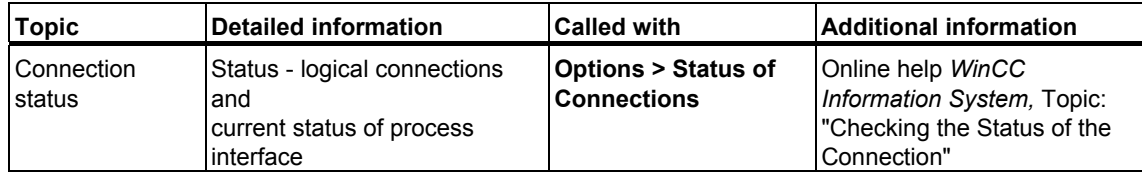

### <span id="page-123-0"></span>**5.16.4.8 Redundancy State Control**

#### **Overview**

For diagnostics in systems with redundant PCs, it is important to always have an overview of the redundancy status. The redundancy status represents the status of the individual master and standby computers. You use the redundancy status display for this.

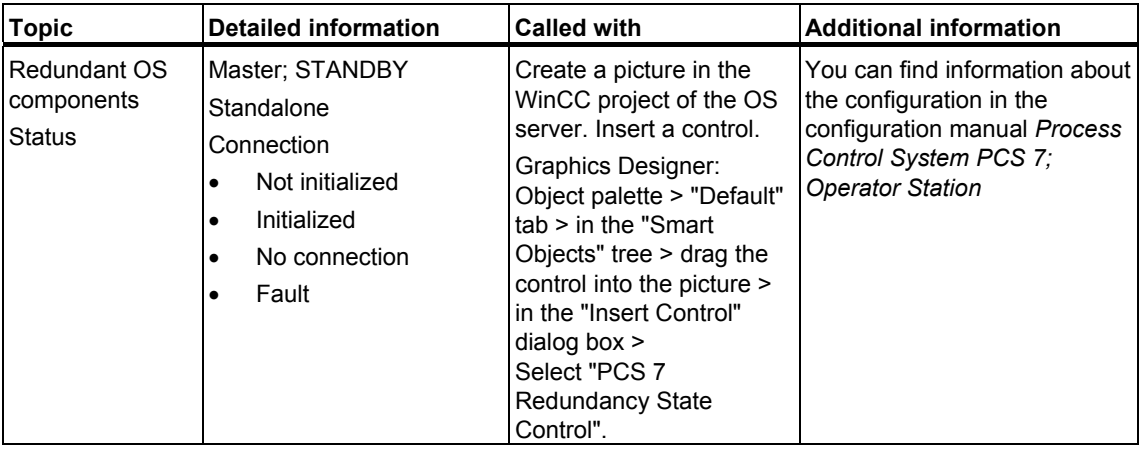

# **5.16.5 Diagnostics for the BATCH Station**

### **5.16.5.1 Status Symbols in the BATCH Server Task Bar**

### **Overview**

With SIMATIC BATCH, status symbols in the BATCH server task bar indicate the redundancy status.

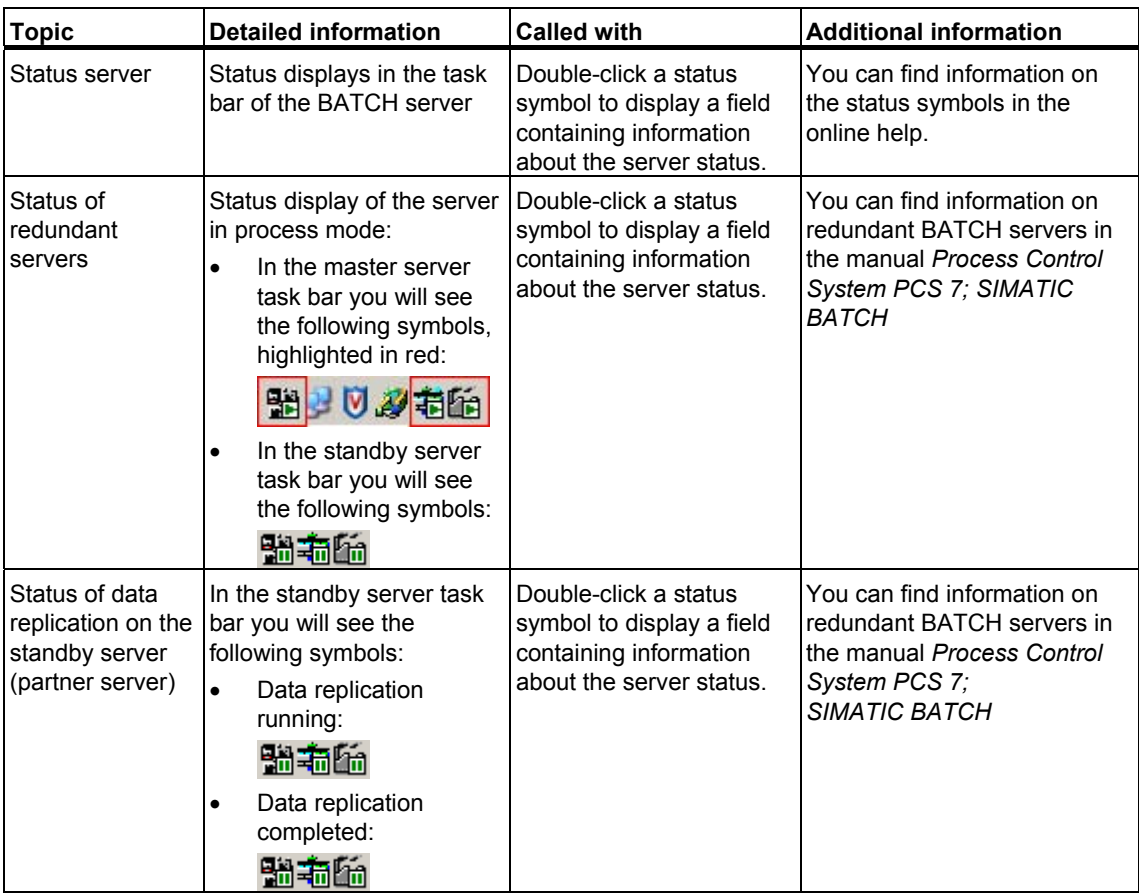

### **5.16.6 Diagnostics for the Route Control Station**

### **5.16.6.1 Status Symbols in the Route Control Server Task Bar**

### **Overview**

With SIMATIC Route Control, status symbols in the Route Control server task bar indicate the redundancy status.

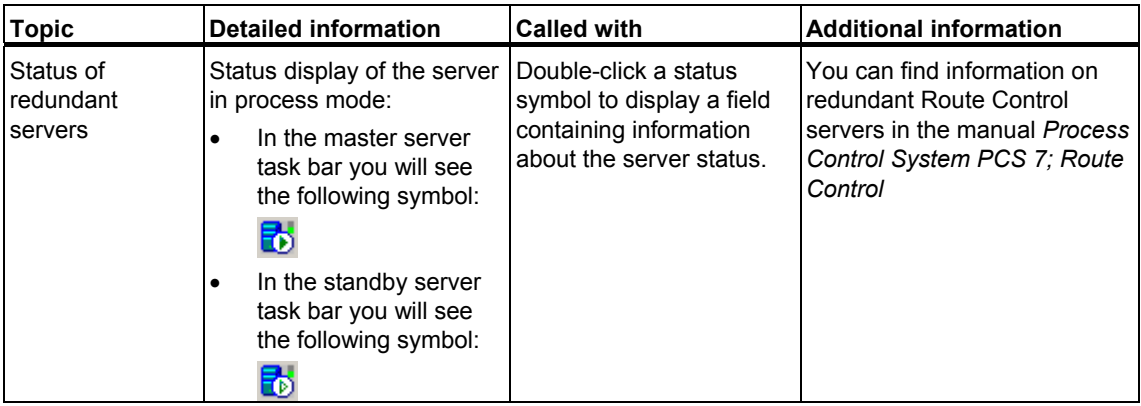

# <span id="page-126-0"></span>**5.16.7 Diagnostics for the SIMATIC Station**

### **5.16.7.1 SIMATIC Manager**

### **Calling**

Call SIMATIC Manager by selecting the menu command **Start > Simatic > SIMATIC Manager**

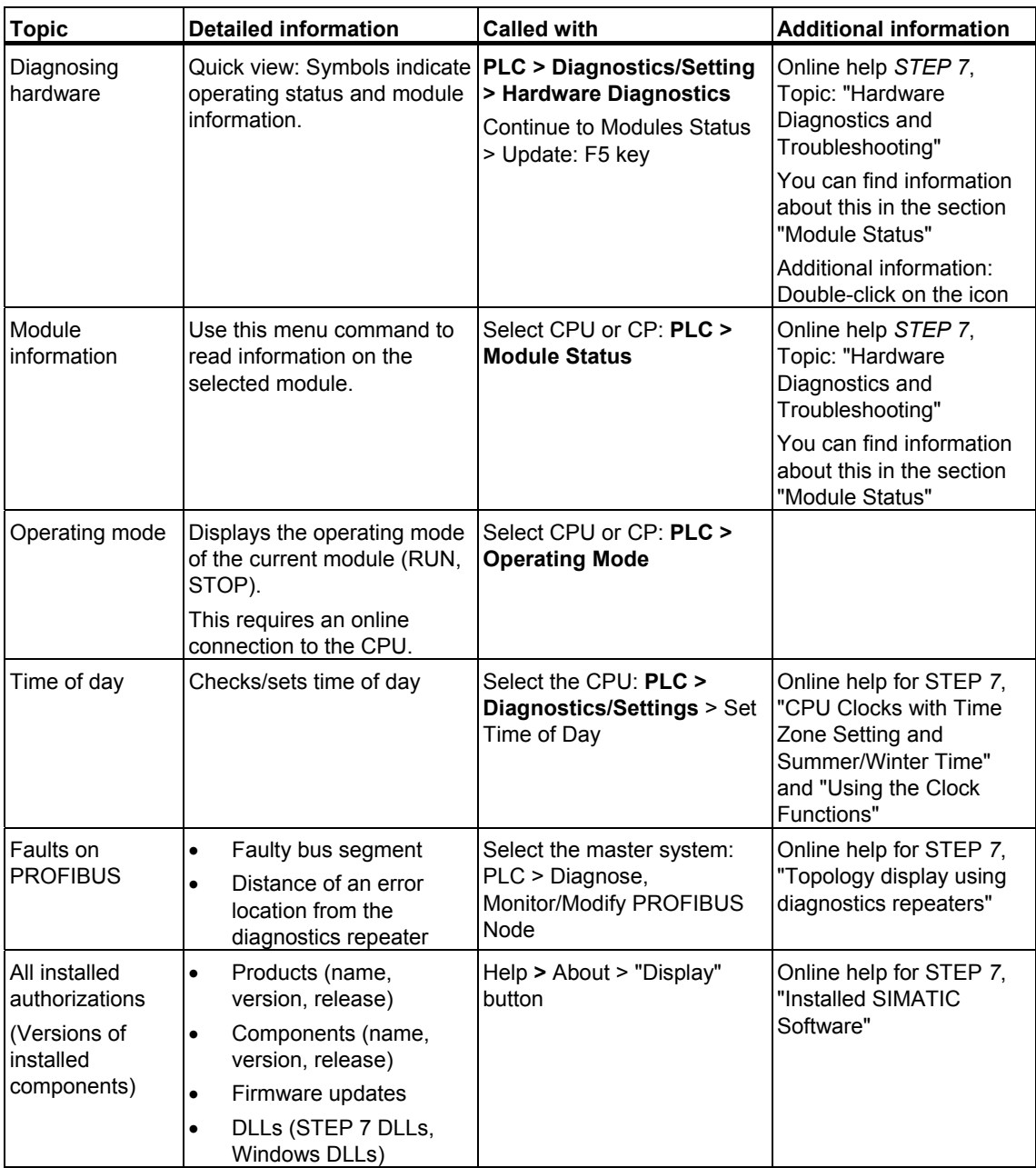

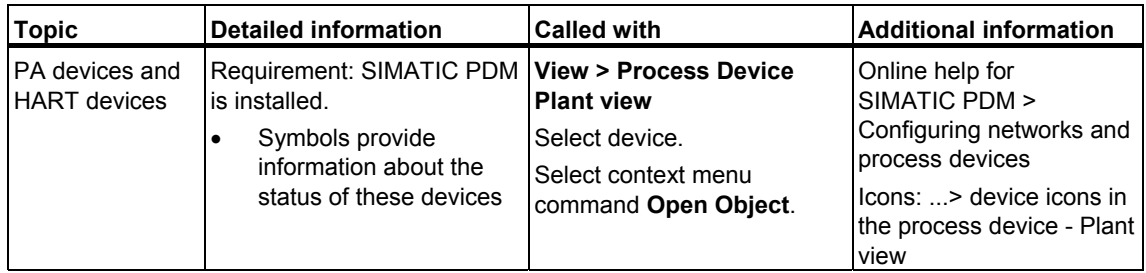

# <span id="page-128-0"></span>**5.16.7.2 HW Config**

### **Calling**

Select the menu command **Start > SIMATIC > SIMATIC Manager**.

In the tree view, click on "SIMATIC Station" and double-click "Hardware" in the selection list.

### **Overview**

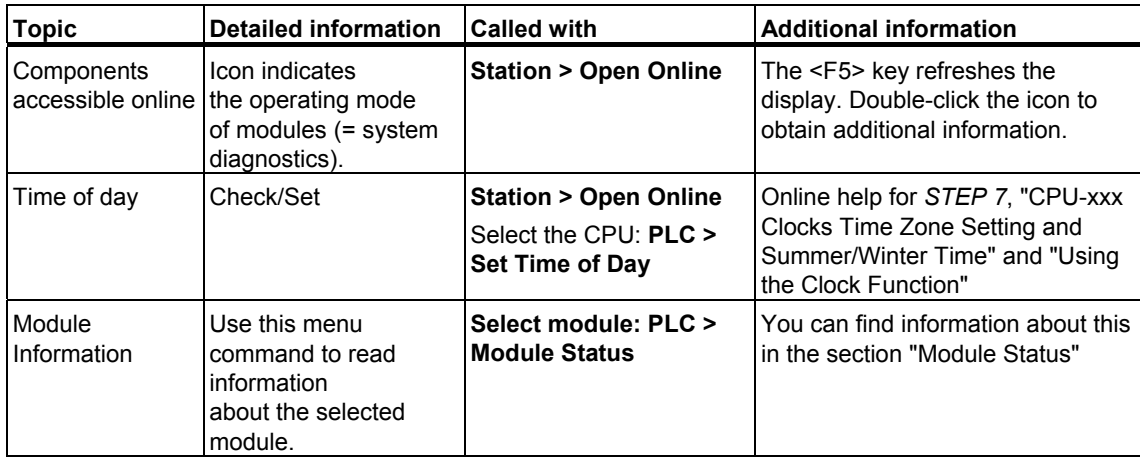

### **Additional information is available in the Online help for** *STEP 7*.

- Diagnostic icons in the online view
- Information functions in the quick view
- Basic procedure for determining the cause of a STOP (CPU)
- Hardware diagnostics and troubleshooting
- Operating mode and operating mode transitions

### <span id="page-129-1"></span><span id="page-129-0"></span>**5.16.7.3 Module Information**

#### **Calling up quick information**

- 1. Call up the quick information in SIMATIC Manager by selecting the menu command **Component View > View > Online**.
- 2. Select the SIMATIC station with the menu command **CPU > Diagnostics/Settings > Hardware Diagnostics**.

Additional diagnostics: select a module and click "Module Information"

#### **Calling up module diagnostics**

- 1. Open HW Config.
- 2. Select the menu command **Station > Open Online.**
- 3. Select the module.
- 4. Select the menu command **PLC > Module Information.**

#### **Diagnostics for the CPU**

Extensive diagnostic checks are performed on a CPU.

Additional information: Online help for *STEP 7*, "Diagnostics, Hardware Diagnostics and Troubleshooting"

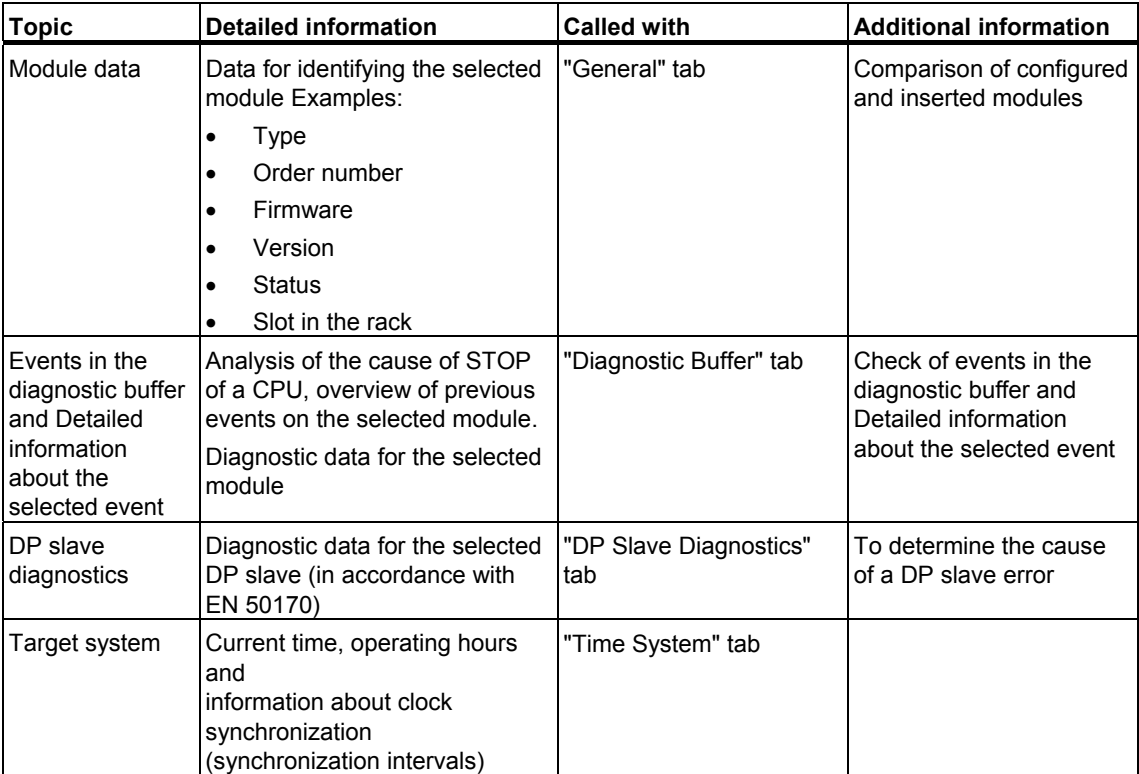

<span id="page-130-0"></span>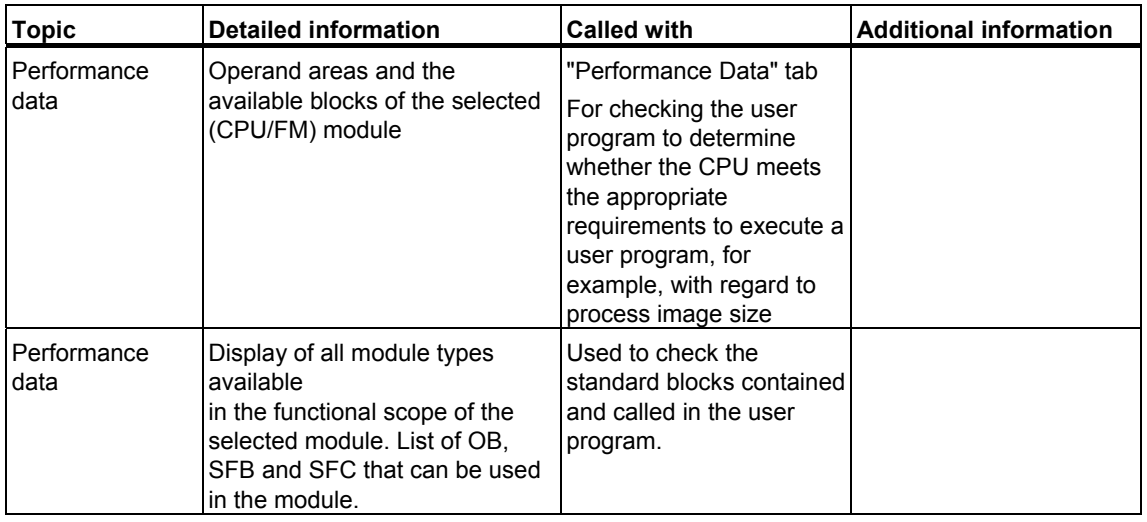

# **Diagnostics for DP Slaves**

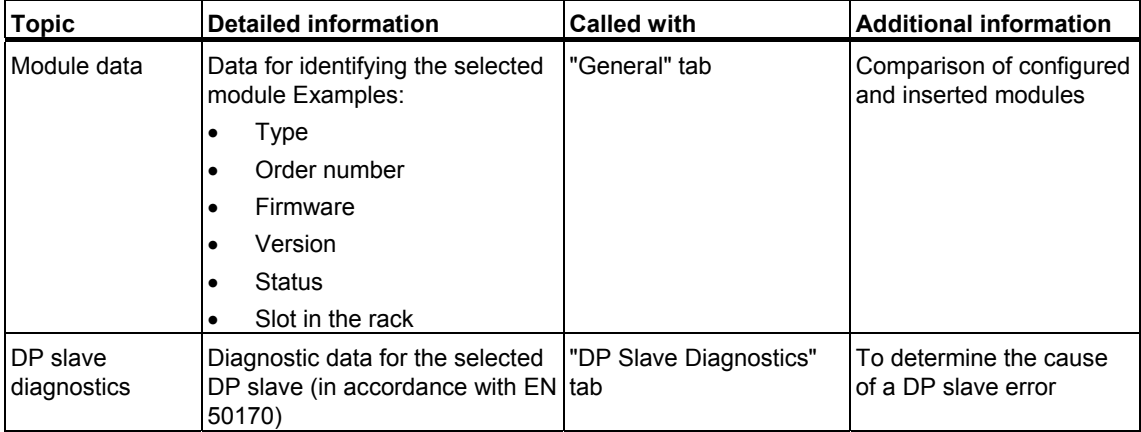

### <span id="page-131-0"></span>**5.16.7.4 PROFIBUS Diagnostics with Diagnostic Repeater**

#### **Requirements**

- The diagnostic repeater must be installed.
- The cable diagnostics must be prepared.

### **Calling**

Select Diagnostic Repeater in HW Config. Select the menu command **PLC > Diagnostics/Setting > Module Information** 

Additional information: Online help for *STEP 7*, "Hardware Diagnostics and Troubleshooting"

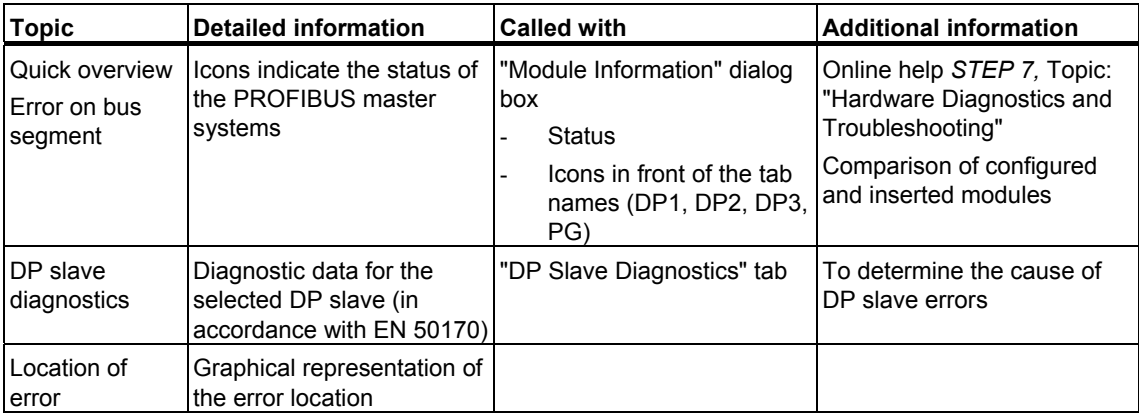

### <span id="page-132-0"></span>**5.16.7.5 SIMATIC PDM**

#### **Introduction**

SIMATIC PDM is a software package used for configuring, assigning parameters to, commissioning, and maintaining devices (transducers, for example) and for setting network configurations and configuring PCs.

With SIMATIC PDM, you monitor devices with diagnostic capability which are located in a subnet on the PROFIBUS DP, downstream of a DP/PA link, for example.

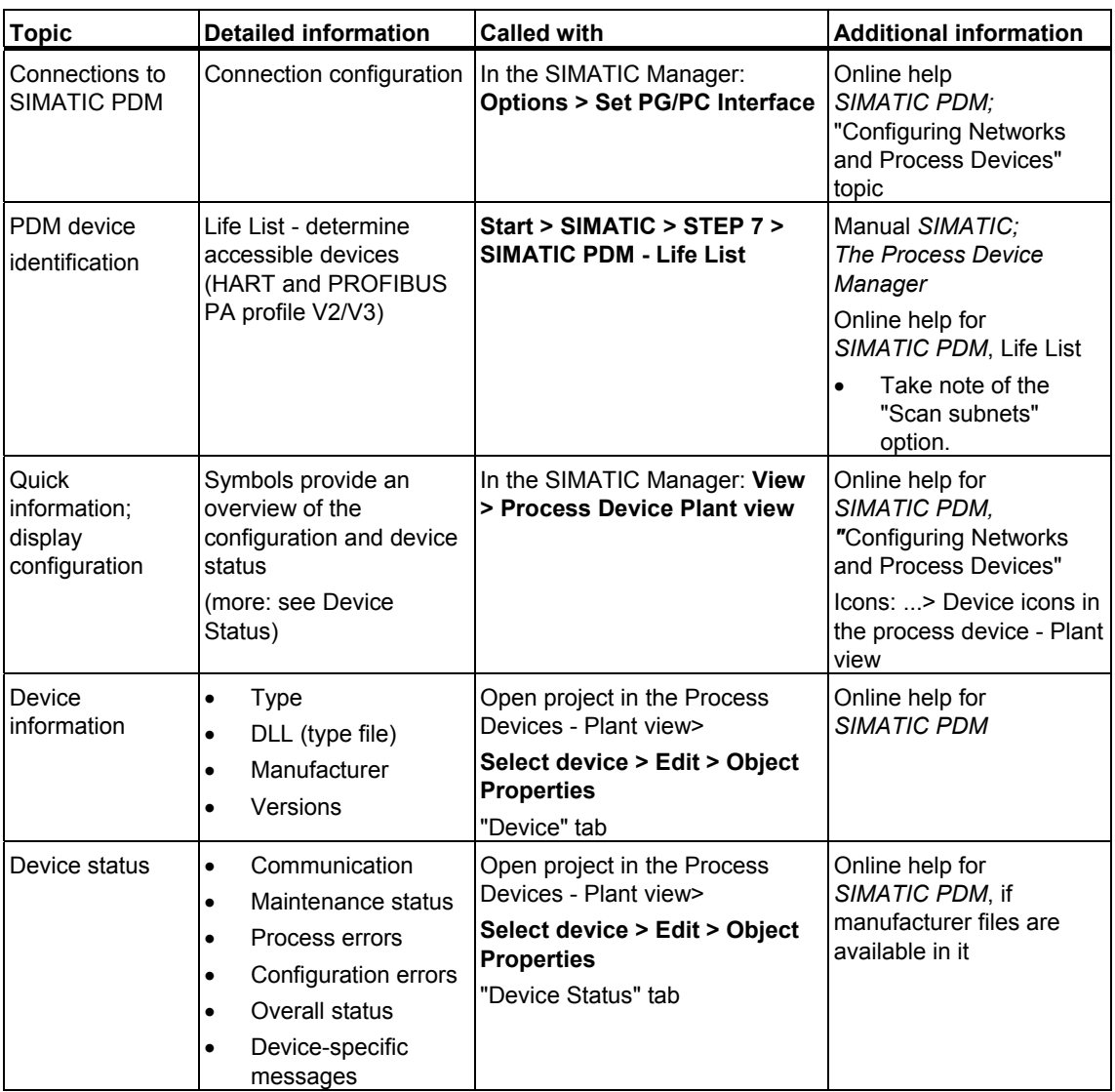

### <span id="page-133-0"></span>**5.16.8 Additional Diagnostics Options**

### **5.16.8.1 Additional Diagnostic Options for PCS 7**

#### **Disclaimer of Liability**

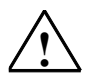

#### **!** Warning

Siemens does not accept responsibility for inappropriate use of the procedures presented in this documentation or any consequences that might result thereof for the customer.

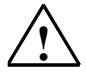

#### **!** Warning

- All work on the process control system must be performed by trained service personnel.
- Always observe the plant-specific rules and government regulations when making changes to your system.
- Observe the plant-specific boundary conditions and adjust the work accordingly.
- Always bear in mind that changes in a system can impact other sections of the system.

#### **Overview**

The listed components and tools in the following are not part of PCS 7. You can use them to perform advanced inspections and diagnostics. Below you will find some of the diagnostics applications suitable for PCS 7:

- [Amprolyzer \(Add-on Product\)](#page-134-0)
- [BANY \(Add-on Product\)](#page-135-0)
- BT 200 Bus Test Device
- [SYSTEM Diagnostics for Process Control \(Add-on Product\)](#page-137-0)

### <span id="page-134-1"></span><span id="page-134-0"></span>**5.16.8.2 Amprolyzer (Add-on Product)**

#### **Introduction**

Amprolyzer is a program that allows you to perform simple, thorough diagnostics for PROFIBUS.

#### **Calling**

If you have installed Amprolyzer, call the program with the menu command **Start menu > Programs > Amprolyzer**.

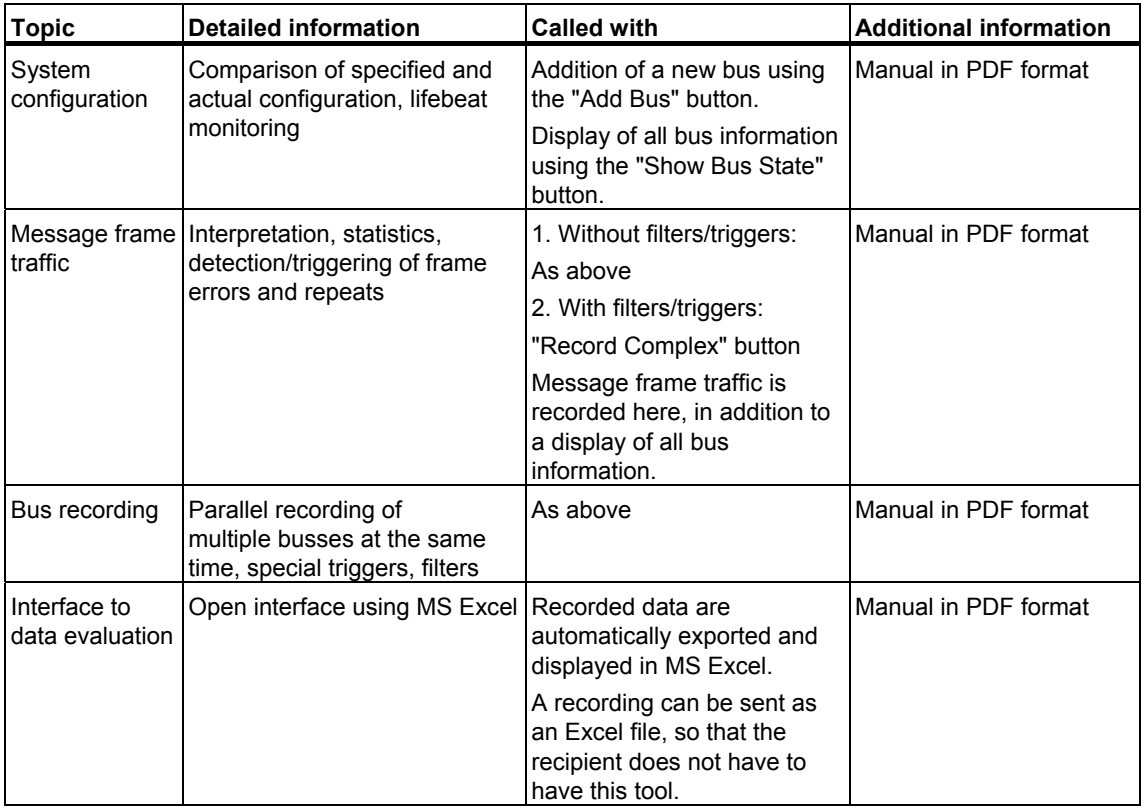

### <span id="page-135-1"></span><span id="page-135-0"></span>**5.16.8.3 BANY (Add-on Product)**

#### **Overview**

BANY is utility based on Microsoft Windows used for documentation, diagnostics, recording and analysis of your PCS 7 Ethernet and PROFIBUS networks.

The program packages below can be supplied separately or as a bundle:

- BANYnet Diagnostic tool for Ethernet networks
- BANY PROFIBUS Diagnostic tool for PROFIBUS networks

#### **Requirements**

- The PC to be used for analyzing the PROFIBUS using BANY PROFIBUS must be equipped with a PROFIBUS network adapter (CP 5512).
- If you wish to analyze the terminal bus and plant bus at the same time, the PC must be equipped with two Ethernet network adapters.

#### **Calling**

You call the analysis programs via the following menu commands:

- If you have installed BANYnet: **Start menu > Program Files > BANYnet**.
- If you have installed BANY PROFIBUS: **Start menu > Program Files > BANY PROFIBUS**.

#### **BANYnet**

The options for diagnosing Ethernet networks using BANYnet are shown in the table below:

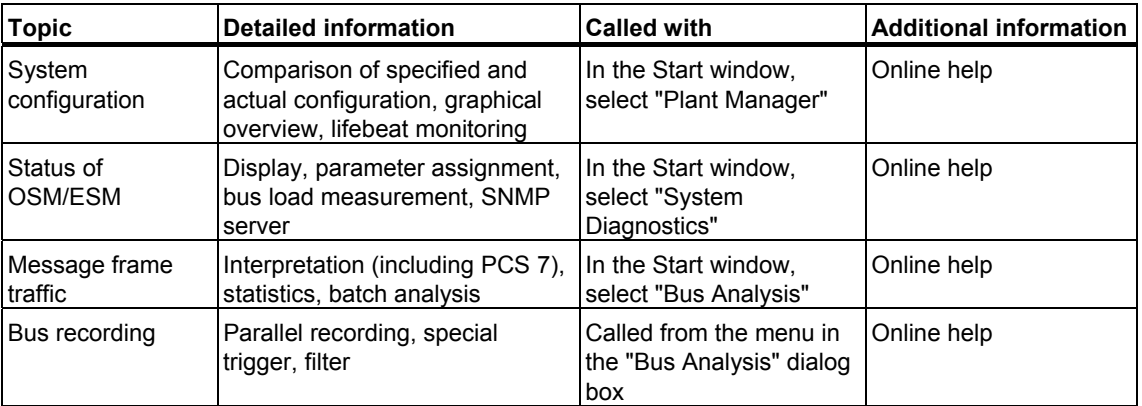

### <span id="page-136-1"></span>**BANY PROFIBUS**

The options for diagnosing PROFIBUS networks using BANY PROFIBUS are shown in the table below:

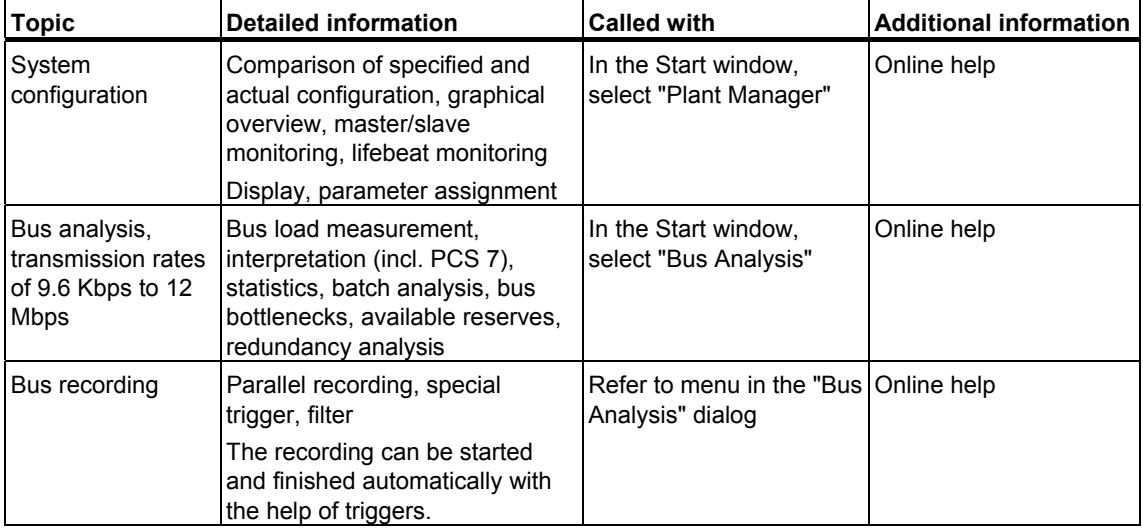

### <span id="page-136-0"></span>**5.16.8.4 BT 200 Bus Test Device**

### **Overview**

#### **Note**

The bus test device is not a software program - for this reason, the Call column is omitted.

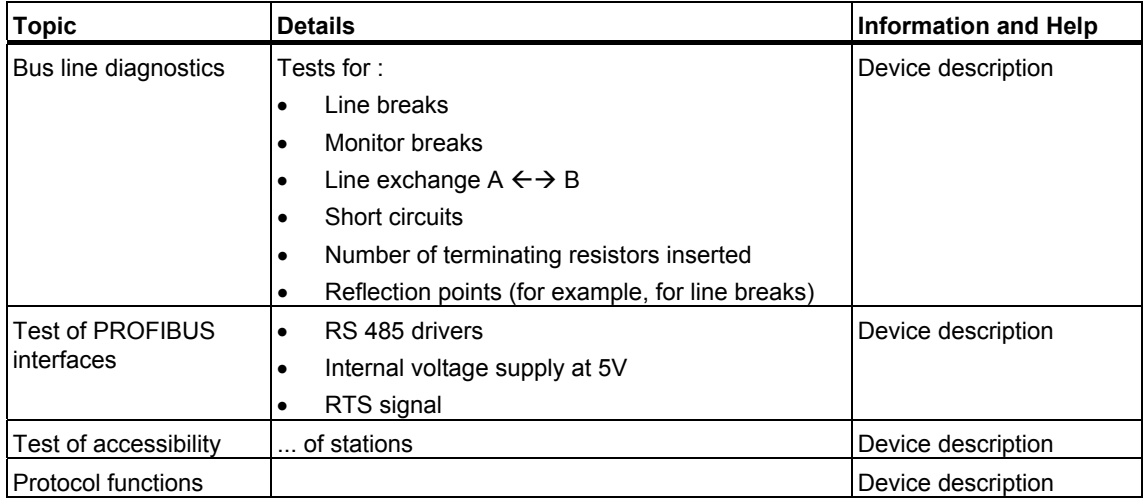

### <span id="page-137-1"></span><span id="page-137-0"></span>**5.16.8.5 SYSTEM Diagnostics for Process Control (Add-on Product)**

#### Introduction

Display of PROFIBUS diagnostic information on the operator station Online help: *SYSTEM DIAGNOSTICS - Help*

#### **Overview**

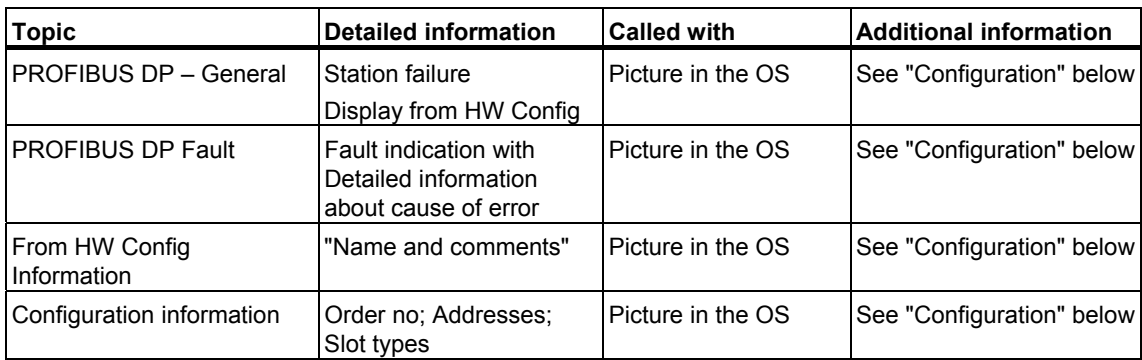

#### **Configuration**

The configuration is described in the online help *SYSTEM DIAGNOSTICS - Help* >, section "PROFIBUS DP/PA DIAGNOSTICS".

# **6 Failure, Exchange and Return**

# **6.1 Failure, Exchange and Return - Guide to Documentation**

#### **Guide to Documentation**

You can find information on component response and the procedure to be followed in the event of failure, exchange and return in the following documentation:

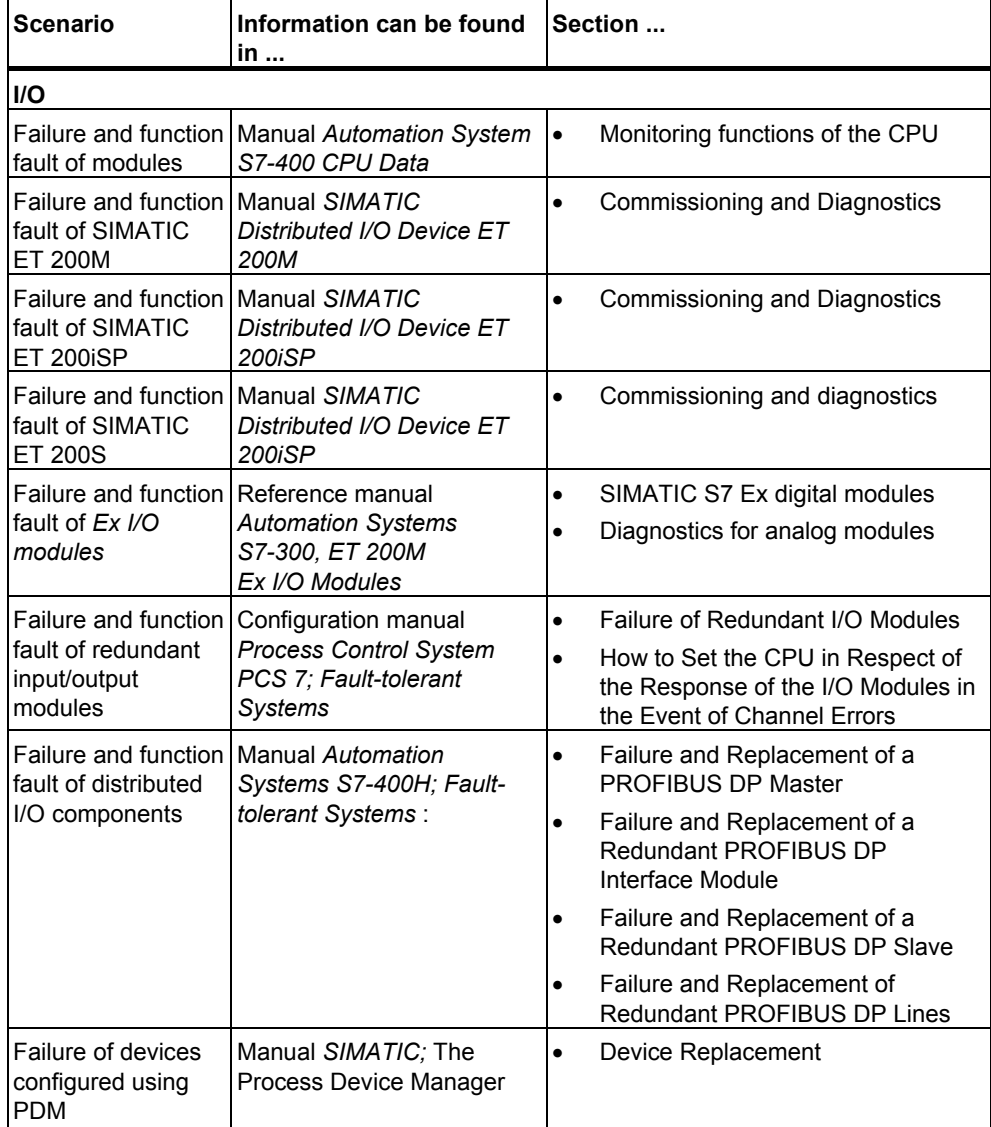

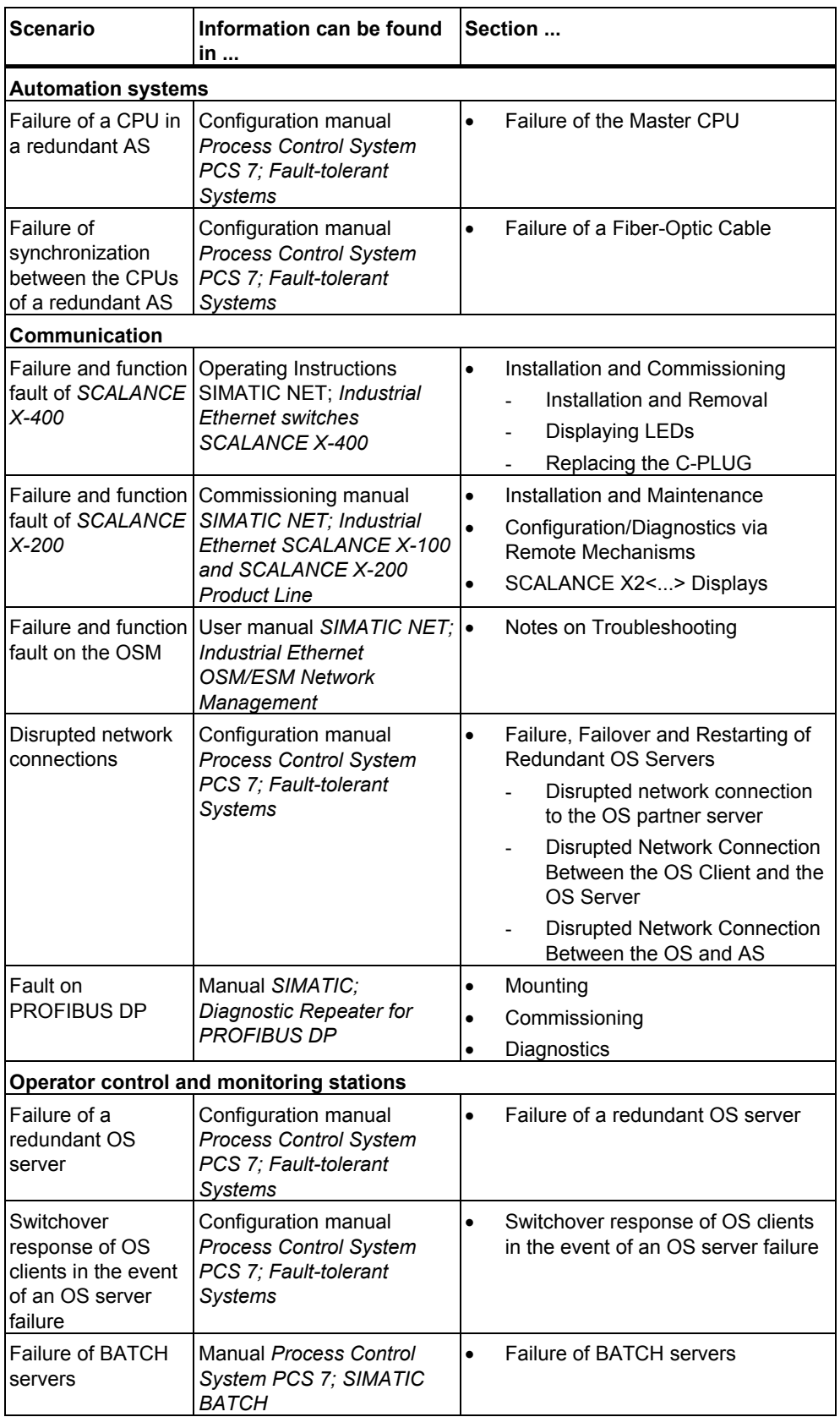

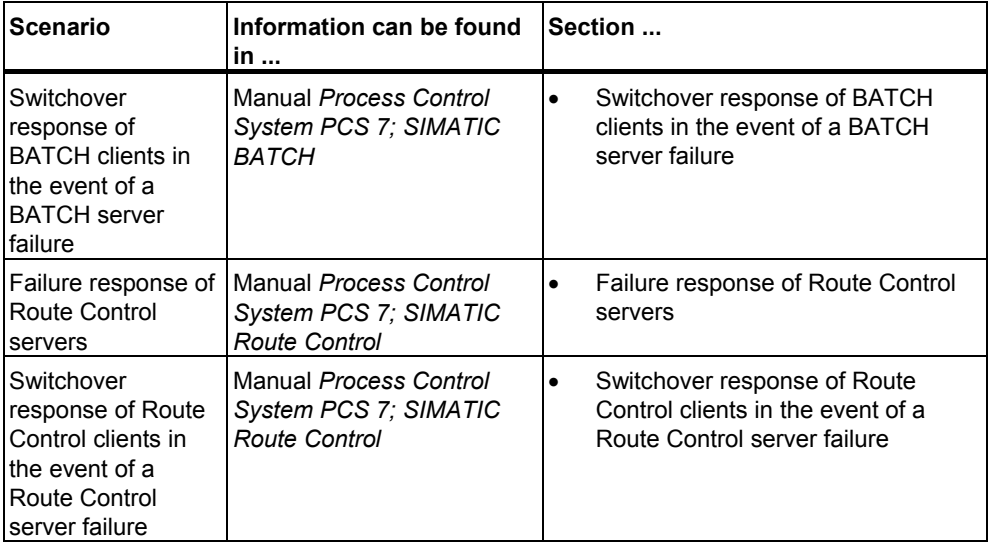

# **Index**

### **A**

Activities [4-1](#page-76-0)  in event of a fault [4-1](#page-76-0)  Additional Diagnostics Options for PCS 7 [5-46](#page-133-0)  Adjustments [1-29](#page-40-0)  Adjustments after changing the hardware [1-29](#page-40-0)  Archiving [1-7,](#page-18-0) [1-8,](#page-19-0) [1-11,](#page-22-0) [1-20](#page-31-0)  batches [1-20](#page-31-0)  multiproject [1-11,](#page-22-0) [1-12](#page-23-0)  project [1-7,](#page-18-0) [1-8](#page-19-0)  AS-OS connections [5-14](#page-101-0)  diagnostics [5-14](#page-101-0)  Asset management [2-1](#page-60-0)  Authorization [1-24,](#page-35-0) [5-39](#page-126-0)  excluding from backup [1-24](#page-35-0)  Availability [5-49](#page-136-1) 

### **B**

Backing up custom actions [1-15](#page-26-0)  custom functions [1-15](#page-26-0)  default folder standard functions [1-15](#page-26-0)  Backing up configuration data [1-5,](#page-16-0) [1-7,](#page-18-0)  [1-10,](#page-21-0) [1-11,](#page-22-0) [1-13,](#page-24-0) [1-16,](#page-27-0) [1-17,](#page-28-0) [1-21](#page-32-0)  AS parameters [1-5](#page-16-0)  custom libraries [1-13](#page-24-0)  engineering station [1-7,](#page-18-0) [1-10](#page-21-0)  multiproject [1-11](#page-22-0)  PCS 7 OS [1-16](#page-27-0)  project-specific libraries [1-13](#page-24-0)  SIMATIC BATCH [1-17](#page-28-0)  SIMATIC Route Control [1-21](#page-32-0)  Backing up custom actions [1-15](#page-26-0)  Backing up custom functions [1-15](#page-26-0)  Backing up custom libraries [1-13](#page-24-0)  Backing up libraries [1-13](#page-24-0)  Backing up parameter settings of the AS [1-5](#page-16-0)  Backup [1-5,](#page-16-0) [1-6,](#page-17-0) [1-8,](#page-19-0) [1-10,](#page-21-0) [1-11,](#page-22-0) [1-13,](#page-24-0)  [1-16,](#page-27-0) [1-17,](#page-28-0) [1-18,](#page-29-0) [1-19,](#page-30-0) [1-21,](#page-32-0) [1-24](#page-35-0)  AS parameters [1-5](#page-16-0)  BATCH project [1-17](#page-28-0)  custom library [1-13](#page-24-0)  generating [1-18](#page-29-0) 

multiproject [1-11](#page-22-0)  PC stations in image file [1-24](#page-35-0)  PCS 7 ES [1-7,](#page-18-0) [1-10](#page-21-0)  PCS 7 OS data [1-16](#page-27-0)  project data [1-7,](#page-18-0) [1-10](#page-21-0)  restoring [1-19](#page-30-0)  SIMATIC Route Control [1-21](#page-32-0)  BANY [5-48,](#page-135-1) [5-49](#page-136-1)  BANY PROFIBUS [5-48](#page-135-1)  BANYnet Ethernet [5-48](#page-135-1)  calling [5-48](#page-135-1)  Basic terms [3-6](#page-67-0)  message concept [3-1,](#page-62-0) [3-6](#page-67-0)  Batches [1-20](#page-31-0)  archiving [1-20](#page-31-0)  Bus line diagnostics [5-49](#page-136-1)  Bus recording [5-47,](#page-134-1) [5-48](#page-135-1)  Bus segment [5-44](#page-131-0)  BUS test device BT 200 [5-49](#page-136-1)  calling [5-49](#page-136-1) 

# **C**

Calling Amprolyzer [5-47](#page-134-1)  BUS test device BT 200 [5-49](#page-136-1)  Computer Management [5-21](#page-108-0)  HW Config [5-41](#page-128-0)  lifebeat monitoring [5-31](#page-118-0)  module diagnostics [5-11](#page-98-0)  module information [5-42](#page-129-1)  NCM S7 Industrial Ethernet [5-29](#page-116-0)  NCM S7 PROFIBUS [5-30](#page-117-0)  NetPro [5-28](#page-115-0)  PROFIBUS diagnostics with diagnostic repeater [5-44](#page-131-0)  redundancy state control [5-36](#page-123-0)  set PC Station [5-25](#page-112-0)  set PG/PC Interface [5-25](#page-112-0)  sharing for drives folders and files [5-22](#page-109-0)  SIMATIC Manager [5-39](#page-126-0)  SIMATIC PDM [5-45](#page-132-0)  Station Configuration Editor [5-26](#page-113-0)  system - local users and groups [5-23](#page-110-0)  SYSTEM Diagnostics for Process Control [5-50](#page-137-1)  User Administrator [5-34](#page-121-0)  WinCC - channel diagnostics [5-34](#page-121-0)  WinCC channel "System info" [5-33](#page-120-0) 

Process Control System PCS 7 V7.0 - Service Support and Diagnostics A5E00783462-01 Index-1 Calling NCM S7 Industrial Ethernet [5-29](#page-116-0)  Calling NCM S7 PROFIBUS [5-30](#page-117-0)  Calling sharing for drives folders and files [5-22](#page-109-0)  Causes [4-1](#page-76-0)  of a CP fault [4-1](#page-76-0)  of a CPU fault [4-1](#page-76-0)  of an I/O module fault [4-1](#page-76-0)  of PC component faults [4-1](#page-76-0)  Command line commands [5-24](#page-111-0)  Command prompt [5-24](#page-111-0)  ipconfig [5-24](#page-111-0)  netstart [5-24](#page-111-0)  ping [5-24](#page-111-0)  Comparing project versions [1-25](#page-36-0)  Components - available online [5-41](#page-128-0)  Computer Management [5-21](#page-108-0)  calling [5-21](#page-108-0)  Configuration [5-9,](#page-96-0) [5-25](#page-112-0)  diagnostics [5-9](#page-96-0)  Configuration information [5-50](#page-137-1)  Connection status [5-28,](#page-115-0) [5-35](#page-122-0)  on the client [5-35](#page-122-0)  on the server [5-35](#page-122-0)  Connections [5-7,](#page-94-0) [5-14,](#page-101-0) [5-34,](#page-121-0) [5-35,](#page-122-0) [5-45](#page-132-0)  diagnostics of AS-OS connections [5-14](#page-101-0)  network diagnostics [5-7](#page-94-0)  status [5-35](#page-122-0)  with SIMATIC PDM [5-45](#page-132-0)  Consistency [5-28](#page-115-0)  CP 341 firmware update [1-37](#page-48-0)  CP 443-1 firmware update [1-39](#page-50-0)  CP 443-5 Extended firmware update [1-42](#page-53-0)  CP diagnostic and statistical functions [5-29](#page-116-0)  CP status [5-29](#page-116-0)  CP type and mode-dependent diagnostic functions [5-30](#page-117-0)  CP type and mode-dependent diagnostics [5-29](#page-116-0)  CPU [5-10](#page-97-0)  diagnostics [5-10](#page-97-0)  CPU diagnostic buffer [4-5](#page-80-0)  reading [4-5](#page-80-0)  CPU fault [4-6](#page-81-0)  preparing diagnostics [4-6](#page-81-0)  CPU load [5-33](#page-120-0)  CPU operating system [1-31](#page-42-0)  firmware [1-31](#page-42-0)  updating [1-31](#page-42-0)  Creating users [5-34](#page-121-0) 

# **D**

data [1-19](#page-30-0)  Data restring from backup [1-19](#page-30-0)  Data backup [1-3,](#page-14-0) [1-16,](#page-27-0) [1-17,](#page-28-0) [1-21,](#page-32-0) [1-24](#page-35-0)  PCS 7 OS [1-16](#page-27-0)  SIMATIC BATCH [1-17](#page-28-0)  SIMATIC Route Control [1-21](#page-32-0)  with image file [1-24](#page-35-0)  Default folder [1-15](#page-26-0)  global actions [1-15](#page-26-0)  local actions [1-15](#page-26-0)  project functions [1-15](#page-26-0)  Device information [5-45](#page-132-0)  Device status [5-45](#page-132-0)  Diagnostic repeater [5-44](#page-131-0)  determining module information [5-44](#page-131-0)  Diagnostics for PROFIBUS PA [5-13](#page-100-0)  Diagnostics for the BATCH stations [5-15](#page-102-0)  Diagnostics for the Route Control stations [5-16](#page-103-0)  Disk space [5-33](#page-120-0)  Displaying configuration [5-45](#page-132-0)  Displays [5-17,](#page-104-0) [5-18](#page-105-0)  diagnostics for hardware [5-17](#page-104-0)  DOS window/command prompt [4-1](#page-76-0)  DP slave [5-42,](#page-129-1) [5-43](#page-130-0)  diagnostics [5-42,](#page-129-1) [5-43](#page-130-0)  DP slave diagnostics [5-44](#page-131-0)  DP slaves 5-28 status [5-28](#page-115-0)  Drive capacities [5-33](#page-120-0)  Drives [5-21,](#page-108-0) [5-22](#page-109-0)  sharing [5-22](#page-109-0)  Drives and folders [5-22](#page-109-0) 

# **E**

Engineering station [1-7,](#page-18-0) [1-10](#page-21-0)  backing up configuration data [1-7,](#page-18-0) [1-10](#page-21-0)  Ensuring availability - preventive measures [1-1](#page-12-0)  ESM [5-48](#page-135-1)  status [5-48](#page-135-1)  Event triggering [5-33](#page-120-0)  Example [1-33](#page-44-0)  determining the current firmware version [1-33](#page-44-0)
#### **F**

Fault [5-39](#page-126-0)  on the PROFIBUS [5-39](#page-126-0)  Firmware update CP 341 [1-37](#page-48-0)  IM [1-34,](#page-45-0) [1-35](#page-46-0)  interface module [1-34](#page-45-0)  Firmware Updating [1-34,](#page-45-0) [1-37](#page-48-0)  Firmware version [1-33](#page-44-0)  determining [1-33](#page-44-0)  FMS connections [5-30](#page-117-0)  Folder [1-16](#page-27-0)  for PCS 7 OS data [1-16](#page-27-0)  Folders [5-22](#page-109-0)  sharing [5-22](#page-109-0)  Full diagnostics using the maintenance station [5-3](#page-90-0) 

## **G**

General CP diagnostics and statistical functions [5-30](#page-117-0)  Generating [1-18](#page-29-0)  backup [1-18](#page-29-0)  Graphic settings [5-21](#page-108-0) 

## **H**

Hard disks [5-21](#page-108-0)  Hardware [1-26,](#page-37-0) [1-28,](#page-39-0) [5-17,](#page-104-0) [5-39](#page-126-0)  diagnostics [5-39](#page-126-0)  diagnostics for displays [5-17](#page-104-0)  updating [1-28](#page-39-0)  Hardware configuration [5-26](#page-113-0)  configuration of the PC station [5-26](#page-113-0)  HART device [5-39](#page-126-0)  How to back up SIMATIC Route Control project data 1-22 How to export operator and display texts [1-14](#page-25-0)  How to restore data from a backup [1-23](#page-34-0)  HW Config [5-10,](#page-97-0) [5-41](#page-128-0)  calling [5-41](#page-128-0)  diagnostics for the CPU [5-10](#page-97-0)  module information [5-41](#page-128-0) 

## **I**

IM [1-34](#page-45-0)  firmware Updating [1-34](#page-45-0)  Information [4-3](#page-78-0)  about cause of fault [4-3](#page-78-0)  Installing [4-10](#page-85-0)  pcAnywhere program [4-10](#page-85-0)  Interactive operator control and monitoring with the PCS 7 OS Web Option [4-11](#page-86-0) 

Interface for data evaluation [5-47](#page-134-0)  Interface module [1-34](#page-45-0)  firmware Updating [1-34](#page-45-0) 

# **L**

Library [1-13](#page-24-0)  backup [1-13](#page-24-0)  Lifebeat monitoring [5-31](#page-118-0)  Location of error [5-44](#page-131-0) 

#### **M**

Maintenance station [2-1](#page-60-0)  Managing users and user groups [5-21,](#page-108-0)  [5-23](#page-110-0)  MBSA [5-30](#page-117-0)  Memory card [1-31,](#page-42-0) [1-32](#page-43-0)  loading [1-31](#page-42-0)  Message [3-6](#page-67-0)  understanding [3-6](#page-67-0)  Message concept [3-6](#page-67-0)  basic terms [3-1,](#page-62-0) [3-6](#page-67-0)  Message flow [3-6](#page-67-0)  in WinCC [3-6](#page-67-0)  Message flow in WinCC [3-9](#page-70-0)  Message frame traffic [5-47,](#page-134-0) [5-48](#page-135-0)  Message lists [3-6](#page-67-0)  Message priority [3-12](#page-73-0)  Message system [3-3](#page-64-0)  Message types [3-6](#page-67-0)  in archives [3-6](#page-67-0)  in message lists [3-6](#page-67-0)  Messaging concept [3-6](#page-67-0)  Module diagnostics [5-11](#page-98-0)  calling [5-11](#page-98-0)  Module information [5-39](#page-126-0)  Module properties [2-1](#page-60-0)  checking for diagnostics [2-1](#page-60-0)  Modules [2-2,](#page-61-0) [5-11,](#page-98-0) [5-26,](#page-113-0) [5-41,](#page-128-0) [5-42,](#page-129-0) [5-44](#page-131-0)  checking [5-26](#page-113-0)  data [5-42,](#page-129-0) [5-43](#page-130-0)  diagnostics [5-11](#page-98-0)  status [5-41,](#page-128-0) [5-42](#page-129-0)  status with diagnostic repeater [5-44](#page-131-0)  with diagnostic properties [2-1](#page-60-0)  Monitoring components [5-31](#page-118-0)  Multiproject [1-11](#page-22-0)  archive [1-11,](#page-22-0) [1-12](#page-23-0)  retrieving [1-12](#page-23-0)  Multi-user operation [5-35](#page-122-0)  status [5-35](#page-122-0) 

Process Control System PCS 7 V7.0 - Service Support and Diagnostics A5E00783462-01 Index-3

#### **N**

NetPro [5-28](#page-115-0)  Network [5-7,](#page-94-0) [5-8,](#page-95-0) [5-21](#page-108-0)  analyzing connected PCs [5-21](#page-108-0)  connection diagnostics [5-7](#page-94-0)  Network and PC cards [5-21](#page-108-0)  Network Connections Windows Dialog Box [5-29](#page-116-0) 

# **O**

Obtaining information on a message [3-5](#page-66-0)  Operating mode [5-39](#page-126-0)  Operating system [1-26](#page-37-0)  reference source for latest version [1-26](#page-37-0)  Origin and configuration of a message [3-4](#page-65-0)  OS [5-34](#page-121-0)  channel diagnostics [5-34](#page-121-0)  OS fault - diagnostics [4-8](#page-83-0)  preparing diagnostics [4-8](#page-83-0)  OS server [5-36](#page-123-0)  diagnostics of the redundancy [5-36](#page-123-0)  OSM [5-48](#page-135-0)  status [5-48](#page-135-0)  Overflow of message buffer [3-11](#page-72-0) 

## **P**

PA device [5-39](#page-126-0)  PC components [2-1,](#page-60-0) [5-6](#page-93-0)  checking for diagnostics [2-1](#page-60-0)  diagnostics [5-6](#page-93-0)  PC DiagMonitor [5-27](#page-114-0)  PC station [5-26](#page-113-0)  PC user settings [5-5](#page-92-0)  diagnostics [5-5](#page-92-0)  pcAnywhere [4-10](#page-85-0)  installing [4-10](#page-85-0)  PCS 7 OS data [1-16](#page-27-0)  back up [1-16](#page-27-0)  PDM devices [5-45](#page-132-0)  Pending print jobs [5-21](#page-108-0)  Performance data [5-43](#page-130-0)  Plant configuration [5-47,](#page-134-0) [5-48](#page-135-0)  Plant documentation [4-4](#page-79-0)  Preparing [4-10](#page-85-0)  remote diagnostics [4-10](#page-85-0)  Preparing remote diagnostics [4-10](#page-85-0)  Printers and devices [5-21](#page-108-0)  Printers and print jobs [5-27](#page-114-0)  PROFIBUS [5-12,](#page-99-0) [5-28,](#page-115-0) [5-30,](#page-117-0) [5-47,](#page-134-0) [5-48,](#page-135-0)  [5-49](#page-136-0)  analysis [5-48,](#page-135-0) [5-49](#page-136-0)  connections [5-30](#page-117-0)  diagnostics [5-12](#page-99-0)  interface diagnostics [5-49](#page-136-0) 

PROFIBUS monitor [5-47](#page-134-0)  PROFIBUS DP [5-50](#page-137-0)  fault [5-50](#page-137-0)  general [5-50](#page-137-0)  Project [1-7,](#page-18-0) [1-10](#page-21-0)  archive [1-7,](#page-18-0) [1-8](#page-19-0)  retrieving [1-10](#page-21-0) 

# **R**

Reaction to failure [1-47](#page-58-0)  redundant interface [1-47](#page-58-0)  Reading [4-5](#page-80-0)  CPU diagnostic buffer [4-5](#page-80-0)  Redundancy [5-36](#page-123-0)  diagnostics for OS servers [5-36](#page-123-0)  Redundancy state control [5-36](#page-123-0)  calling [5-36](#page-123-0)  Redundant interface [1-47](#page-58-0)  reaction to failure [1-47](#page-58-0)  restart [1-47](#page-58-0)  Redundant OS components [5-36](#page-123-0)  Reference sources [1-28](#page-39-0)  latest operating system version [1-26](#page-37-0)  Requirements [2-1](#page-60-0)  diagnostics [2-1](#page-60-0)  Restart [1-47](#page-58-0)  redundant interface [1-47](#page-58-0)  Restore [1-11](#page-22-0)  multiproject [1-11](#page-22-0)  Restoring [1-11,](#page-22-0) [1-19](#page-30-0)  backup [1-19](#page-30-0)  multiproject [1-11](#page-22-0)  Retrieving [1-10](#page-21-0)  project [1-10](#page-21-0) 

# **S**

Set PC Station [5-25](#page-112-0)  calling [5-25](#page-112-0)  Set PG/PC Interface [5-25](#page-112-0)  calling [5-25](#page-112-0)  Setting access permission [5-34](#page-121-0)  Sharing [5-22](#page-109-0)  drives [5-22](#page-109-0)  files [5-22](#page-109-0)  folders [5-22](#page-109-0)  Sharing files [5-22](#page-109-0)  SIMATIC BATCH [1-17,](#page-28-0) [1-20](#page-31-0)  archiving batches [1-20](#page-31-0)  backing up configuration data [1-17](#page-28-0)  SIMATIC Manager [5-39](#page-126-0)  authorizations [5-39](#page-126-0)  calling [5-39](#page-126-0)  fault on the PROFIBUS 5-39 HART devices [5-39](#page-126-0)  module information [5-39](#page-126-0)  operating mode [5-39](#page-126-0) 

PA devices [5-40](#page-127-0)  system error [5-39](#page-126-0)  time of day [5-39](#page-126-0)  SIMATIC PDM (add-on option) [5-45](#page-132-0)  SIMATIC Route Control [1-21](#page-32-0)  backing up configuration data [1-21](#page-32-0)  Simatic Shell [5-32](#page-119-0)  Software [1-46](#page-57-0)  updating [1-46](#page-57-0)  Station Configuration Editor [5-26](#page-113-0)  calling [5-26](#page-113-0)  Status [3-6,](#page-67-0) [5-28,](#page-115-0) [5-35,](#page-122-0) [5-37,](#page-124-0) [5-38,](#page-125-0) [5-48](#page-135-0)  BATCH server redundancy [5-37](#page-124-0)  connections [5-35](#page-122-0)  DP slaves [5-28](#page-115-0)  messages [3-6,](#page-67-0) [3-7](#page-68-0)  multi-user operation [5-35](#page-122-0)  OSM/ESM [5-48](#page-135-0)  Route Control server redundancy [5-38](#page-125-0)  Suppressing messages [3-13](#page-74-0)  Symbols in the task bar [5-37,](#page-124-0) [5-38](#page-125-0)  BATCH server [5-37](#page-124-0)  Route Control server [5-38](#page-125-0)  System [5-23,](#page-110-0) [5-39](#page-126-0)  local users and groups [5-23](#page-110-0)  system error [5-39](#page-126-0)  System and system settings [5-21](#page-108-0)  SYSTEM Diagnostics for Process Control [5-50](#page-137-0) 

#### **T**

Target groups of messages [3-6,](#page-67-0) [3-8](#page-69-0)  Time information [5-33](#page-120-0)  Time of day [5-16,](#page-103-0) [5-25,](#page-112-0) [5-39,](#page-126-0) [5-41](#page-128-0)  diagnostics [5-16](#page-103-0)  time synchronization [5-25](#page-112-0)  Time system [5-42](#page-129-0) 

Timer and counter [5-33](#page-120-0)  Tools [5-5,](#page-92-0) [5-6,](#page-93-0) [5-7,](#page-94-0) [5-9,](#page-96-0) [5-10,](#page-97-0) [5-11,](#page-98-0) [5-12,](#page-99-0)  [5-14,](#page-101-0) [5-16](#page-103-0)  for diagnostics during configuration [5-9](#page-96-0)  for diagnostics for network connections [5-7](#page-94-0)  for diagnostics of modules [5-11](#page-98-0)  for diagnostics of OS connections [5-14](#page-101-0)  for diagnostics of PC components [5-6](#page-93-0)  for diagnostics of PC user settings [5-5](#page-92-0)  for diagnostics of the CPU [5-10](#page-97-0)  for diagnostics of the time of day [5-16](#page-103-0)  for diagnostics on the PROFIBUS [5-12](#page-99-0)  Trace mode [5-34](#page-121-0) 

## **U**

Updating [1-26,](#page-37-0) [1-31,](#page-42-0) [1-33,](#page-44-0) [1-35,](#page-46-0) [1-36,](#page-47-0) [1-46](#page-57-0)  CP 443-x [1-36](#page-47-0)  CPU operating system [1-31](#page-42-0)  firmware [1-31,](#page-42-0) [1-32](#page-43-0)  firmware of an IM via Ethernet [1-34](#page-45-0)  hardware [1-26](#page-37-0)  IM 152-1 [1-33](#page-44-0)  IM 153-2 [1-33](#page-44-0)  IM 157 [1-33](#page-44-0)  software [1-46](#page-57-0)  Updating a SIMATIC S7 CPU [1-30](#page-41-0)  User Administrator [5-34](#page-121-0) 

## **W**

WinCC [5-33,](#page-120-0) [5-34](#page-121-0)  channel diagnostics [5-34](#page-121-0)  WinCC channel system info [5-33](#page-120-0)  Windows Help and Support Center [5-20](#page-107-0)  Working with GSD files [1-45](#page-56-0)